# **iSE Series** Electrocardiograph Version 1.4

# User Manual

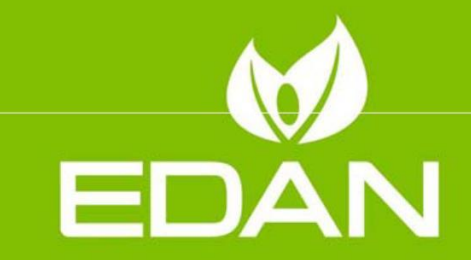

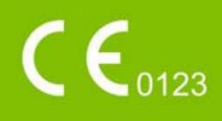

# About this Manual

P/N: 01.54.458432 MPN: 01.54.458432014 Release Date: April 2021 © Copyright EDAN INSTRUMENTS, INC. 2019-2021. All rights reserved.

# **Statement**

This manual will help you understand the operation and maintenance of the product better. It is reminded that the product shall be used strictly complying with this manual. User's operation failing to comply with this manual may result in malfunction or accident for which EDAN INSTRUMENTS, INC. (hereinafter called EDAN) cannot be held liable.

EDAN owns the copyrights of this manual. Without prior written consent of EDAN, any materials contained in this manual shall not be photocopied, reproduced or translated into other languages.

Materials protected by the copyright law, including but not limited to confidential information such as technical information and patent information are contained in this manual, the user shall not disclose such information to any irrelevant third party.

The user shall understand that nothing in this manual grants him, expressly or implicitly, any right or license to use any of the intellectual properties of EDAN.

EDAN holds the rights to modify, update, and ultimately explain this manual.

Responsibility of the Manufacturer

EDAN only considers itself responsible for any effect on safety, reliability and performance of the equipment if:

Assembly operations, extensions, re-adjustments, modifications or repairs are carried out by persons authorized by EDAN, and

The electrical installation of the relevant room complies with national standards, and The instrument is used in accordance with the instructions for use.

# Terms Used in this Manual

This guide is designed to give key concepts on safety precautions.

#### WARNING

A WARNING label advises against certain actions or situations that could result in personal injury or death.

#### CAUTION

A CAUTION label advises against actions or situations that could damage equipment, produce inaccurate data, or invalidate a procedure.

NOTE

A NOTE provides useful information regarding a function or a procedure.

# **Table of Contents**

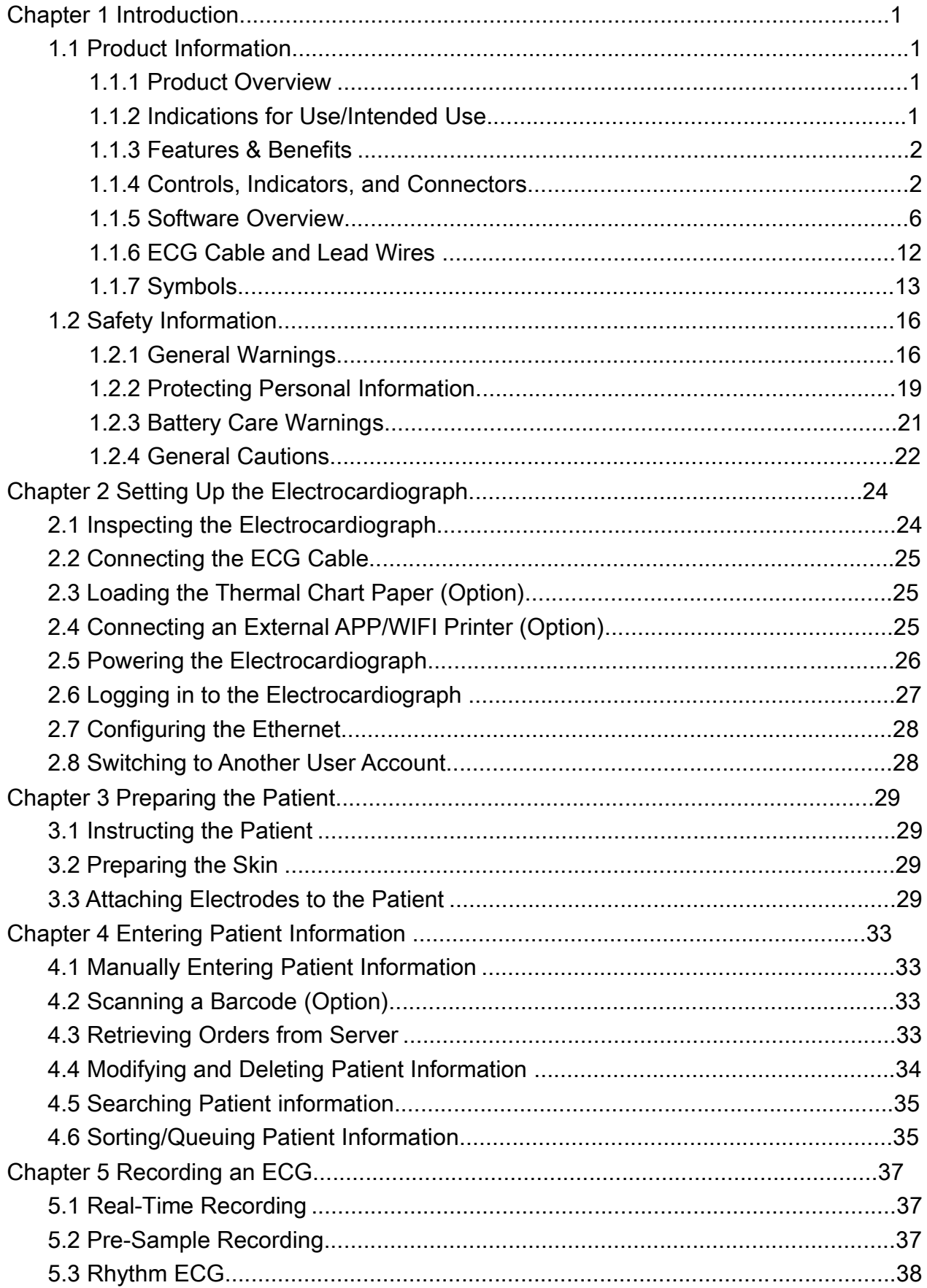

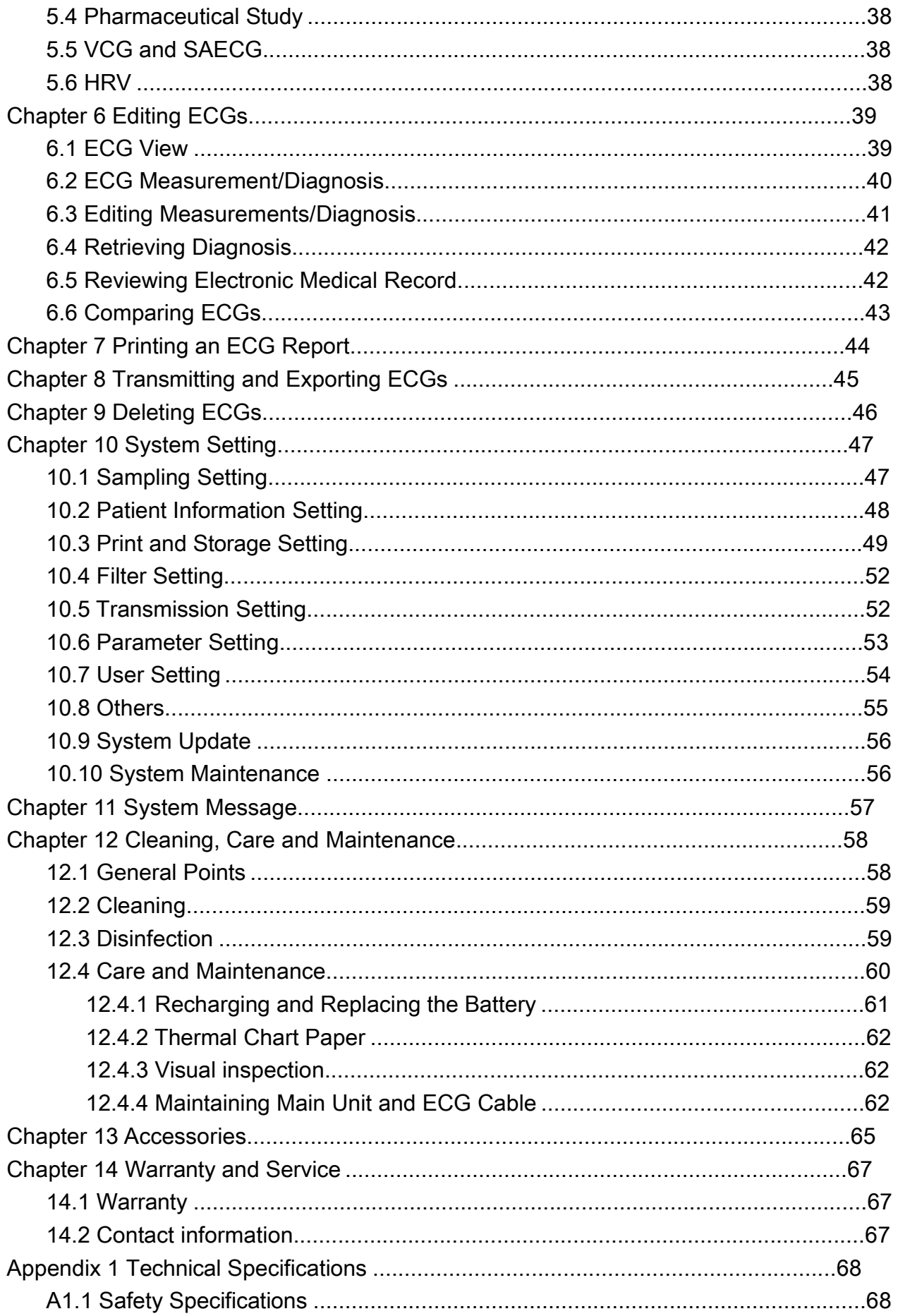

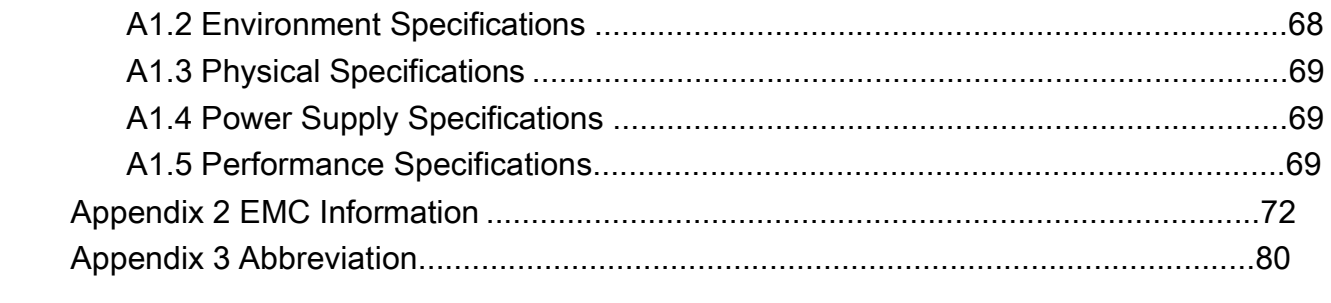

# Chapter 1 Introduction

# 1.1 Product Information

# 1.1.1 Product Overview

The iSE series electrocardiograph features intuitive user interface with simple workflow, clinical-quality ECG recorder, and convenient design. For more features, see section 1.1.3 Features & Benefits.

The device consists of the following components: main unit, ECG cable, electrodes, electrode adapters, power cord and power adapter, battery, and iSE software.

There are two models, iSE-1210 and iSE-1810. iSE-1210 uses DE12 for ECG acquisition while iSE-1810 uses DE18 sampling box. For the performance difference between DE12 and DE18, see A1.5 Performance Specifications. For each model, there are three styles. See the following illustrations.

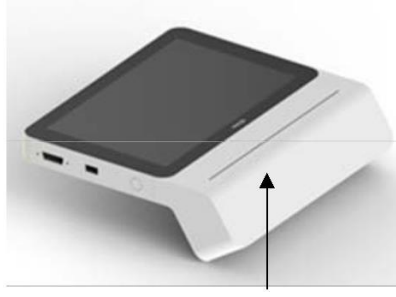

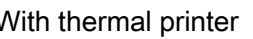

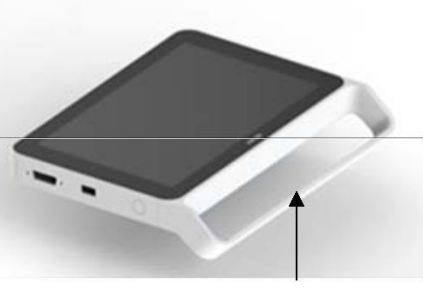

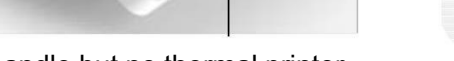

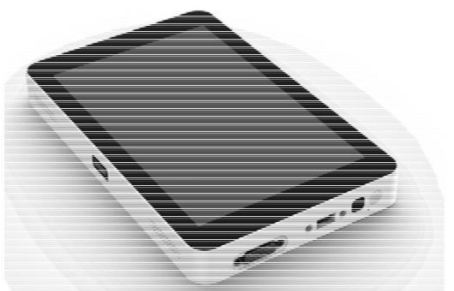

With thermal printer With handle but no thermal printer No thermal printer or handle

NOTE: All illustrations in this manual are provided as examples only.

# 1.1.2 Indications for Use/Intended Use

The iSE series electrocardiograph is intended to acquire ECG signals from adult and pediatric patients through body surface ECG electrodes. The electrocardiograph is only intended to be used in hospitals or healthcare facilities by doctors and trained healthcare professionals. The cardiogram recorded by the electrocardiograph can help users to analyze and diagnose heart disease. However, the interpreted ECG with measurements and interpretive statements is offered to clinicians on an advisory basis only. The electrocardiograph is capable of network communications and supports the informatized management of workflows in hospital and healthcare facilities.

#### WARNING

1. This system is not designed for intracardiac use or direct cardiac application.

- 2. This system is not intended for home use.
- 3. This system is not intended for treatment or monitoring.
- 4. This system is intended for use on adult and pediatric patients only.
- 5. The results given by the system should be examined based on the overall clinical condition of the patient, and they cannot substitute for regular checking.

#### 1.1.3 Features & Benefits

Fingerprint Access

Log in to the electrocardiograph easily and quickly.

Touch screen operation based on Android operating system Easy to use, intuitive interface.

Small (1.2 kg±0.3 kg minimum), at least 8 hours of continuous usage on Li-ion battery

Use the electrocardiograph in a wide variety of care environments.

Easy communication and synchronization with EDAN's SE-1515 PC ECG Communicate with the server via WIFI or mobile network.

Large storage capacity

Minimum of 16 GB local memory, allows you to extend the device's storage capacity by using an external Secure Digital (SD) card.

Support standard 9/12/15/16/18-lead ECGs

You can easily switch between acquisition modules for ECG acquisition.

Compatibility with external printer

You can connect an external APP printer or a printer with infrastructure WIFI

1.1.4 Controls, Indicators, and Connectors

This section describes the controls, indicators, and connectors that are part of the electrocardiograph.

Figure 1 Top

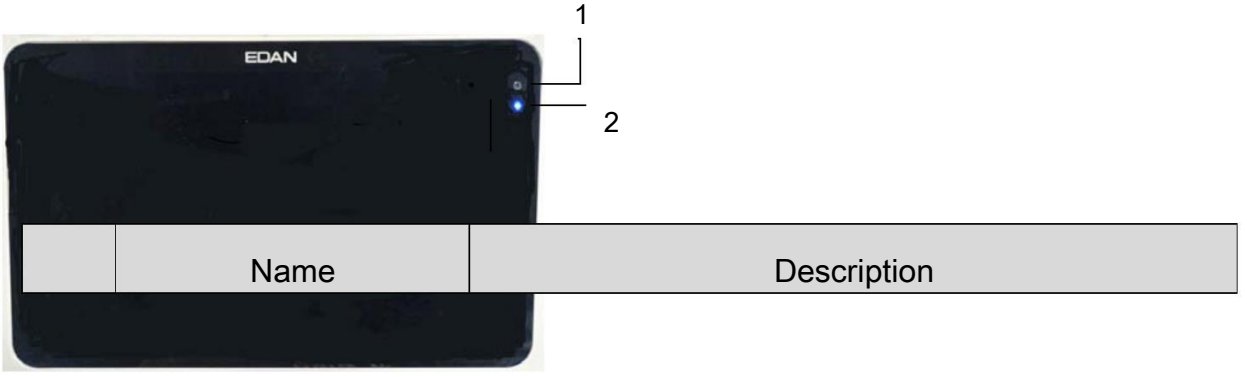

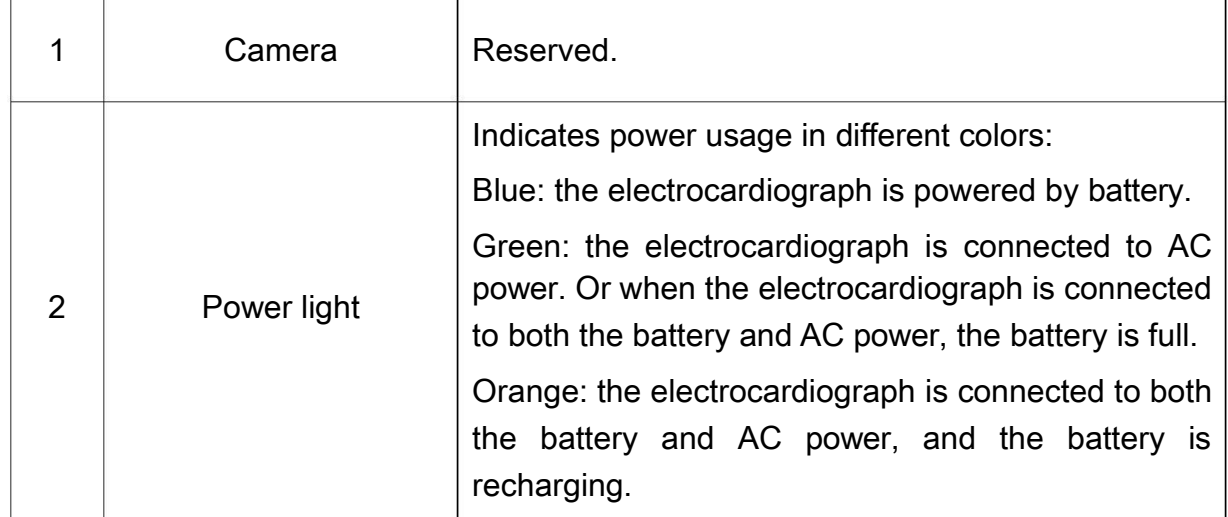

# Figure 2 Front

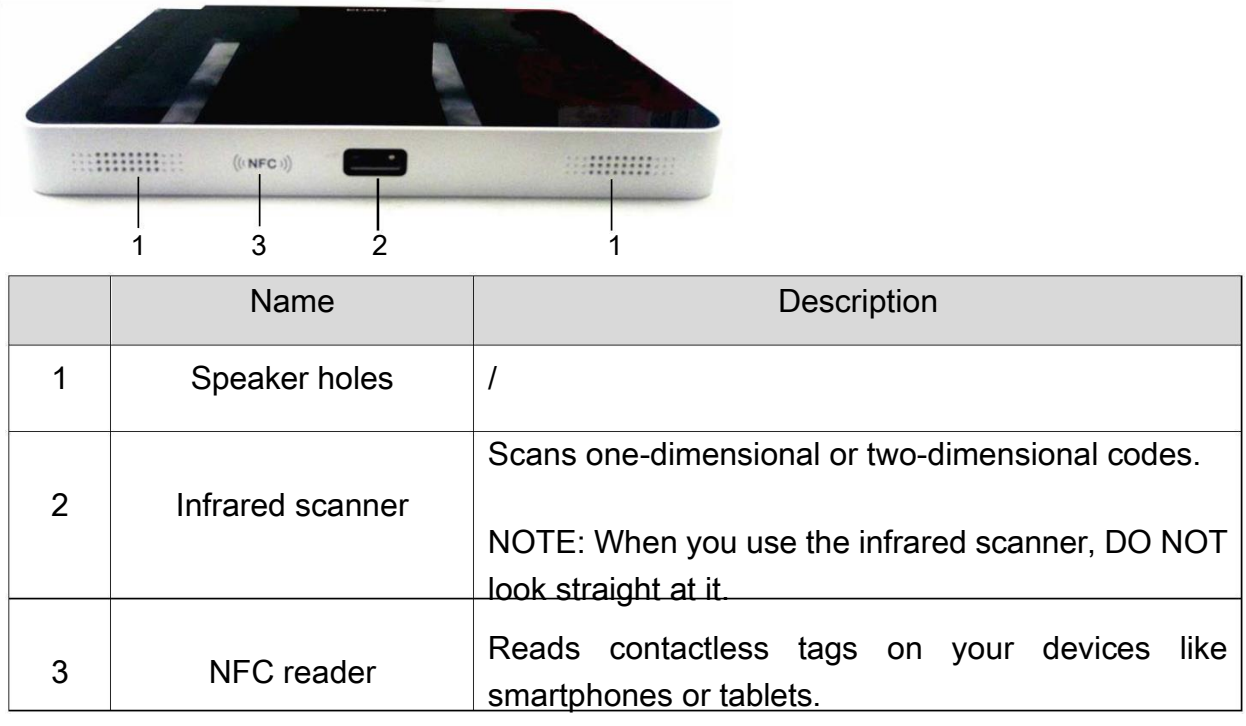

# Figure 3 Left

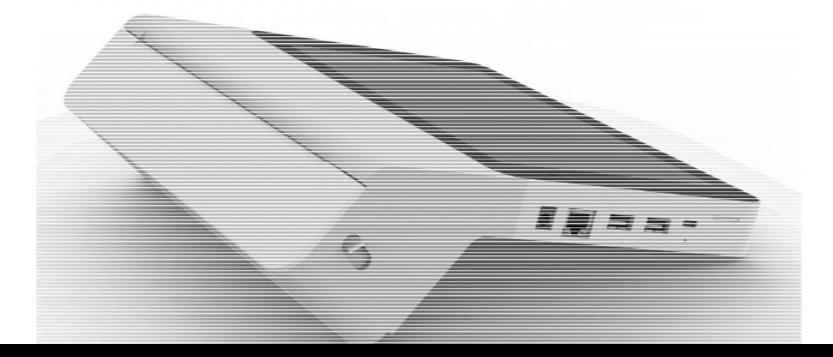

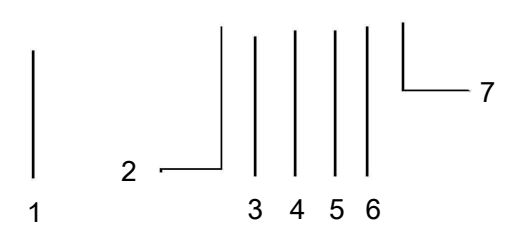

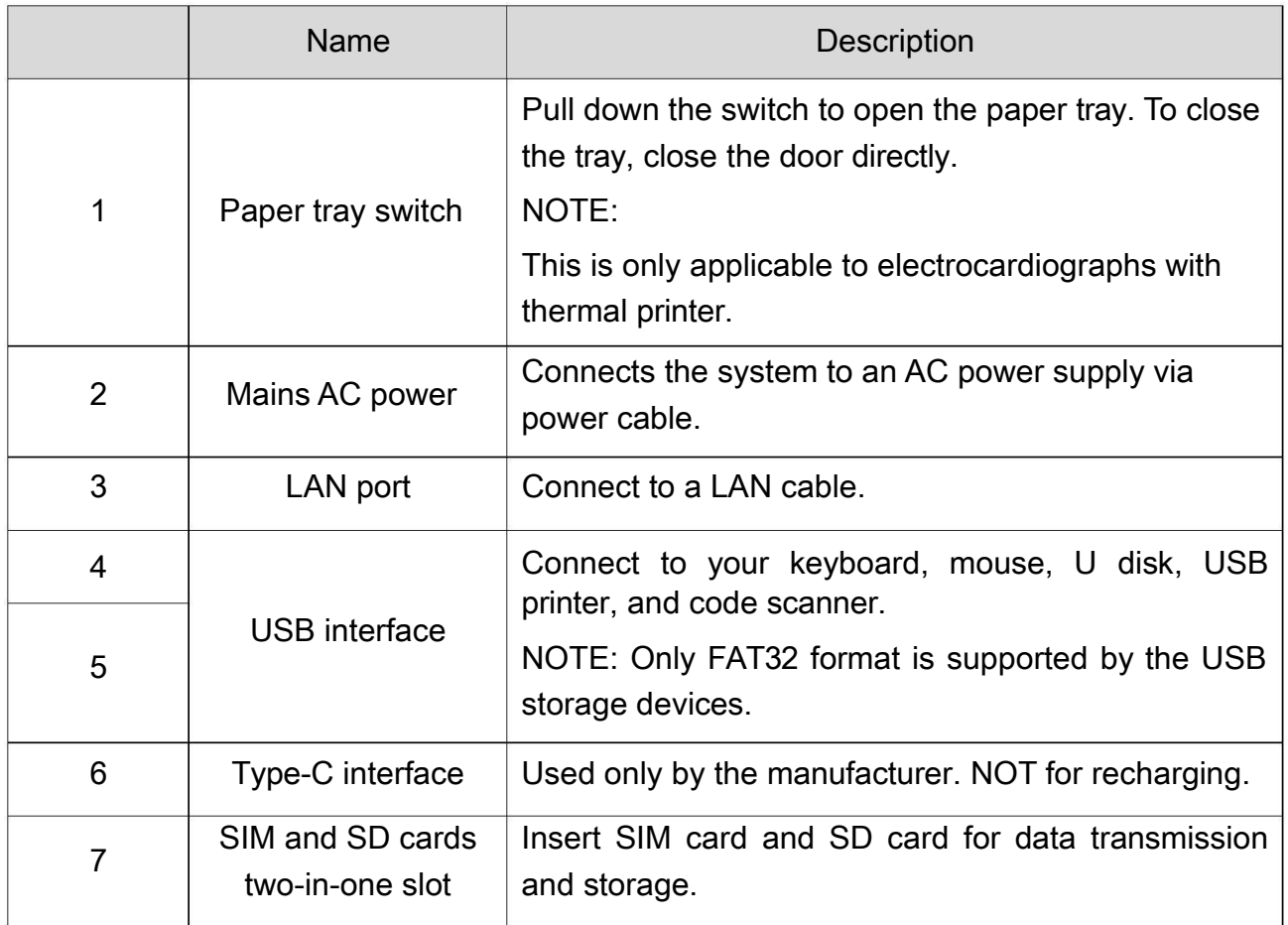

Figure 4 Back

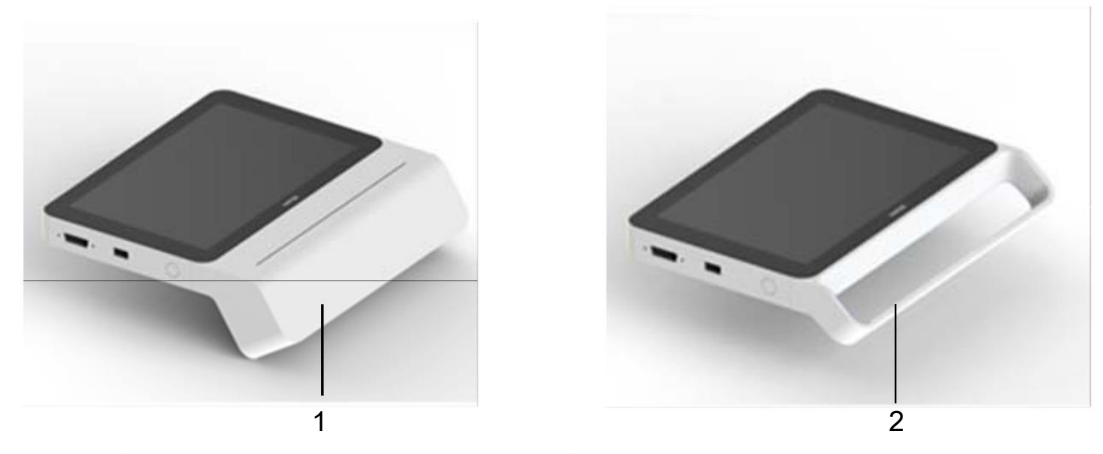

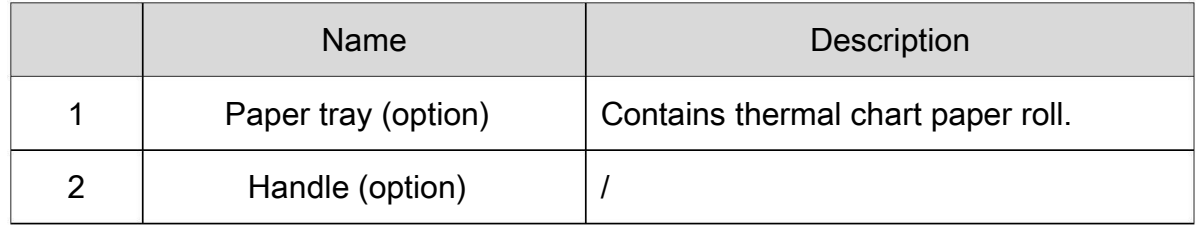

# Figure 5 Right

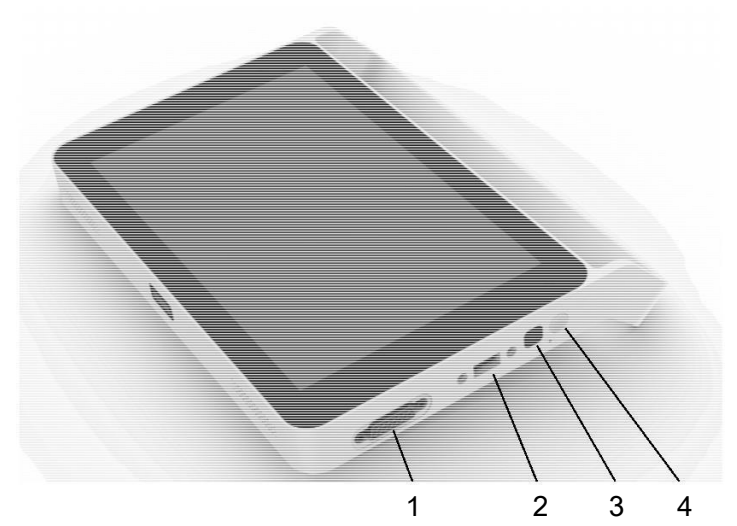

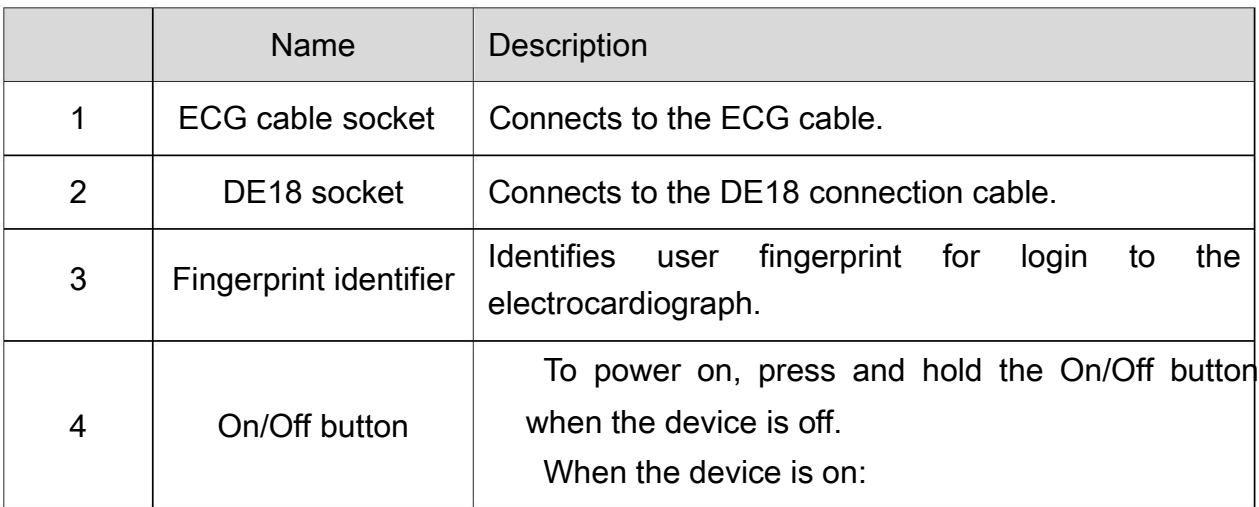

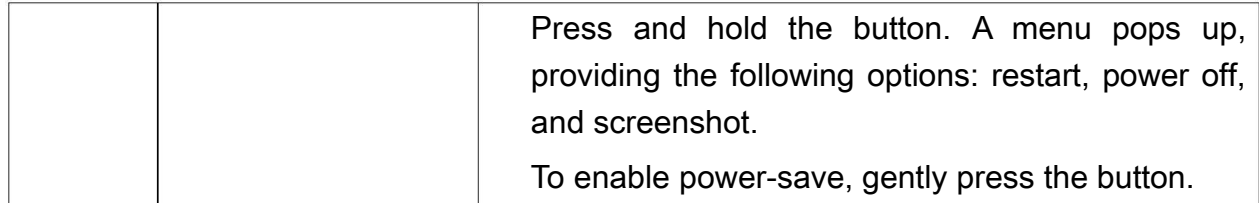

#### Figure 6 Bottom

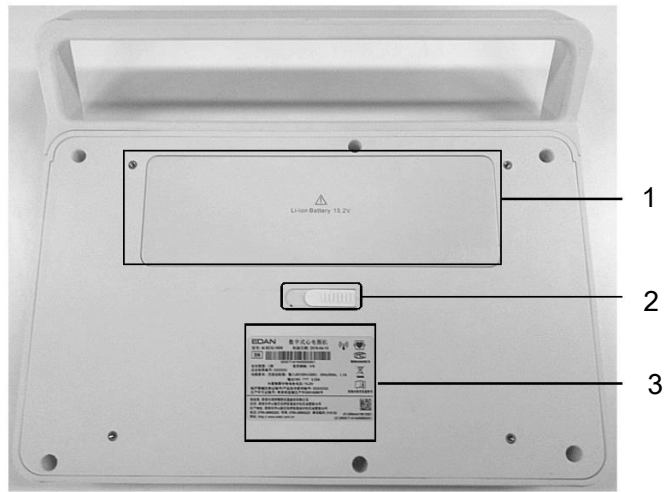

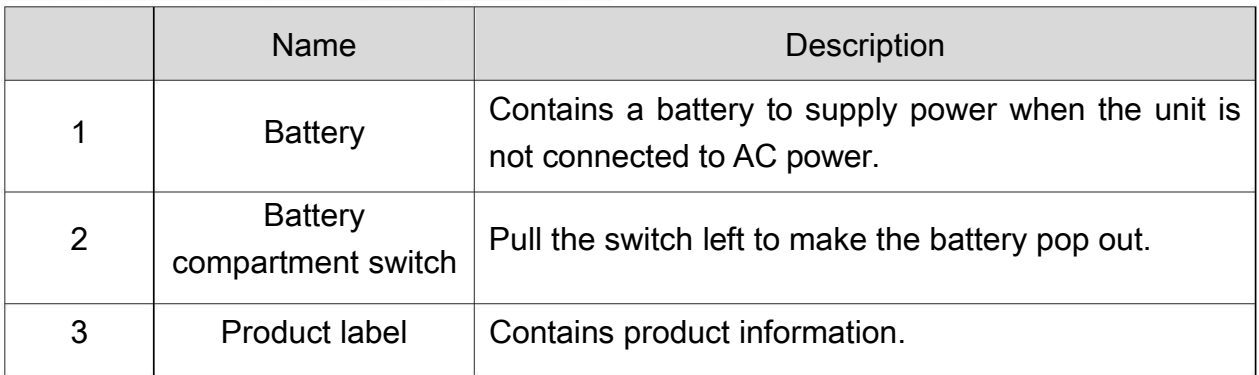

#### 1.1.5 Software Overview

This section provides an overview of the system software. It describes the basic screen layout and main menu functions. Familiarize yourself with these features before attempting to use iSE.

Figure 7 Main Menu

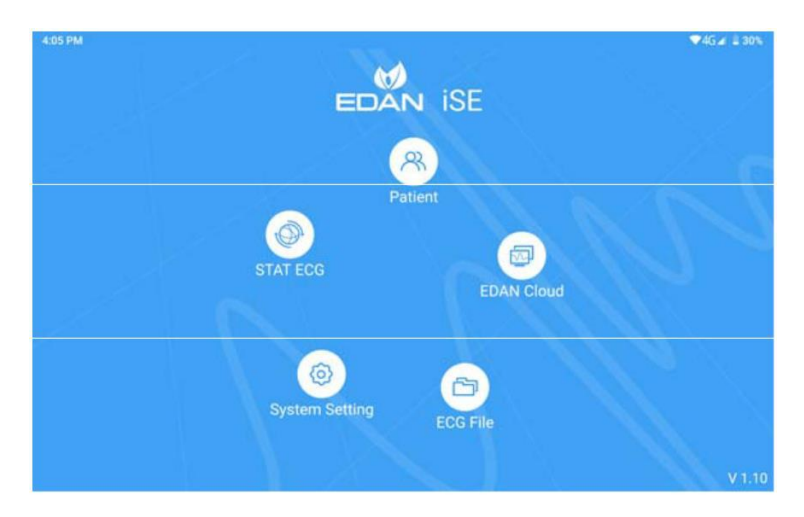

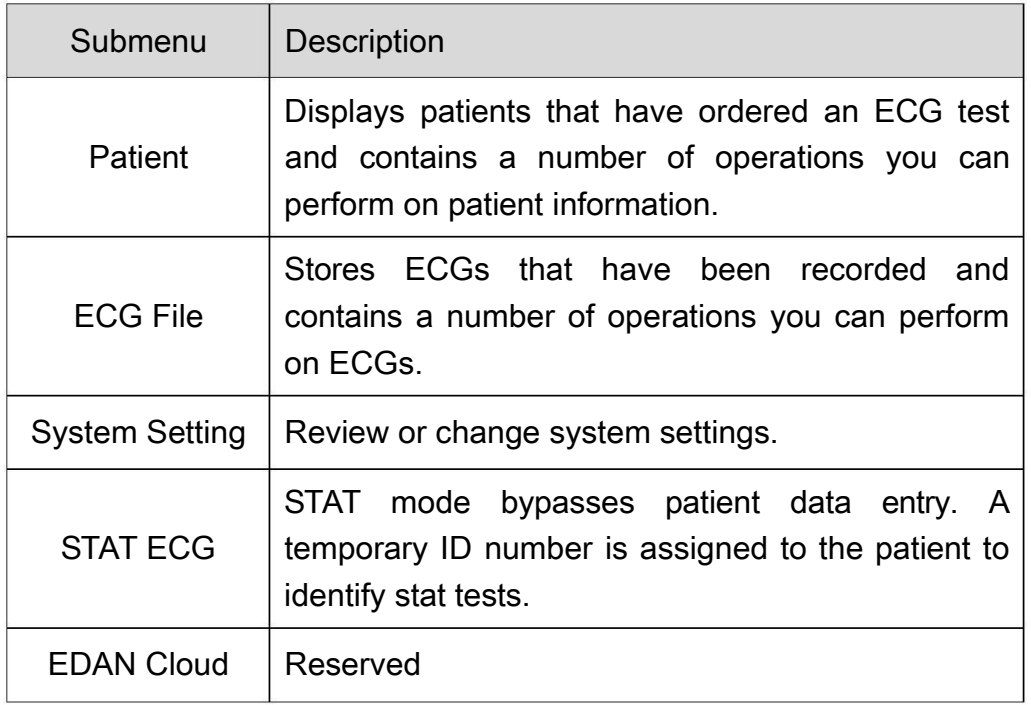

#### Figure 8 Patient tab

The Patient tab displays all the patients that have ordered an ECG test. If patients' priority is urgent, they will be listed at the top and their information displayed in red.

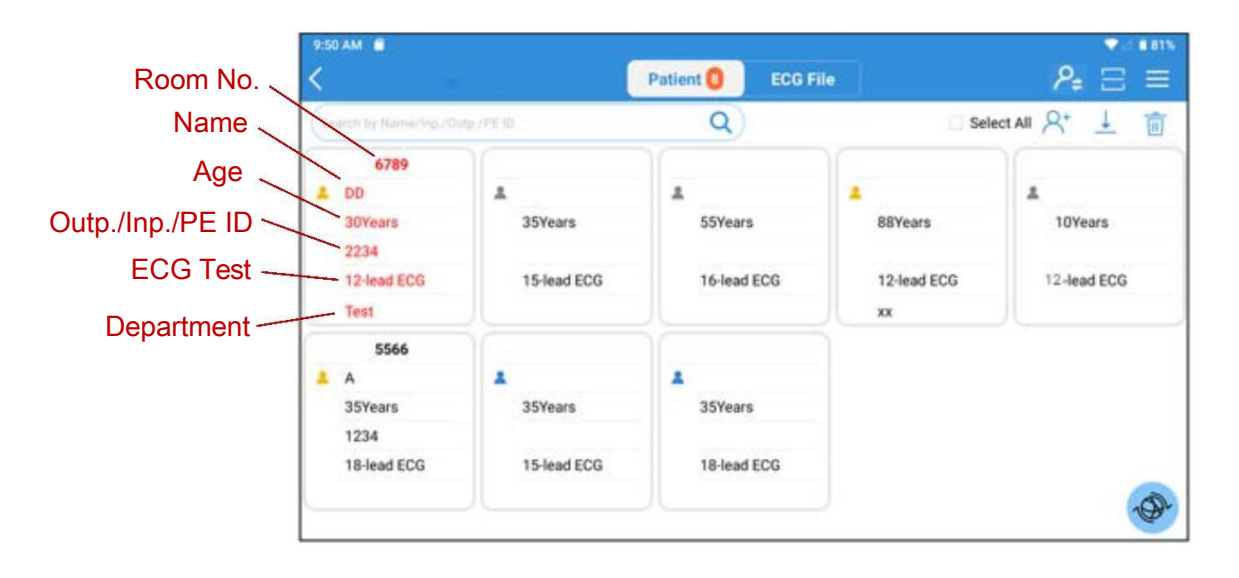

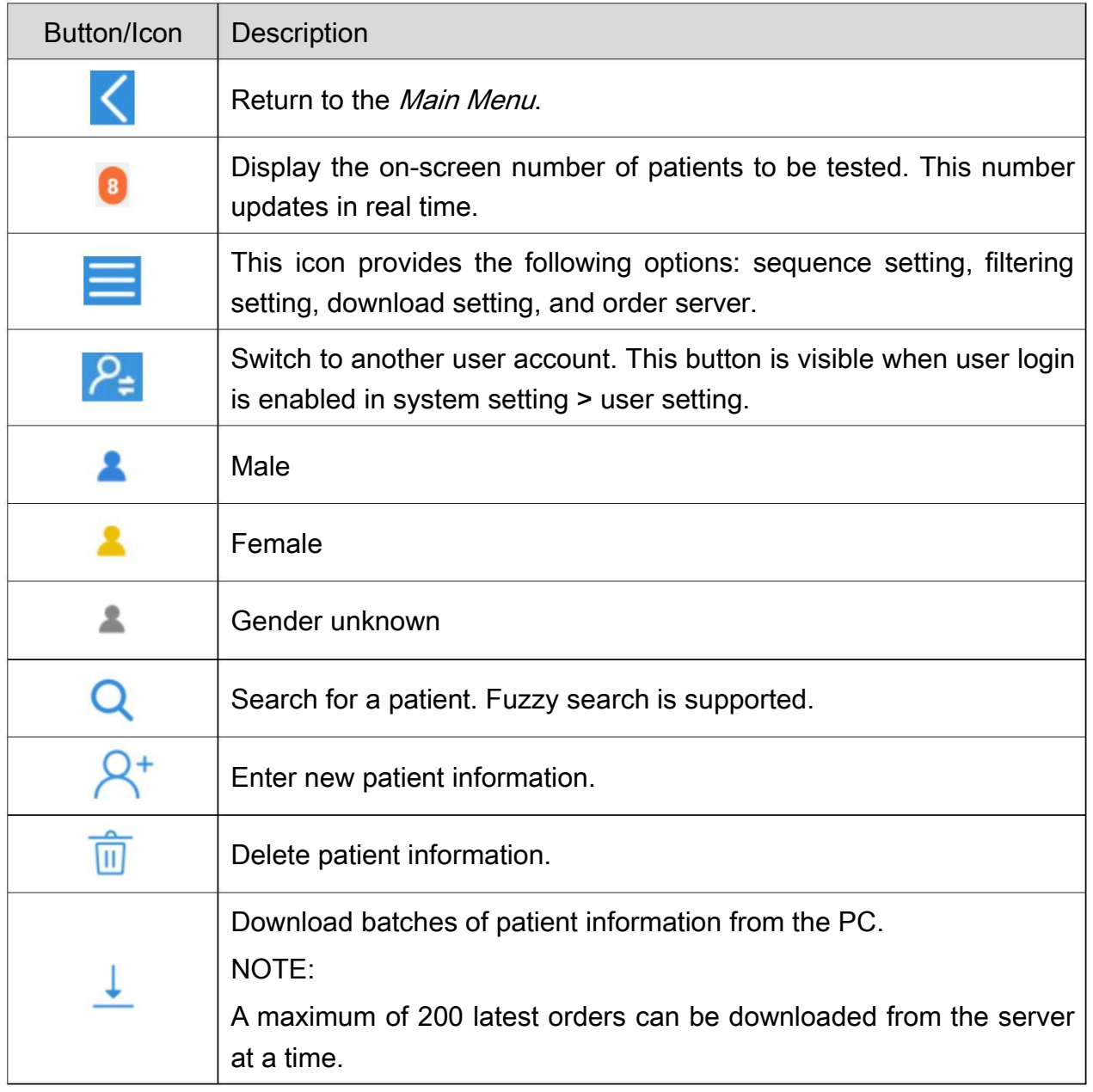

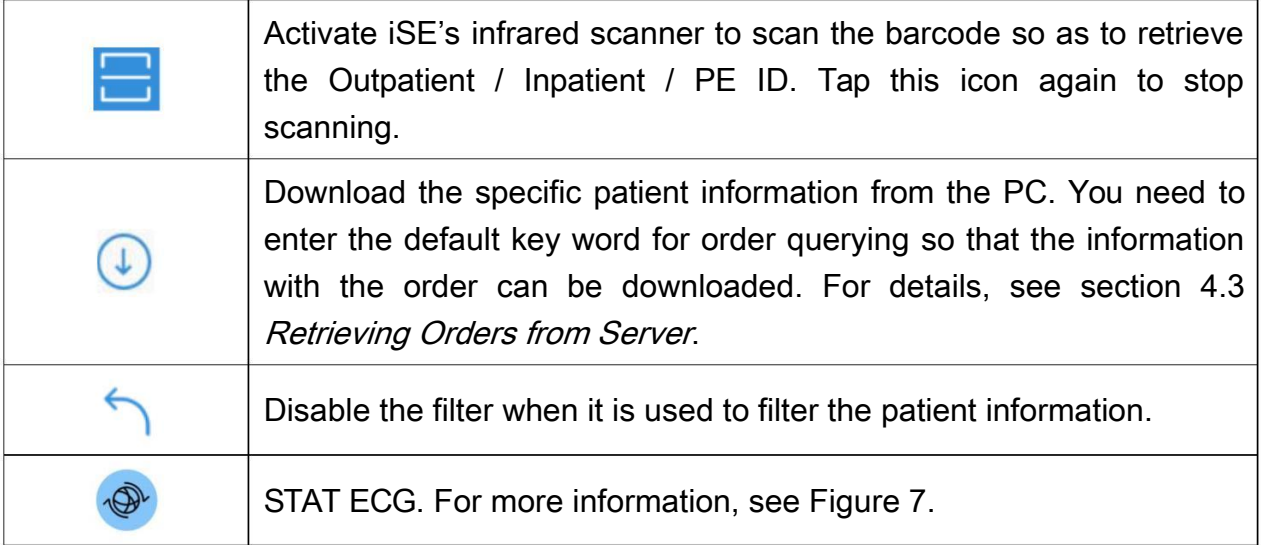

#### Figure 9 ECG recording screen

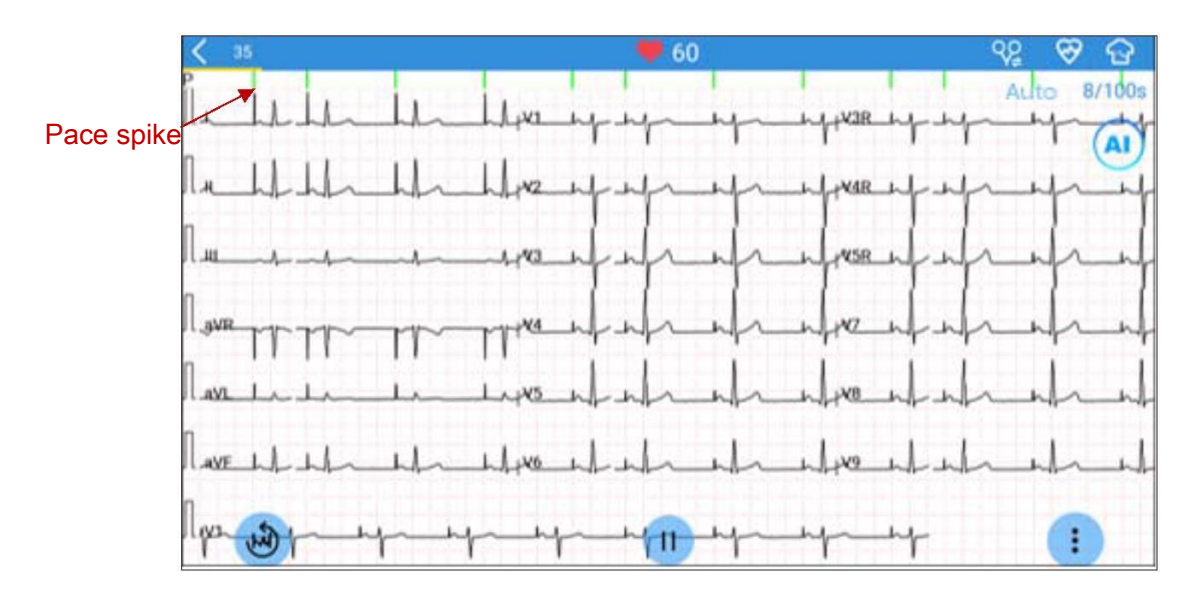

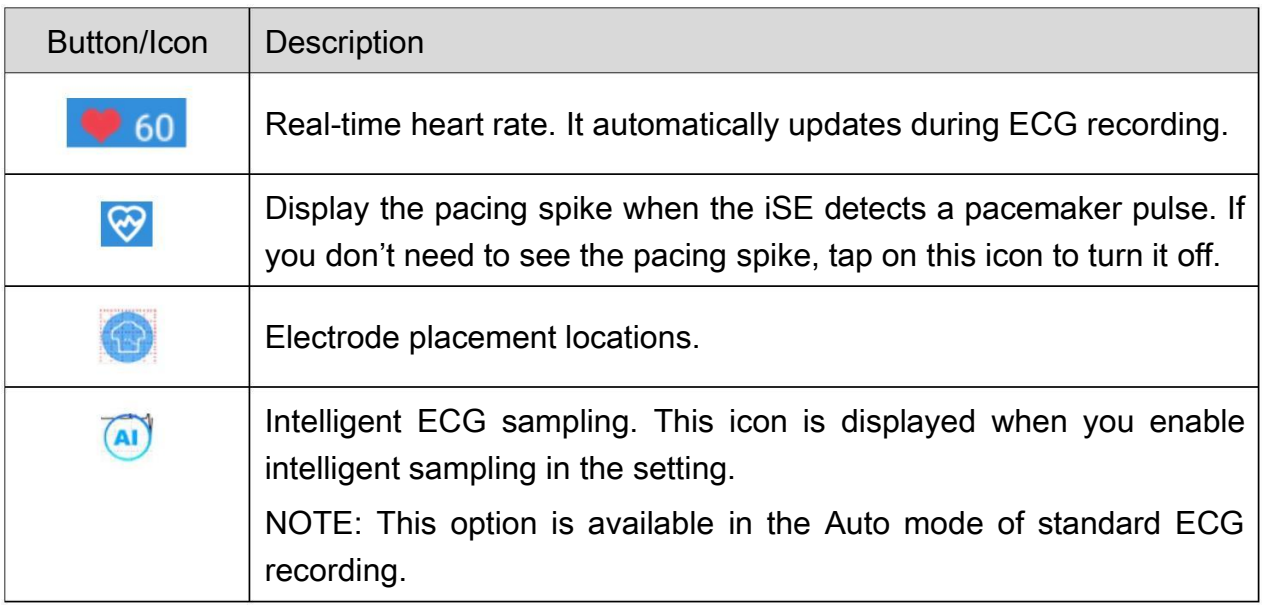

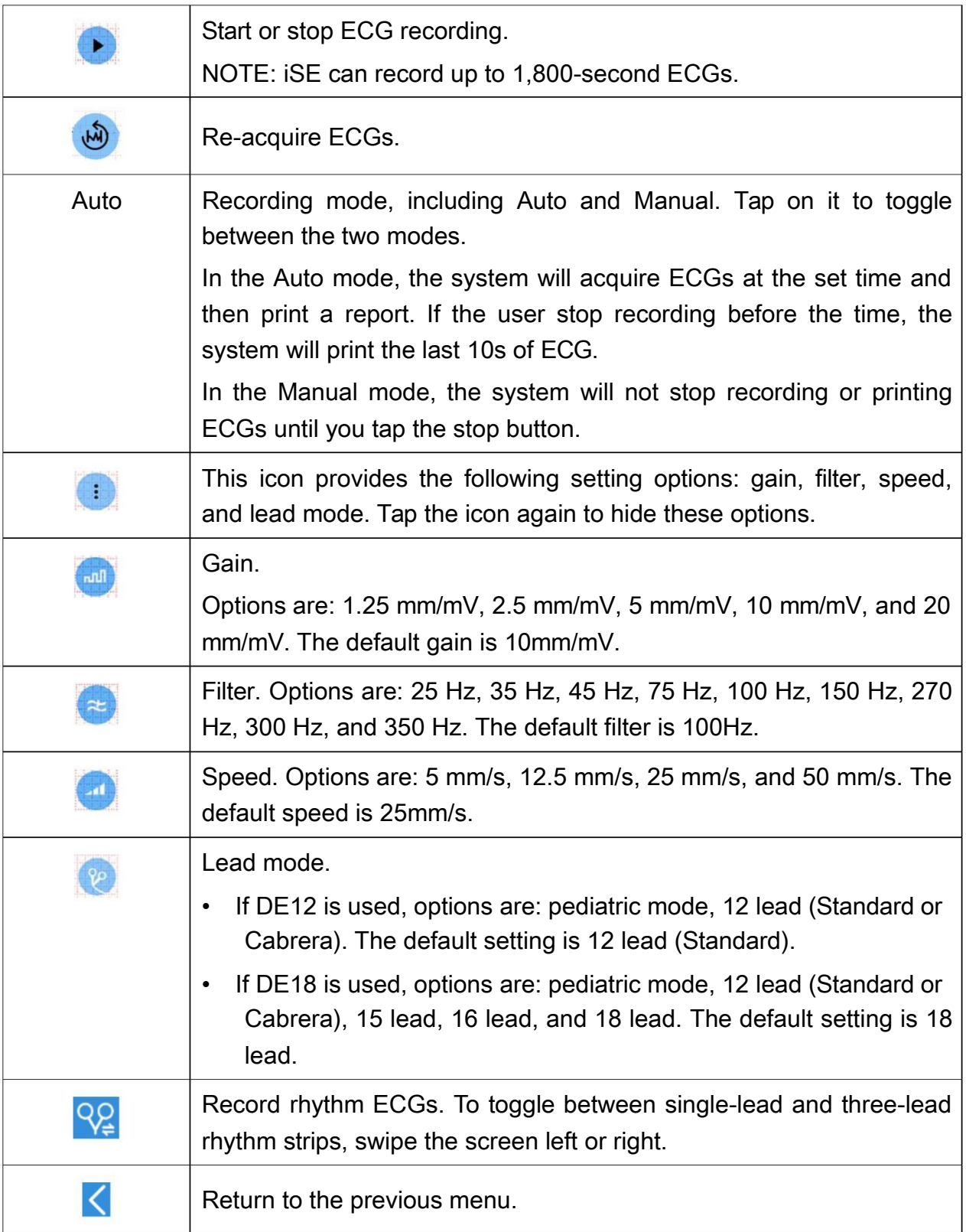

Figure 10 ECG file tab

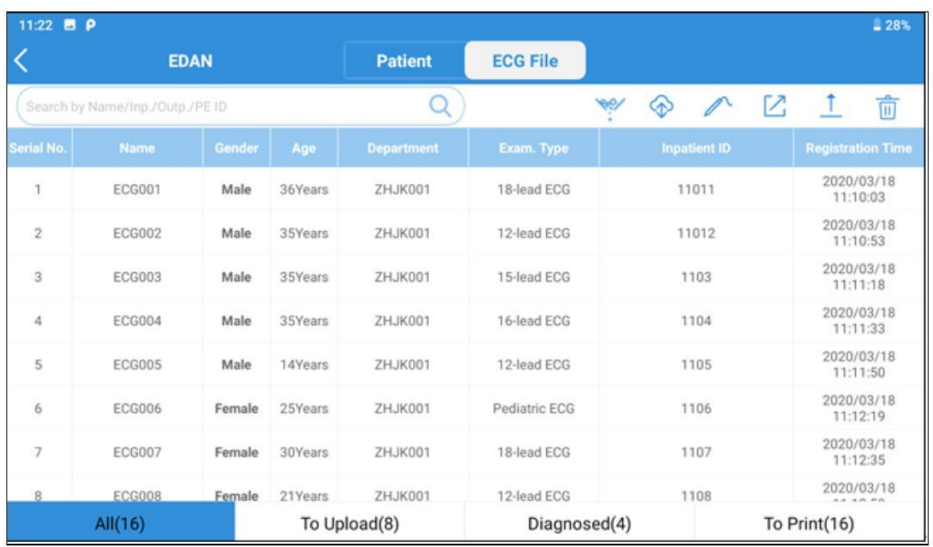

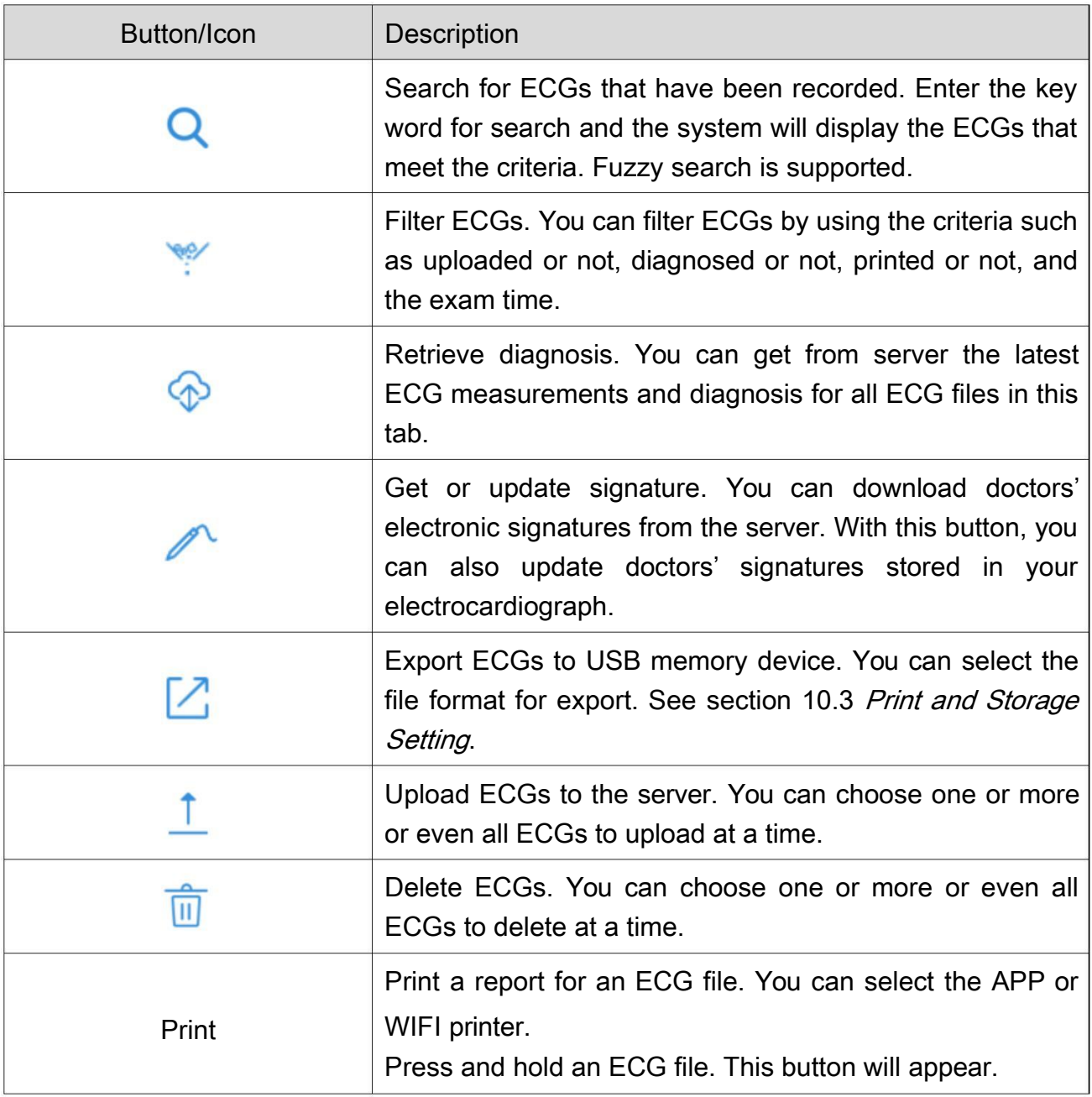

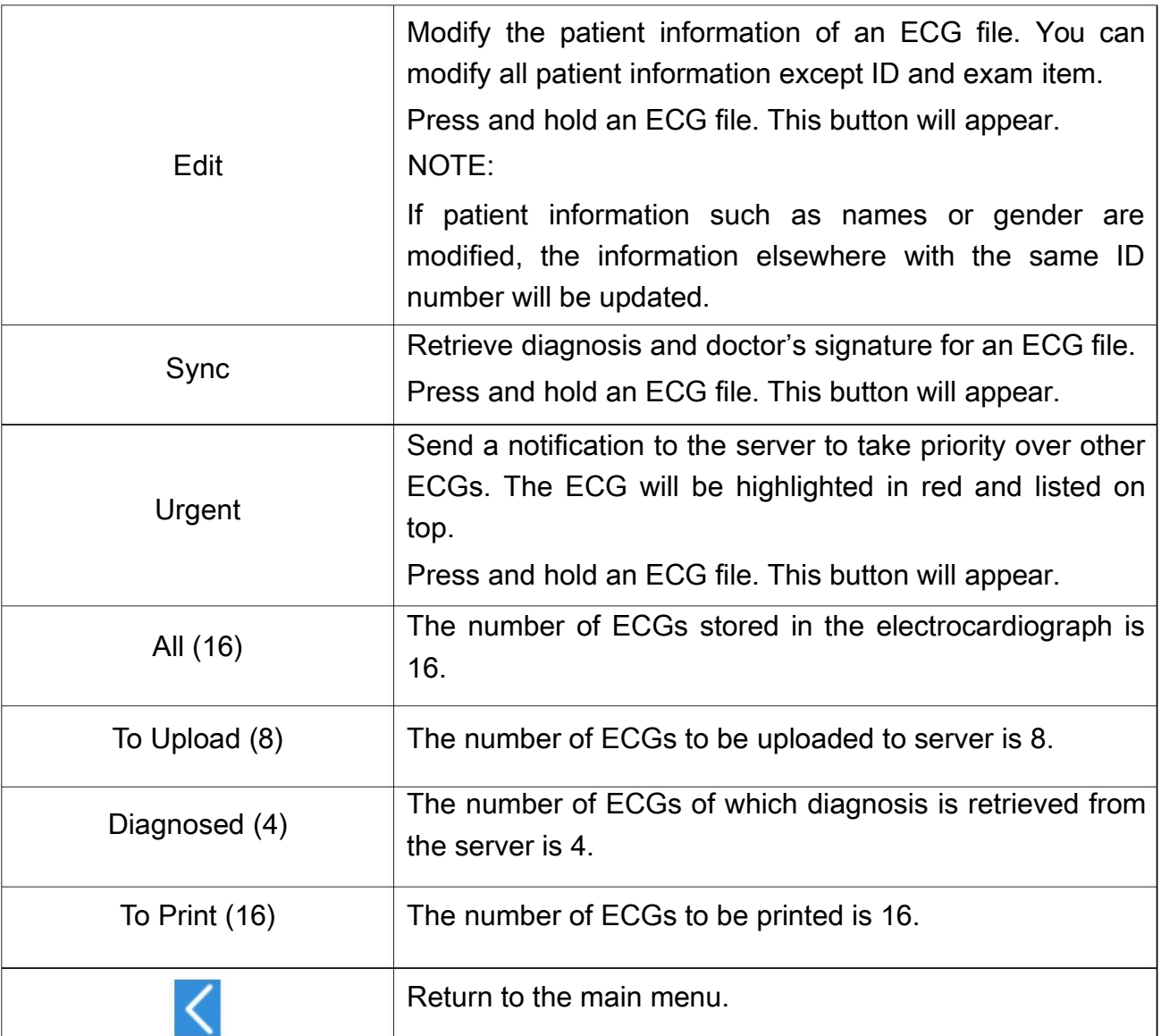

#### 1.1.6 ECG Cable and Lead Wires

The ECG cable processes the patient's ECG data and transmits it to the electrocardiograph.

#### **WARNING**

The performance and electric shock protection can be guaranteed only if the patient cable and electrodes from the manufacturer are used.

Figure 11 ECG cable and lead wires for DE12

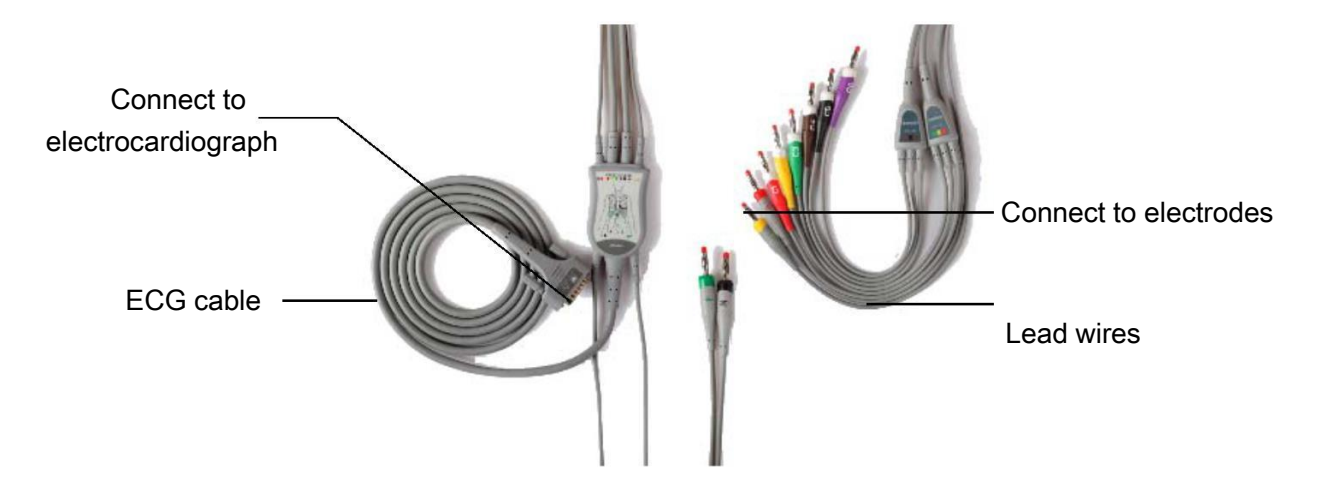

Figure 12 DE18 sampling box, DE18 cable, and lead wires

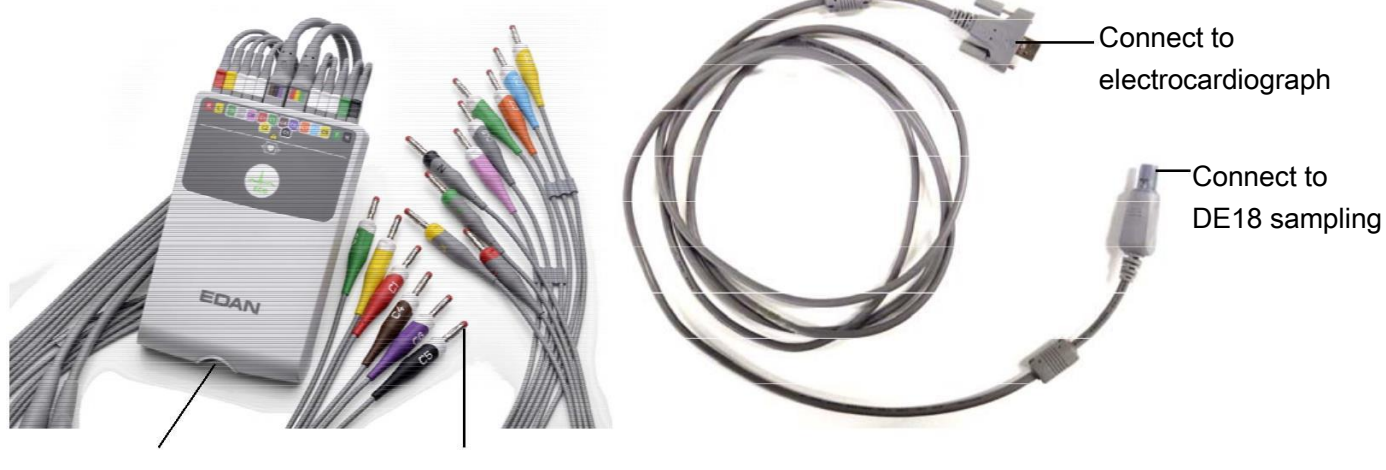

DE18 sampling box, Electrode connector Cable connector

DE18 cable

# 1.1.7 Symbols

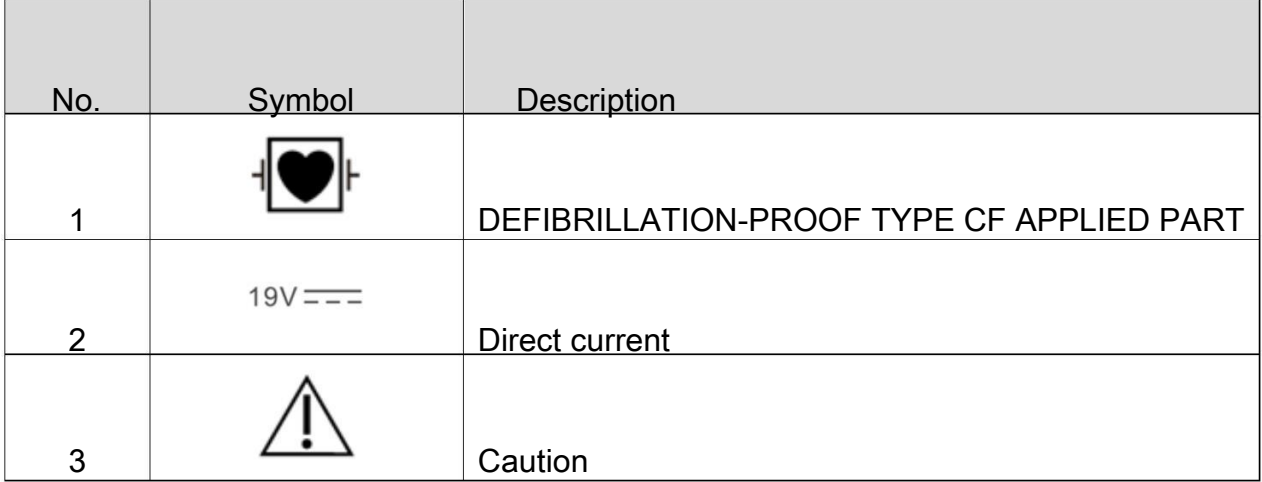

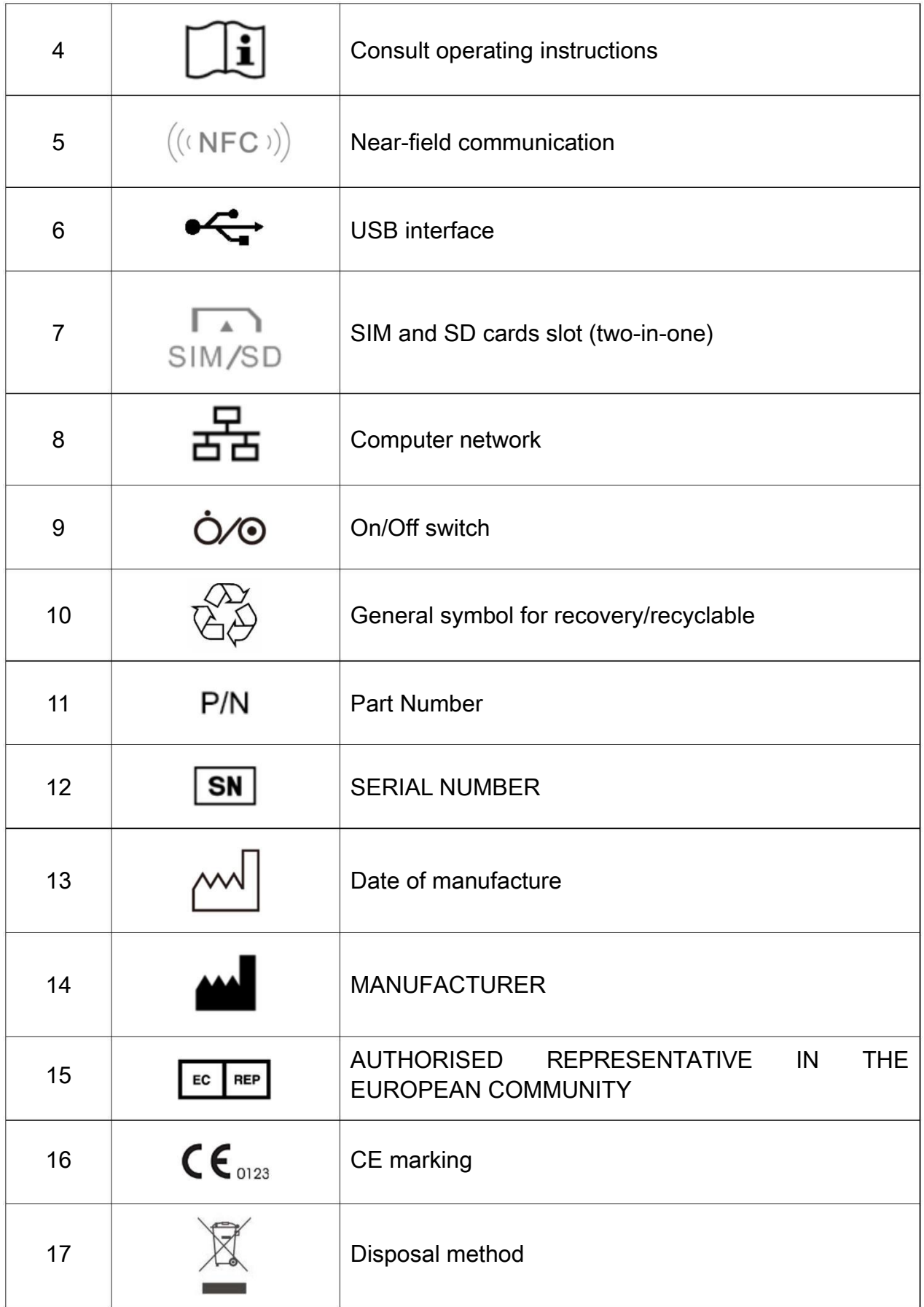

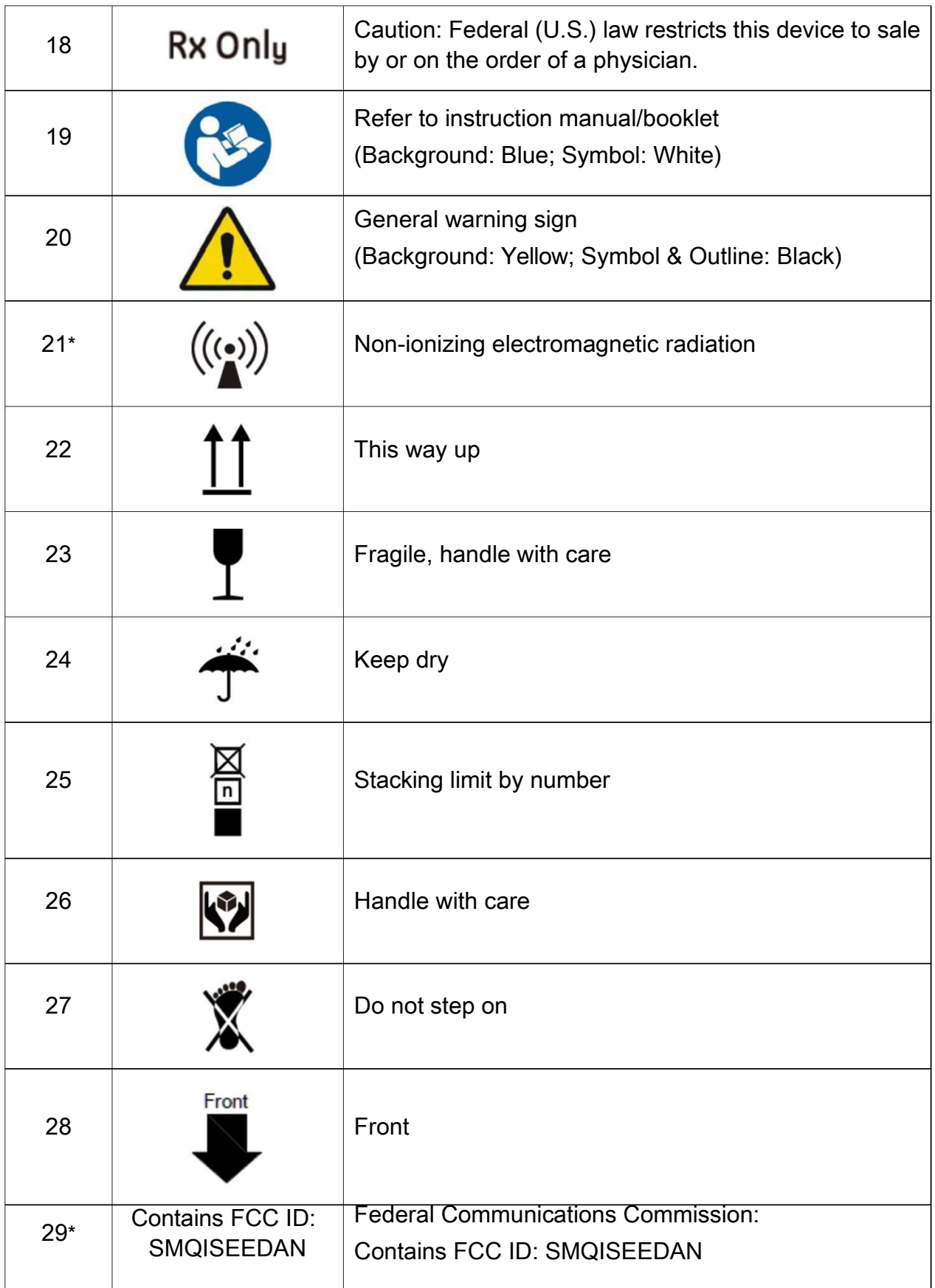

#### NOTE:

1. The user manual is printed in black and white.

- 2. The right angle bracket ">" is a concise method to indicate a sequence of menu selections.
- 3. \*: Apply to devices with wireless functions.

# 1.2 Safety Information

This section provides important safety information related to the use of iSE.

To use the system safely and effectively, firstly be familiar with the operation method of Android and read the user manual in detail to be familiar with the proper operation so as to avoid the possibility of system failure. The following warnings and cautions must be paid more attention to during the operation of the system.

#### 1.2.1 General Warnings

#### WARNING

- 1. The system is intended to be used by qualified physicians or personnel professionally trained. They should be familiar with the contents of this user manual before operation.
- 2. Only qualified service engineers can install this equipment, and only service engineers authorized by the manufacturer can open the shell. Otherwise, safety hazards may happen.
- 3. EXPLOSION HAZARD Do not use the system in the presence of flammable anesthetic mixtures with oxygen or other flammable agents.
- 4. Only the ECG cable and other accessories supplied by the manufacturer can be used. Or else, the performance and electric shock protection cannot be guaranteed. The system has been safety tested with the recommended accessories, peripherals, and leads, and no hazard is found when the system is operated with cardiac pacemakers or other stimulators.
- 5. Make sure that all electrodes are connected to the patient correctly before operation.
- 6. Ensure that the conductive parts of electrodes and associated connectors, including neutral electrodes, do not come in contact with earth or any other conducting objects.
- 7. Disposable electrodes must be used during defibrillation.
- 8. Electrodes of dissimilar metals should not be used; otherwise it may cause a high polarization voltage.
- 9. The disposable electrodes can only be used for one time.
- 10.Do not touch the patient, bed, table or the equipment while using the ECG together with a defibrillator.
- 11.Do not touch accessible parts of electrical equipment and the patient simultaneously.
- 12.The use of equipment that applies high frequency voltages to the patient (including electrosurgical equipment and some respiration transducers) is not supported and may produce undesired results. Disconnect the patient data cable from the electrocardiograph, or detach the leads from the patient prior to performing any procedure that uses high frequency surgical equipment.
- 13.Pay close attention to the examination to avoid missing important ECG waveforms.
- 14.Do not connect any equipment or accessories that are not approved by the manufacturer or that are not IEC/EN 60601-1 approved to the system. The operation or use of non-approved equipment or accessories with the system is not tested or supported, and system operation and safety are not guaranteed.
- 15.The use of patient cable and other accessories not supplied by the manufacturer may result in increased emissions or decreased immunity of the equipment.
- 16.Any non-medical equipment (such as the external printer) is not allowed to be used within the patient vicinity (1.5m/6ft.).
- 17.Accessory equipment connected to the analog and digital interfaces must be certified according to the respective IEC/EN standards (e.g. IEC/EN 60950 for data processing equipment and IEC/EN 60601-1 for medical equipment). Furthermore all configuration shall comply with the valid version of the standard IEC/EN 60601-1. Therefore anybody, who connects additional equipment to the signal input or output connector to configure a medical system, must make sure that it complies with the requirements of the valid version of the system standard IEC/EN 60601-1. If in doubt, consult our technical service department or your local distributor.
- 18.Connecting any accessory (such as external printer) or other device (such as the computer) to this system makes a medical system. In that case, additional safety measures should be taken during installation of the system, and the system shall provide:
	- a) Within the patient environment, a level of safety comparable to that

provided by medical electrical equipment complying with IEC/EN 60601-1, and

- b) Outside the patient environment, the level of safety appropriate for non-medical electrical equipment complying with other IEC or ISO safety standards.
- 19.All the accessories connected to system must be installed outside the patient vicinity, if they do not meet the requirement of IEC/EN 60601-1.
- 20.If multiple instruments are connected to a patient, the sum of the leakage currents may exceed the limits given in the IEC/EN 60601-1 and may pose a safety hazard. Consult your service personnel.
- 21.Connecting to other devices may decrease the antistatic gradation of the system during operation.
- 22.Make sure that there is no intense electromagnetic interference source around when using the wireless system of iSE.
- 23.The device shall not be serviced or maintained while in use with a patient.
- 24.The medical electrical equipment needs to be installed and put into service according to Appendix 2 **EMC information**.
- 25.Portable and mobile RF communications equipment can affect medical electrical equipment, refer to the recommended separation distances provided in Appendix 2 **EMC Information**.
- 26.The equipment should not be used adjacent to or stacked with other equipment, refer to the recommended separation distances provided in Appendix 2 **EMC** Information.
- 27.Assembly of the ECG workstation and modifications during actual service life shall be evaluated based on the requirements of IEC60601-1.
- 28.Check the gain and speed of the report thoroughly when confirming diagnosis.
- 29.Magnetic and electrical fields are capable of interfering with the proper performance of the device. For this reason make sure that all external devices operated in the vicinity of the device comply with the relevant EMC requirements. X-ray equipment or MRI devices are a possible source of interference as they may emit higher levels of electromagnetic radiation.
- 30.The electrocardiograph should be placed on a flat surface or EDAN's trolley. Avoid it dropping down to cause strong shock.
- 31.This device complies with Part 15 of the FCC Rules. Operation is subject to the following two conditions:
- a) this device may not cause harmful interference, and
- b) this device must accept any interference received, including interference that may cause undesired operation.
- 32.This equipment has been tested and found to comply with the limits for a Class B digital device, pursuant to part 15 of the FCC Rules. These limits are designed to provide reasonable protection against harmful interference in a residential installation. This equipment generates, uses and can radiate radio frequency energy and, if not installed and used in accordance with the instructions, may cause harmful interference to radio communications. However, there is no guarantee that interference will not occur in a particular installation. If this equipment does cause harmful interference to radio or television reception, which can be determined by turning the equipment off and on, the user is encouraged to try to correct the interference by one or more of the following measures:
	- Reorient or relocate the receiving antenna.
	- Increase the separation between the equipment and receiver.
	- Connect the equipment into an outlet on a circuit different from that to which the receiver is connected.
	- Consult the dealer or an experienced radio/TV technician for help.
	- Changes or modifications not expressly approved by the party responsible for compliance could void the user's authority to operate the equipment.
	- FCC Radiation Exposure Statement

This device complies with FCC RF radiation exposure limits set forth for an uncontrolled environment. This transmitter must not be co-located or operating in conjunction with any other antenna or transmitter.

This device must operate with a minimum distance of 20 cm between the radiator and user body.

#### 1.2.2 Protecting Personal Information

Protecting personal health information is a major component of security strategy. To protect the personal information and ensure the proper device performance, the user should take necessary precautions in accordance with local laws and regulations and institution's policies. EDAN recommends health care organizations or medical institutions to implement a comprehensive and multifaceted strategy to protect the information and systems from internal and external security threats.

To ensure the patients' safety and protect their personal health information, the user should implement practices or measures that include:

- 1. Physical safeguards physical safety measures to ensure that unauthorized personnel do not have access to the device.
- 2. Operational safeguards safety measures during operation.
- 3. Administrative safeguards safety measures in management.
- 4. Technical safeguards safety measures in technical field.

#### CAUTION

- 1. The access/operation of the electrocardiograph is restricted to authorized personnel only. Assign only staff with a specific role the right to use the electrocardiograph.
- 2. Ensure that all device components maintaining personal information (other than removable media) are physically secure (i.e. cannot remove without tools).
- 3. Ensure that the electrocardiograph is connected only to the device authorized/approved by EDAN. Users should operate all EDAN deployed and supported electrocardiographs within EDAN authorized specifications, including EDAN approved software, software configuration, security configuration, etc.
- 4. Protect all the passwords to prevent unauthorized changes.
- 5. Anti-virus measures such as USB device virus scanning should be carried out prior to using USB flash drive.
- 6. Firewalls and/or other security devices should be in place between the medical system and any externally accessible systems. Firewalls and/or other security devices should be in place between the medical system and any externally accessible systems. It's recommended to use Windows defender firewall or any other firewall that can defend against Dos and DDos attacks, and keep it up to date. Add the master computer software to the whitelist.
- 7. Dos and DDos protection of the router or switch must be turned on for defensing against attacks.
- 8. When building the networking environment: 1) If a wireless router is used, please turn on the MAC address filtering function of the wireless router and add the MAC address of the electrocardiograph to the rule list. The wireless router only allows devices in the rule list to access the wireless network. 2) It is

suggested to build a VLAN, assign the LAN ports where the approved switch port and electrocardiograph are into the same VLAN, and isolate it from other VLANs.

- 9. When the electrocardiograph is returned for maintenance, disposed of, or removed from the medical institution for other reasons, it is necessary to ensure that all patient data are removed from the electrocardiograph.
- 10.Please protect the privacy of the information and data displayed on the screen, and those information and the data stored in the electrocardiograph.
- 11.Users should make a backup of data on a periodic basis.
- 12.Disable unnecessary services from the operating system and reduce vulnerabilities.
- 13.It is recommended that you disable the Administrator and Guest accounts.
- 14.Destroy the sensitive information in the idle or scrapped device.
- 15.Sharing patient data or data storage folders on the network is not supported by the iSE system and may cause irreversible data lost or corruption.
- 16.For proper running, the iSE system has access to user's NFC, Bluetooth, WIFI, system setup, storage, location, and system time setup without prior permission.
- 17.Do not install in iSE the other APPs or software that are not configured by the manufacturer.
- 18.The operating system of iSE can only be upgraded by the manufacturer or its authorized personnel. If the user reinstall iSE with other operating system not authorized by EDAN, the resulting security risks and losses shall be borne by the user. Possible security risks are user information stolen, sending SMS automatically, locating your location.

# 1.2.3 Battery Care Warnings

#### WARNING

- 1. Improper operation may cause the internal battery to be hot, ignited or exploded, and it may lead to the decrease of the battery capacity. It is necessary to read the user manual carefully and pay more attention to warning messages.
- 2. Batteries of the same model and specification as manufacture configuration should be used.
- 3. DANGER OF EXPLOSION -- Do not reverse the anode and the cathode when

installing the battery.

- 4. Do not heat or splash the battery or throw it into fire or water.
- 5. Do not destroy the battery; do not pierce battery with a sharp object such as a needle; do not hit with a hammer, step on or throw or drop to cause strong shock; do not disassemble or modify the battery.
- 6. When leakage or foul smell is found, stop using the battery immediately. If your skin or cloth comes into contact with the leakage liquid, cleanse it with clean water at once. If the leakage liquid splashes into your eyes, do not wipe them. Irrigate them with clean water first and go to see a doctor immediately.
- 7. Properly dispose of or recycle the depleted battery according to local regulations.
- 8. Remove the battery from the transmitter if the system won't be used for a long time.
- 9. Recharge the battery at least once every 6 months. Conduct checks and maintenance on the battery every 3 to 6 months.

#### 1.2.4 General Cautions

#### **CAUTION**

- 1. Avoid liquid splash and excessive temperature. The temperature must be kept between 5 ºC and 40 ºC during operation, and it should be kept between -20 ºC and 55 ºC during transportation and storage.
- 2. Do not use the equipment in a dusty environment with bad ventilation or in the presence of corrosive.
- 3. Make sure that there is no intense electromagnetic interference source around the equipment, such as radio transmitters or mobile phones etc. Attention: large medical electrical equipment such as electrosurgical equipment, radiological equipment and magnetic resonance imaging equipment etc. is likely to bring electromagnetic interference.
- 4. The device and accessories are to be disposed of according to local regulations after their useful lives. Alternatively, they can be returned to the dealer or the manufacturer for recycling or proper disposal. Batteries are hazardous waste. Do NOT dispose of them together with house-hold garbage. At the end of their lives hand the batteries over to the applicable collection points for the recycling of waste batteries. For more detailed information about

recycling of this product or battery, please contact your local Civic Office, or the shop where you purchased the product.

5. Federal (U.S.) law restricts this device to sale by or on the order of a physician.

# Chapter 2 Setting Up the Electrocardiograph

#### WARNING

The equipment, patient cable and electrodes should be checked before use. Replace them if there is any evident defectiveness or aging that may impair the safety or the performance, and make sure that the equipment is in proper working condition.

# 2.1 Inspecting the Electrocardiograph

In order to avoid safety hazards and get quality ECG recordings, the following inspection procedures are recommended before operation.

#### WARNING

The electrocardiograph is intended to be used by qualified physicians or personnel professionally trained, and they should be familiar with this user manual before operation.

1) Environment

Make sure that there is no electromagnetic interference source around the equipment, especially large medical electrical equipment such as electrosurgical equipment, radiological equipment, magnetic resonance imaging equipment etc. Turn off these devices when necessary.

Keep the examination room warm to avoid muscle tremor voltages in ECG signals caused by cold.

2) Power Supply

If the mains supply is used, please check whether the power cord is connected to the unit well. The grounded three-slot outlet should be used.

When the battery capacity is low, recharge the battery before use.

3) ECG Cable

Make sure that the ECG cable is connected to the unit firmly, and keep it far away from the power cord.

#### 4) Electrodes

Make sure that all electrodes are connected to ECG lead wires correctly. Ensure that the chest electrodes do not contact with each other.

5) Patient

The patient should not come into contact with conducting objects such as earth, metal parts etc.

Ensure that the patient is warm and relaxed, and breathes calmly.

# 2.2 Connecting the ECG Cable

1. Connecting to the electrocardiograph

In the case of DE12, connect the ECG cable to the socket on the right side of the electrocardiograph. Secure with two screws. (See Figure 11.)

In the case of DE18, connect the DE18 sampling box to the DE18 cable, which is connected to the socket on the right side of the electrocardiograph. Secure with two screws. (See Figure 12.)

2. Connecting to the electrodes

Align all lead wires of the ECG cable to avoid twisting, and connect the lead wires to the reusable electrodes or the electrode adaptors. Firmly attach them.

# 2.3 Loading the Thermal Chart Paper (Option)

The electrocardiograph uses thermal paper roll.

#### CAUTION

Make sure that the recorder paper is placed in the center of the recorder, and the paper edge is parallel with the recorder edge in the advancing direction to avoid paper offset or extrusion.

Loading/Replacing paper roll:

- 1. Press down the switch to open the paper door.
- 2. Remove the remaining paper from the paper tray if necessary.
- 3. Remove the outer packaging from a new pack of paper, and put the paper into the tray.
- 4. Pull the paper out with the grid side facing the thermal print head.
- 5. Close the door securely.

NOTE:

The exit edge can help you tear the recorder paper.

# 2.4 Connecting an External APP/WIFI Printer (Option)

- 1. Slide the top of the iSE screen down. The notification bar is displayed
- 2. Turn the WLAN on. WIFI paring starts.
- 3. Select the printer model for paring. Enter the password to activate the printer.
- 4. Select Print and Storage Setting > Recording Device > External Printer.
- 5. Select Print via App before you print an ECG.

To connect an external printer with infrastructure WIFI:

- 1. Slide the top of the iSE screen down. The notification bar is displayed
- 2. Turn the WLAN on. WIFI paring starts.
- 3. Select the printer model for paring. Enter the password if available.
- 4. Select Print and Storage Setting > Recording Device > External Printer.
- 5. Select Print via WIFI before you print an ECG.

Refer to Chapter 7 Printing an ECG Report for the recommended APP and WIFI printers.

# 2.5 Powering the Electrocardiograph

#### WARNING

If the integrity of the external protective conductor is in doubt, the equipment should be powered by the battery.

Use the AC-DC power adapter provided by the manufacturer.

The electrocardiograph can run on AC or the battery power.

To power on the electrocardiograph:

When operating on AC power

Make sure that the AC power meets the requirements (refer to A1.4 Power Supply Specifications) before power-on. Press and hold the On/Off button on the right side of the electrocardiograph. The power light turns light blue, and the EDAN logo will be displayed on the LCD screen. The electrocardiograph is ready for use.

When the battery capacity is low, leave the electrocardiograph connected to AC power. The battery will be automatically recharged. The power light is red.

When operating on battery power

Press and hold the On/Off button on the right side of the electrocardiograph. The power light turns deep blue. After the EDAN logo is displayed on the LCD screen, the electrocardiograph is ready for use.

Because of the consumption during storage and transport, the battery capacity may not be full. Please recharge the battery before first use. If the battery has been fully recharged but its continuous use is greatly reduced, replace the battery.

#### CAUTION

- 1. If the electrocardiograph is turned off because of low battery capacity or unexpected power failure, the settings configured or the ECGs being recorded may not be saved.
- 2. The electrocardiograph cannot print an ECG report when the battery has low capacity.
- 3. The use of electrocardiograph accessories (such as barcode scanner) will deplete battery power at a faster rate. The battery will require more frequent recharging if these accessories are used with the electrocardiograph.

To power off the electrocardiograph:

When operating on AC power

Press and hold the On/Off button. Select Power off from the pop-up menu. The message *System is shutting down...* is displayed. The electrocardiograph will be off in a few seconds. Remove the plug from the outlet.

When operating on battery power

Press and hold the On/Off button. Select Power off from the pop-up menu. The message *System is shutting down...* is displayed. The electrocardiograph will be off in a few seconds.

#### NOTE:

When turning off the device, follow the above sequence strictly, otherwise there may be something wrong on the screen.

# 2.6 Logging in to the Electrocardiograph

After iSE is powered on, you need to log in by password or fingerprint. You can also disable them by unselect the User Login in User Setting.

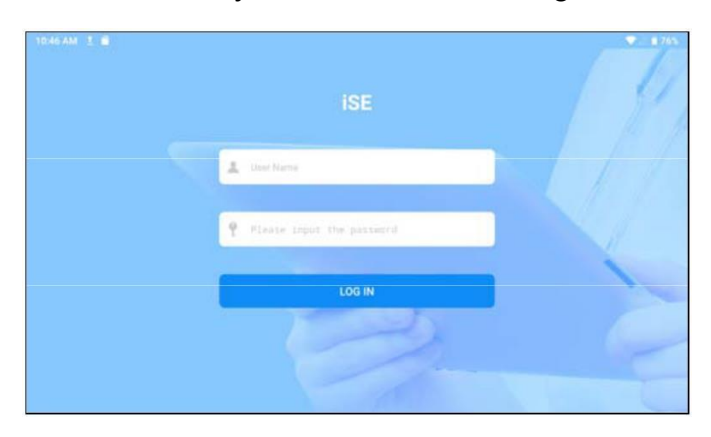

Using fingerprint (if enrolled before)

Tap Fingerprint Identification. Press your finger on the fingerprint reader on the right side of iSE.

Using user account and password

Enter your user name and password. Tap Log in.

No matter which way you choose, the Patient tab will open after login.

NOTE:

Do not run other applications if available when running iSE, otherwise the system response will slow down.

# 2.7 Configuring the Ethernet

To configure the Ethernet for data transmission:

- 1. Slide the top of the iSE screen down. The notification bar is displayed.
- 2. Press and hold Ethernet from the bar.
- 3. Turn Ethernet on.
- 4. Configure the settings of Ethernet.
- 5. Tap Save.

# 2.8 Switching to Another User Account

If two or more user accounts have been set up, you may need to switch to another user account.

- 1. Open the Patient tab.
- 2. Tap on the icon  $\mathbb{R}^2$  in the upper right corner of the tab.
- 3. A message prompts you to log out. Select OK.
- 4. The login window opens. Enter the user name and password to log in.

# Chapter 3 Preparing the Patient

# 3.1 Instructing the Patient

Before attaching the electrodes, greet the patient and explain the procedure. Explaining the procedure decreases the patient's anxiety. Reassure the patient that the procedure is painless. Privacy is important for relaxation. When possible, prepare the patient in a quiet room or area where others can't see the patient. Make sure that the patient is comfortable. The more relaxed the patient is, the less the ECG will be affected by noise.

# 3.2 Preparing the Skin

Thorough skin preparation is very important. The skin is a poor conductor of electricity and frequently creates artifacts that distort the ECG signals. By performing methodical skin preparation, you can greatly reduce the possibility of noise caused by muscle tremor and baseline wander, ensuring high-quality ECG waves. There is natural resistance on the skin surface due to dry, dead epidermal cells, oils and dirt.

To prepare the skin

- 1. Shave hair from electrode sites, if necessary. Excessive hair prevents a good connection.
- 2. Wash the area thoroughly with soap and water.
- 3. Dry the skin to increase capillary blood flow and to remove the dead, dry skin cells and oils.
- NOTE: Rub the skin with a gauze pad to increase capillary blood flow if you don't have enough time for the steps above.

# 3.3 Attaching Electrodes to the Patient

#### WARNING

Make sure that all electrodes are connected to the patient correctly before operation.

Ensure that the conductive parts of electrodes and associated connectors, including neutral electrodes, do not come in contact with earth or any other conducting objects.

#### Electrode Placement

The electrodes' positions on the body surface are shown in the following table and figure.

Figure 13 Standard 12 lead placement

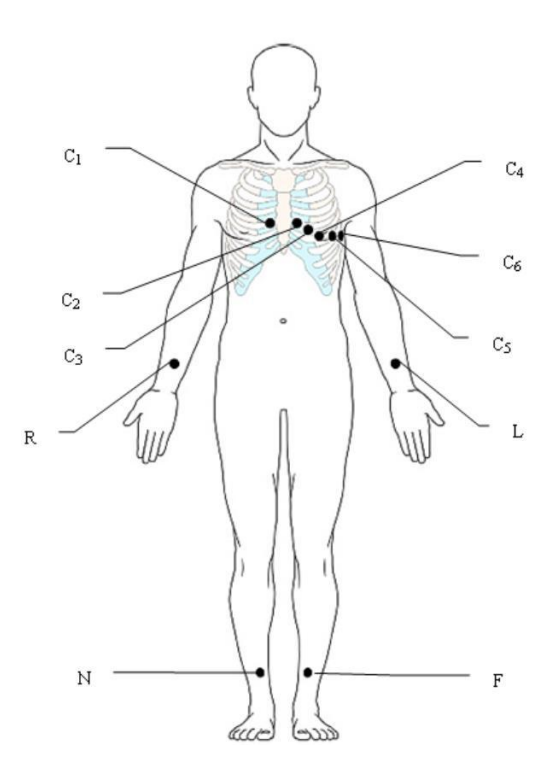

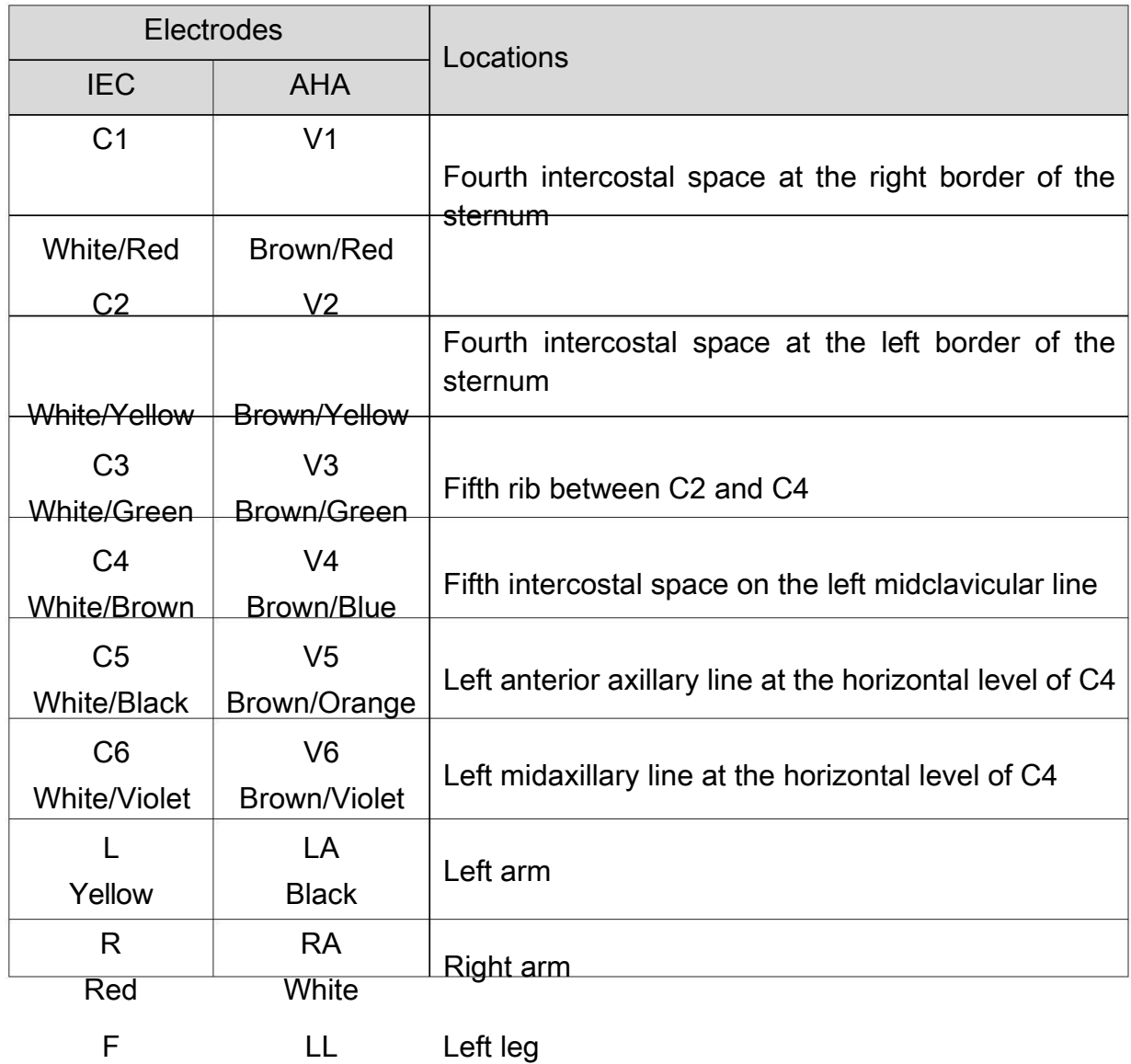
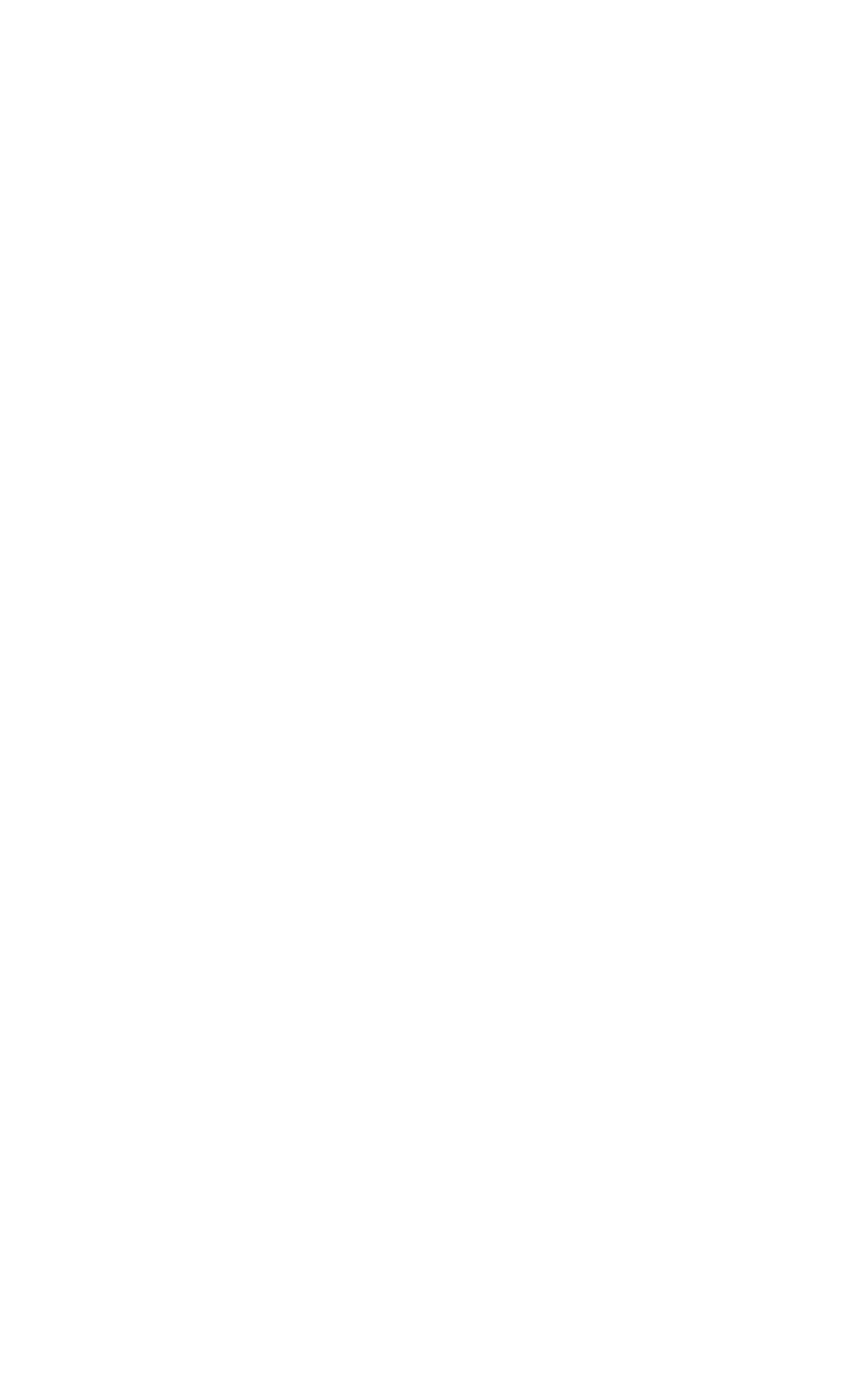

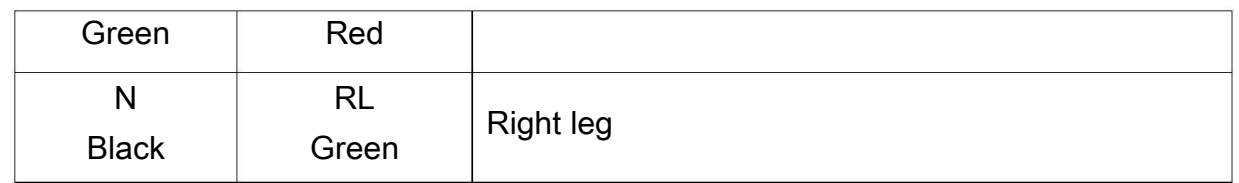

### Figure 14 C3R+C4R +C5R (Right)

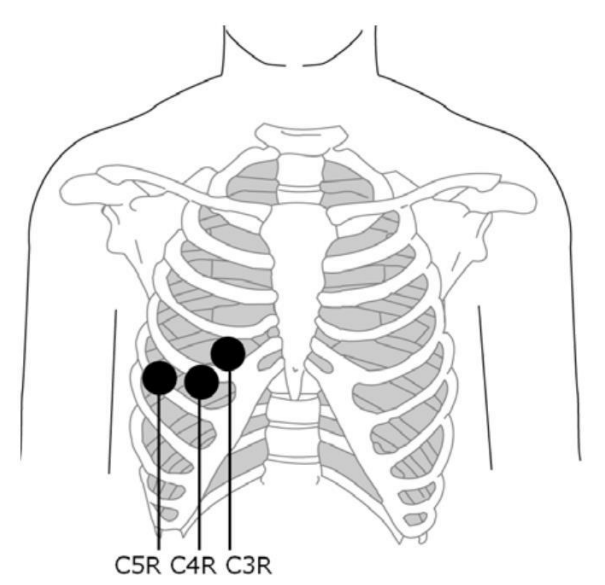

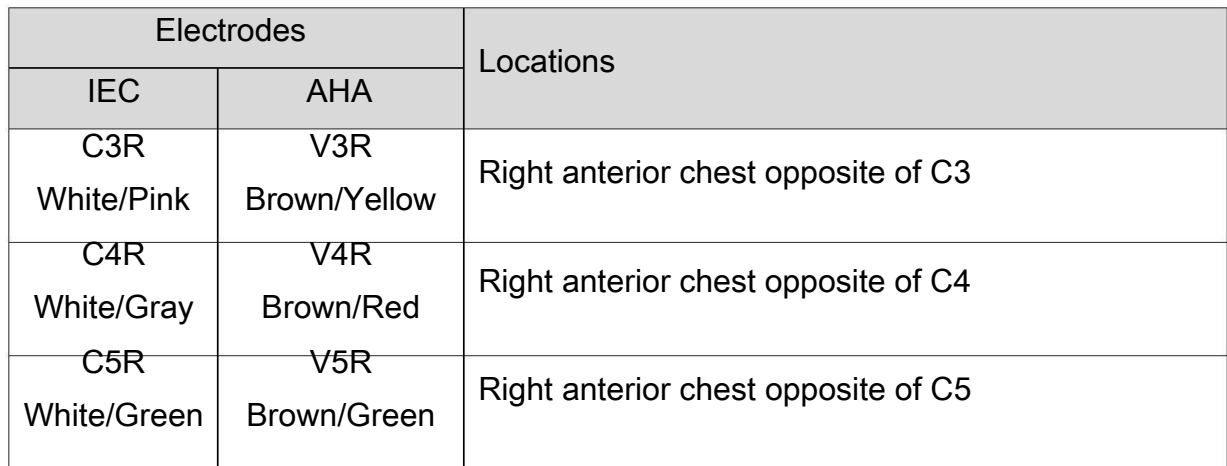

Figure 15 C7+C8+C9 (Back)

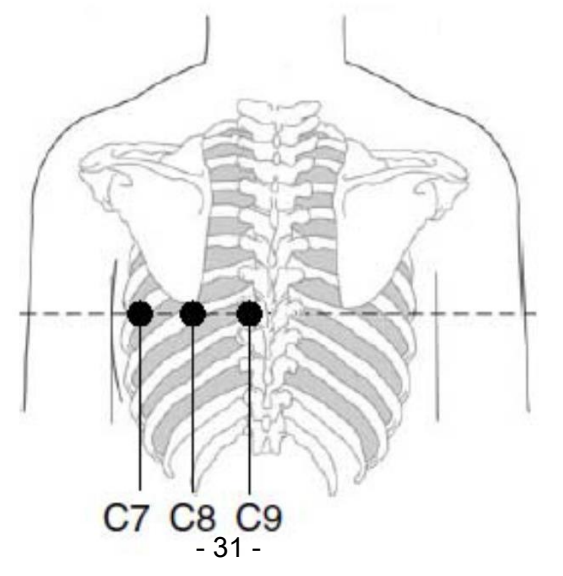

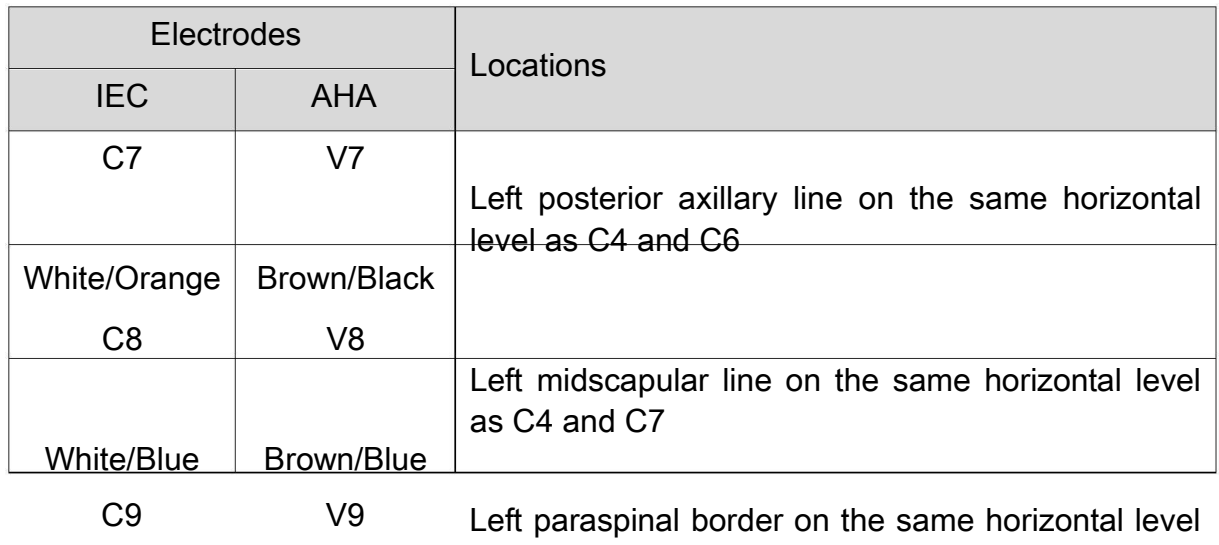

White/Yellow Brown/Yellow as C4 and C8

### Attaching Electrodes

- 1. Ensure that the electrodes are clean.
- 2. For reusable electrodes:

Daub the electrode location with gel evenly. The electrode gel must cover an area the size of the electrode but no larger, especially on the chest.

Apply electrodes to the prepared locations.

For disposable electrodes:

Apply electrodes to the prepared locations.

Clip or connect electrode adaptors to electrodes.

#### NOTE:

Long-time measurement with a strong negative pressure on the suction bulb may cause reddening of the skin. When using the electrode on kids or patients with delicate skin, squeeze the suction bulb lightly.

Proper skin preparation (abrasion if necessary), proper electrodes, and ECG cables in fixed position are very important for a good signal quality.

### CAUTION

The disposable electrodes can only be used for one time.

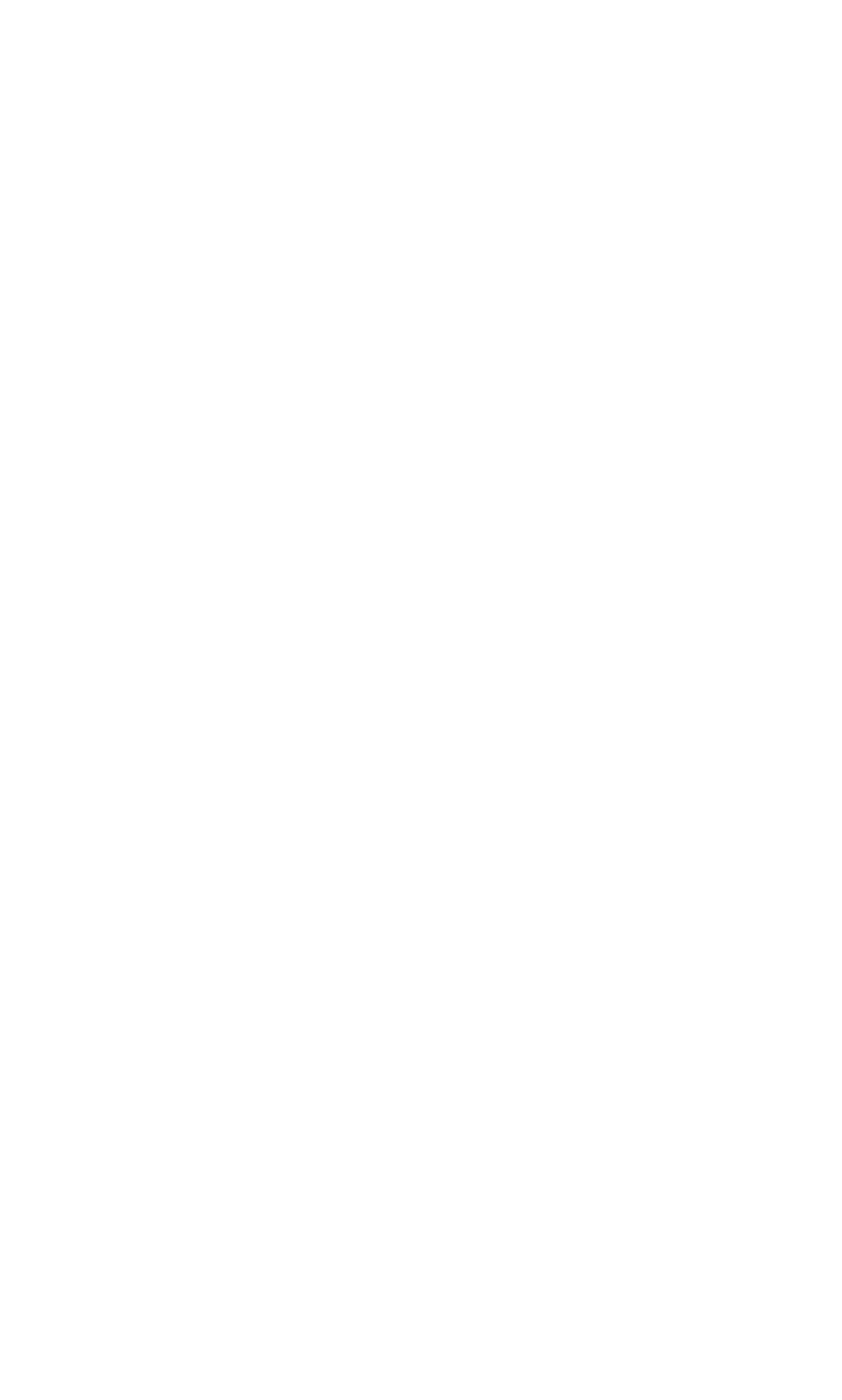

# Chapter 4 Entering Patient Information

# 4.1 Manually Entering Patient Information

Tap  $\mathsf{R}^+$  in the Patient tab. New Patient window will open. Enter patient information,

select an ECG test and set the priority. Tap Save. The patient is available now in the Patient tab.

If you want to record an ECG immediately after you enter the information, turn Sample now on in the New Patient window.

NOTE:

Patient ID is a must when entering patient information. You can use the number generated by the system or enter an ID manually (see System Setting > Patient Information Setting > Patient ID). Patient ID can only be English numbers and letters.

## 4.2 Scanning a Barcode (Option)

### Infrared (IR) scanning

Tap  $\blacksquare$  in the New Patient window. The electrocardiograph will load the Outp./Inp./PE ID.

### Scanning a barcode

Connect the barcode scanner to the USB port on the left side of the electrocardiograph. For each new patient, scan the barcode in the Patient tab or the New Patient window. The patient data will be loaded and displayed in the Patient tab. To get the right data, you have to configure the barcode before scanning. For information, see 10.2 Patient Information Setting.

## 4.3 Retrieving Orders from Server

- 1. Tap  $\blacksquare$  In the Patient tab. Select Order Server. Enter IP or URL of the server and tap OK.
- 2. Tap  $\blacksquare$  again. Select Download Setting. The following window opens.

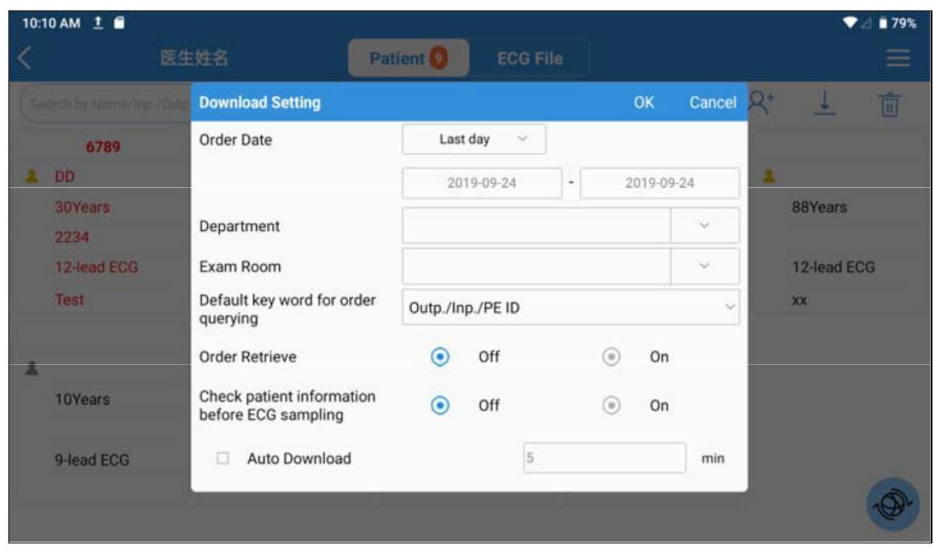

- a) Turn Order Retrieve on.
- b) Select the Default key word for order querying from the drop-down menu.
- c) Type the Order Date, Department, or Exam Room as appropriate.
- d) If needed, configure these settings: Auto Download and the downloading interval, Check patient information before ECG sampling, Order Date, Department, Exam Room.
- e) When finished, tap OK.
- 3. Single download:

Tap  $\mathcal{R}^+$  and the New Patient window opens. Enter the key word for order querying you have set up in step 2. Tap  $\overline{\mathbb{P}}$ . The system will download patient data with the order from the server. The patient data is now available in the Patient tab.

Alternatively, batch download:

Tap  $\pm$  to download a batch of orders from the server. After download, patient data with the orders will be listed in the Patient tab. You can also slide down the tab for update.

#### NOTE:

To retrieve orders from server, you need to purchase and install EDAN's data management software in your PC.

Use the recommended barcode scanner. For one-dimensional barcode, the recommend scanner is Zebra DS2208, and 1900GSR-2 for QR code.

The distance for barrier-free data transmission via Bluetooth is 5 meters.

### 4.4 Modifying and Deleting Patient Information

To modify patient information:

Tap and hold the patient information you want to modify. Select Edit from the pop-up menu. When finished, tap OK to save your modification. Or you can tap Cancel to cancel your modification.

To delete patient information:

Tap and hold the patient information you want to delete. Select Delete from the pop-up menu. The selected one is deleted.

Alternatively, tap in the Patient tab. Tap on one or more patients' information you want to delete. Once seleted, the square around the patient information will turn blue. Tap  $\overline{u}$  again. The seleted ones are deleted.

If you want to delete all the available patient information at a time,  $\text{Taip}^{\square}$  first and then All. Tap  $\overline{\mathbf{u}}$  again.

To cancel selection:

Tap on the patient information of which the outer square is blue. The outer square now turns grey. The information becomes unselected.

To exit the deletion:

You need to unselect all the patient information first, that is all the outer squares of patient information are grey. Then tap  $\Box$ .

## 4.5 Searching Patient information

- 1. Enter one of the following wholly or partially into the search bar:
	- Patient name

Outpatient ID

Inpatient ID

Physical examination ID

ID number

2. Tap  $\Omega$ . Patient information that meets the search criteria is displayed.

### NOTE:

Fuzzy search is supported in the search bar.

## 4.6 Sorting/Queuing Patient Information

To sort out patient information:

- 1. Tap  $\blacksquare$  in the Patient tab. Select Filtering Setting from the pop-up menu.
- 2. Configure the setting.
- 3. Enter the sorting criteria, e.g. Outp./Inp./PE ID, name, request ID etc. Tap OK.
- 4. Patient information that meets the criteria is displayed. To cancel sorting, tap. Patient information before sorting is displayed.

To queue patient information:

- 1. Tap  $\blacksquare$  in the Patient tab. Select Sequence Setting from the pop-up menu.
- 2. Configure the setting. The queuing criteria include order date and patient name. Two sequences are available, up and down, which means ascending and descending.
- 3. When you are done, tap OK. Patient information is displayed in your desired order.

# Chapter 5 Recording an ECG

The method for recording an ECG varies depending on the type of ECG to be recorded. This chapter describes how to record the following ECG types: standard ECG (including rhythm ECG), pharmaceutical study, VCG and SAECG, and heart rate variability (HRV). Except standard ECG, the other methods need to be purchased and enabled.

Standard ECG acquisition is classified into real-time sample and pre-sample. You can configure pre-sample in System Setting > Sampling Setting.

The iSE detects pacemaker pulse when recording the standard ECG in the Auto mode. Once a pacemaker pulse was detected, it will ask users to display pacing spikes in the ECG traces or not. If you don't want such a message, disable the intelligent pace detection in the setting. While in the Manual mode, the acquired ECGs are not stored or transmitted. The system will not stop printing the report until you tap the stop button.

NOTE: The instructions in this chapter assume that the patient has been properly prepared and the electrodes have been placed correctly for the selected ECG test.

## 5.1 Real-Time Recording

To acquire real-time ECGs, you have four ways:

Turn Sample now on in the New Patient window. When you have entered patient information and tap Save, the ECG recording screen opens. You can start recording an ECG.

Tap the patient you want to test in the Patient tab (

Figure 8 Patient tab). The ECG recording screen opens. You can start recording an ECG.

Tap  $\bullet$  in the Main Menu (Figure 7 Main Menu) or the Patient tab. The ECG recording screen opens. You can start recording an ECG.

Turn Intellectual Sampling on in System Setting > Sampling Setting. The electrocardiograph automatically records an ECG when it detects no poor ECG signals in 5 seconds. iSE electrocardiograph can be configured to upload ECGs to the server after recording. To configure, select System Setting > Transmission Setting > Auto Upload.

## 5.2 Pre-Sample Recording

Pre-sample initiates the acquisition of ECG data before users tap  $\bullet$ . The latest 10 seconds of ECG data will be recorded. If less than 10 seconds, the system will continue to acquire ECG until it reaches 10s.

To carry out pre-sample recording:

- 1. Select System Setting > Sampling Setting > Sampling Mode > Pre-sample.
- 2. Tap **.** ECG recording screen opens. The system automatically checks if 10s ECG has been acquired. If no, the system will continue to acquire ECG till reaching 10s. If yes, the system records and analyzes the ECG.

NOTE:

Gain, filter, and speed are not allowed to change during ECG recording.

To change the lead configuration e.g. 6×2+1R, slide the ECG traces left or right.

# 5.3 Rhythm ECG

In this sampling mode, rhythm strips from 10s to 30 min can be recorded. You can select the leads to display and record in the rhythm strips. To configure, see system setting > sampling setting > rhythm leads. Stop recording whenever you want by tapping the stop button. Rhythm strips allow storage, transmission, and printing.

## 5.4 Pharmaceutical Study

Up to 30 min ECGs can be recorded for pharmaceutical study. The acquired ECGs allow storage, transmission, and printing. During the experiment, you can stop recording or printing by tapping the stop button. To configure the recording time and ECG report, see system setting > printing and storage setting > pharma study record info.

# 5.5 VCG and SAECG

The VCG converts the P/QRS/T into spatial loops in the transverse, right sagittal, and frontal planes. Each plane displays coverage percentile of the P/QRS/T loop in the four quadrants. The mark  $\leftarrow$  is used to indicate the orientation of loop movement by its round head. Tap on the P/QRS/T gain to change. The gain of P loop and T loop will be synchronized. VCG can be recorded up to 5 minutes. The VCG allow storage, transmission, and printing.

### 5.6 HRV

HRV is measured based on 12-lead ECGs. Five minutes of ECGs are recorded by default. You can select the leads to display in this test by tapping the lead name. Stop recording when you want to. The acquired ECGs allow storage, transmission, and printing.

# Chapter 6 Editing ECGs

The system can be configured to automatically analyze ECGs after recording. To manually activate ECG data analysis, tap an ECG in the ECG File tab. Then the ECG Analysis screen is displayed. In this screen, you can edit, measure, diagnose, and compare ECGs. The analysis screen is varied according to the ECG type. The following figure shows the analysis screen of standard ECG as an example.

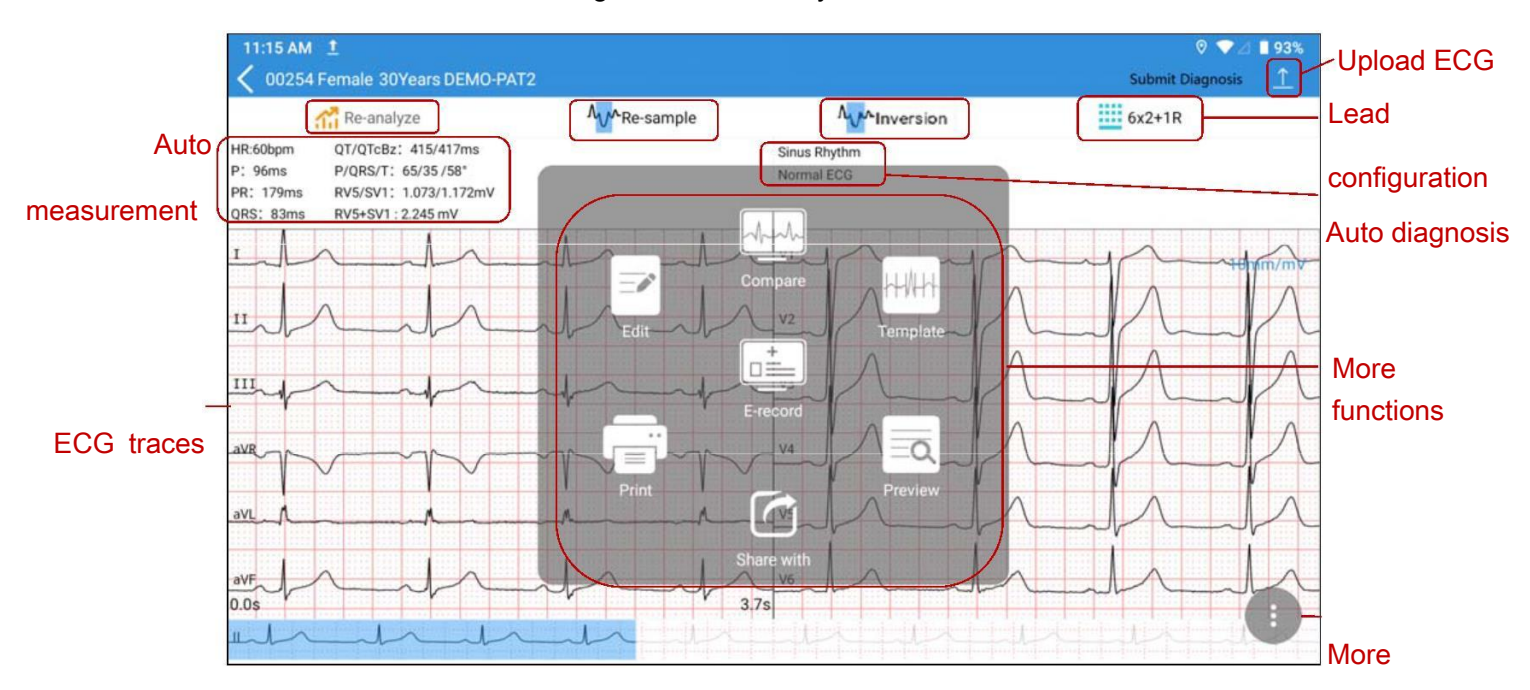

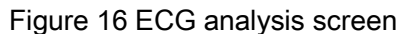

# 6.1 ECG View

To switch lead configuration, tap the configuration e.g. 6×2+1R on the top right of the screen.

Slide the ECG traces left or right to view 10s waveform. The time below the ECG traces indicates the onset and offset of on-screen waveform.

To zoom in the waveform, double tap on the waveform of a lead. The magnification page opens. Double tap the page, continue to zoom in. The ECG waveform can be magnified up to 5 times. When reaching its maximum, double tap the page to return to one-time size. To exit magnification, tap on X in the upper right corner.

If the ECG waveform is not satisfactory, tap Re-sample to acquire ECG again.

If a lead is in the wrong location, tap Inversion to correct it.

### 6.2 ECG Measurement/Diagnosis

#### Manual Measurement

To measure ECG waveform, open the waveform magnification page, and tap on the **INCOLOGY** icon in the right lower corner. A measurement pane will be displayed. Tap once more to exit measurement.

To move the measurement pane, slide it. To move the four pane lines, tap on one line and slide it. Slide up and down to measure amplitude (in mV), and left and right to measure interval (in ms). Amplitude, interval, and heart rate are synchronous with line movement.

To use manual ruler, zoom in/out the waveforms in the magnification page. Move this ruler up/down or left/right to measure amplitude and interval.

To change gain, tap on it.

#### Auto Measurement

iSE provides auto measurements of HR, P wave duration, PR interval, QRS complex duration, QT/QTc, frontal P/QRS/T axis, RV5/SV1, and RV6/SV2 on the ECG Analysis screen. Any measurement out of the specified range will be displayed in red.

#### Auto Diagnosis

iSE provides auto diagnosis of ECG in the Analysis screen. Slide the diagnosis portion up and down to see all. If serious diseases are diagnosed, they will be displayed in red.

#### Re-analysis

ECG can be re-analyzed only when more than 10s ECG is recorded. Tap Re-analyze. The 10s ECG waveforms from the present onset will be re-analyzed. Auto measurements and diagnosis will be automatically updated.

#### Averages View

iSE provides a Template (averaged complexes) to analyze ECG waveforms. To open Template, tap on the  $\blacksquare$  icon (three vertical dots) at the right lower corner of Analysis screen. Select Template from the pop-up menu. The Averages screen is opened as below.

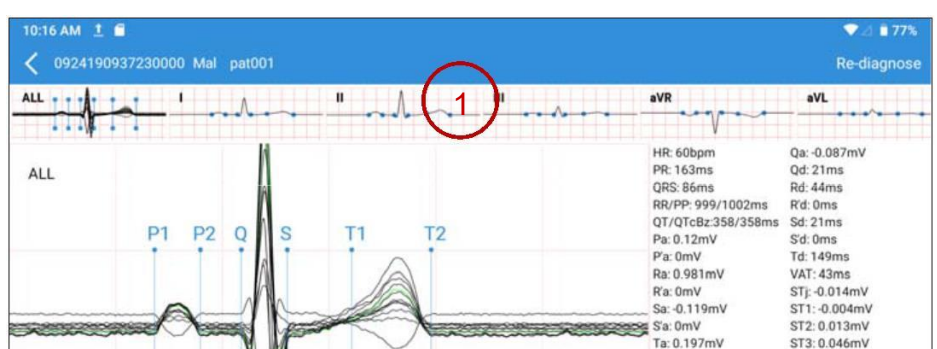

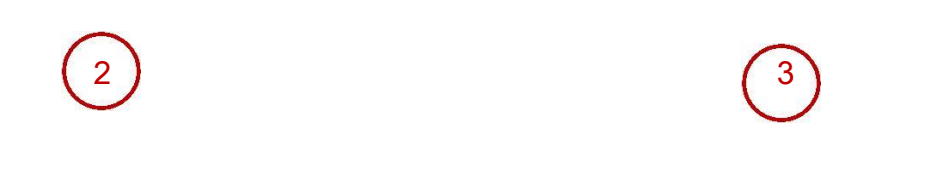

### $\widehat{P}$  Averages thumbnail

The averaged complexes of standard leads and ALL are displayed. Slide the thumbnail to

switch from one lead to another. Tap on one lead to display its magnified averages in $2^{\circ}$ .

### $2^{\circ}$  Magnified averages

There are six measurement lines matching six measurement points. They are P1 (onset of P wave), P2 (offset of P wave), Q (onset of QRS complex), S (offset of QRS complex), T1 (onset of T wave), and T2 (offset of T wave). Tap and slide a measurement line of an averaged complex, and the same line of other averages will be automatically moved. To save measurements after moving these lines, tap Re-diagnose in Averages screen. The measurements and diagnosis will be automatically updated.

Double-tap this portion, a measurement pane will pop up. Slide the pane lines to get real-time QRS duration, amplitude, and HR.

 $9$  Detailed measurements of one lead.

Slide left to display the measurement results of all leads.

### 6.3 Editing Measurements/Diagnosis

#### Editing Measurements

To edit auto measurements, tap on it. The Modify Measurements window opens. Enter the values, and tap OK to save your modifications. The measurements will be automatically updated.

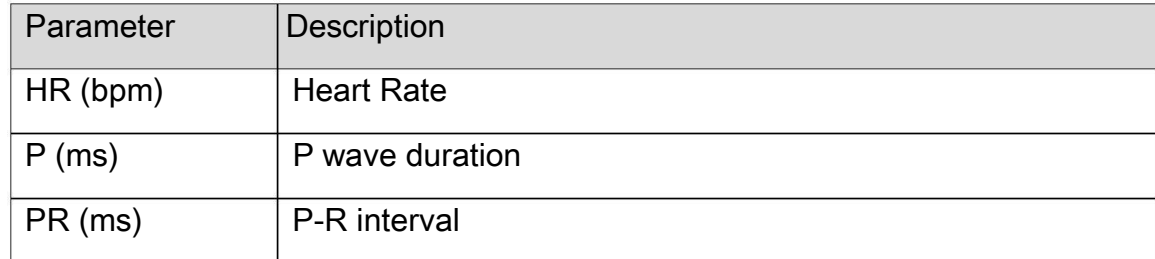

The measuring parameters are listed below.

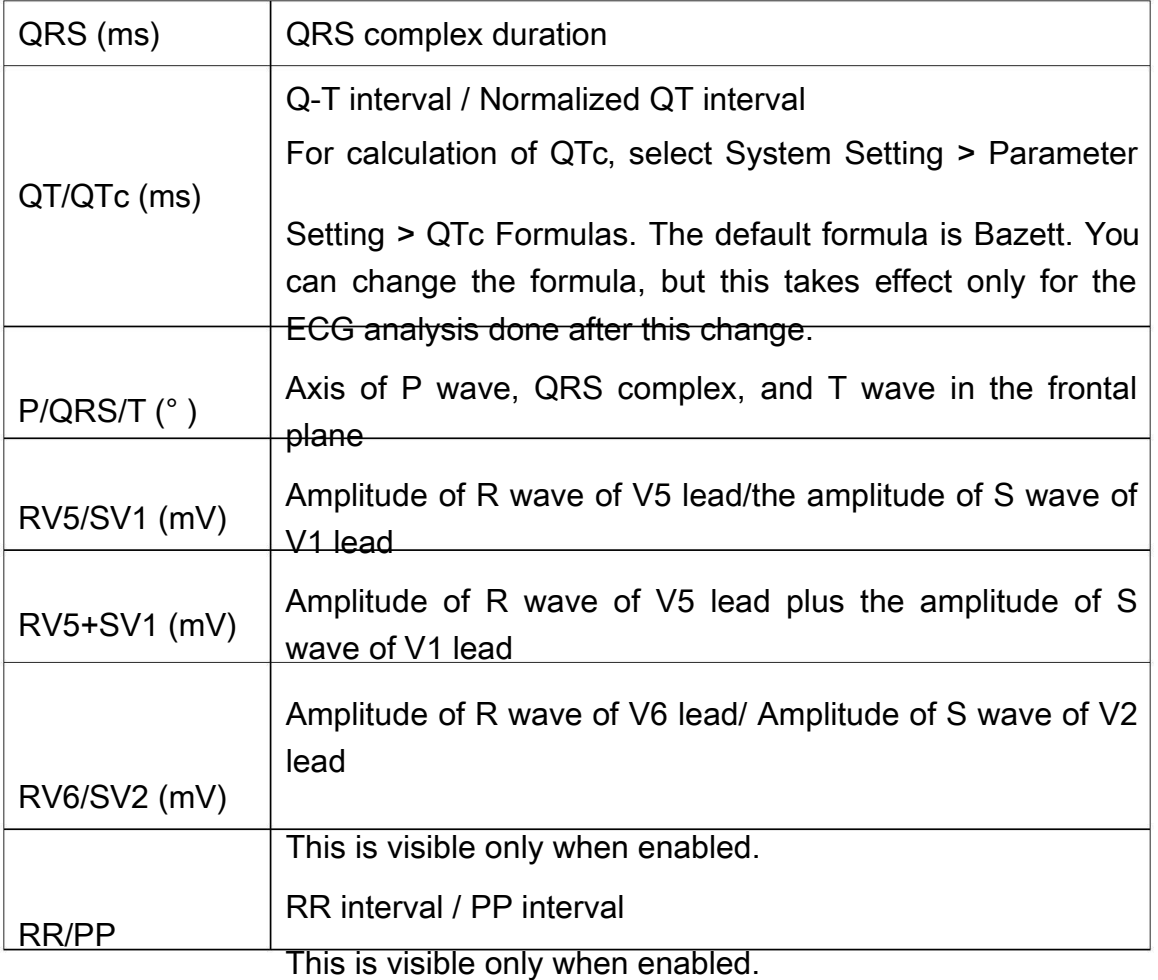

Editing Diagnosis

To edit auto diagnosis:

- 1. Tap on the auto diagnosis portion. The Auto Diagnosis window opens.
- 2. Select the diagnostic statement you want from the list, or manually enter statements to the textbox. The list allows you to add or delete diagnostic statements.
- 3. When you exit the analysis screen, select to save your modification or not. You can also upload the diagnosis to server by tapping "Submit Diagnosis" in the upper right corner.

## 6.4 Retrieving Diagnosis

To retrieve diagnosis for an ECG file:

- 1. Open the ECG File tab.
- 2. Tap and hold the ECG file you want.
- 3. Select Sync from the pop-up menu.
- 4. The diagnosis (if available) is obtained for this ECG file. The ECG is now diagnosed.

### 6.5 Reviewing Electronic Medical Record

iSE allows you to review the medical records of the patient.

- 1. Open the Analysis screen.
- 2. Tap **.** Select E-record from the menu.
- 3. You can review the patient's electronic medical records from the server.

## 6.6 Comparing ECGs

iSE allows you to compare ECGs with the same patient ID.

- 1. Open the Analysis screen.
- 2. Tap **.** Select Compare from the menu.
- 3. Select the ECGs you want to compare from the pop-up window.
- 4. Tap Compare. You can compare the ECG waveforms or averaged complexes. NOTE:

You can compare 9- or 12-lead waveforms of up to two ECGs or averaged complexes of up to five ECGs on the same screen.

# Chapter 7 Printing an ECG Report

To preview, print and share an ECG report, tap  $\bullet$  in the Analysis screen. Select Preview, Print, or Share from the menu.

You can choose thermal printer (if configured) or external printer. In the case of thermal printer, the system will automatically print an ECG report. For external printer, you can connect a printer to the electrocardiograph by a USB cable, or connect an external APP printer or a printer with infrastructure WIFI. The recommended models are HP DeskJet 2332, HP DeskJet 4729, HP DeskJet 1212, and HP DeskJet M3638 with USB connection, HP LaserJet Pro M202dw with WIFI connection, and Xpress M2021w for APP printing. You need to configure the connection of external printer prior to the first print.

iSE allows you to share the ECG report via its Bluetooth module. The file formats provided are PDF, JPG, BMP, and PNG.

NOTE:

WIFI and APP printers work only under network connection.

If you choose WIFI printer, do not change the default print direction. Otherwise, ECG waveforms may appear distorted and compressive.

Contact the manufacturer or your local distributor for information on how to configure the WIFI connection with the printer.

Make sure that the printer connected is the type you select in the setting. Otherwise, error may occur.

# Chapter 8 Transmitting and Exporting ECGs

To transmit ECGs to server:

- 1. Configure SFTP server in System Setting > Transmission Setting > Server Setting.
- 2. Open ECG File tab.
- 3. Tap  $\perp$ . Select the ECGs you want to transmit. Or tap Select All to select all the ECGs.
- 4. Tap  $\perp$  again to upload the ECGs to the server.

NOTE:

Do not talk on the phone or send messages when you are using your 4G card for ECG upload. Otherwise ECG transmission will be affected.

To export ECGs to a USB storage device:

- 1. Connect a USB disk to the left side of iSE electrocardiograph.
- 2. Open ECG File tab.
- 3. Tap  $\boxtimes$ . Select the ECGs you want to export. Or tap Select All.
- 4. Tap  $\boxtimes$  again to export the ECGs to the USB storage device.

# Chapter 9 Deleting ECGs

To delete ECGs:

- 1. Open the ECG File tab.
- 2. Tap  $\overline{1}$ . Select the ECG report(s) you want to delete. Or tap Select All to select all the ECGs.
- 3. Tap  $\overline{w}$  again. The following message is displayed:

### Are you sure to delete the data?

- 4. Do one of the following:
	- To delete the selected ECG report (s), tap OK.
	- To cancel the deletion and select different reports, tap Cancel.

# Chapter 10 System Setting

To set up the iSE system, tap System Setting in the Main Menu. Options underlined are default settings. In each setting window, you need to tap Save if available to save your changes.

# 10.1 Sampling Setting

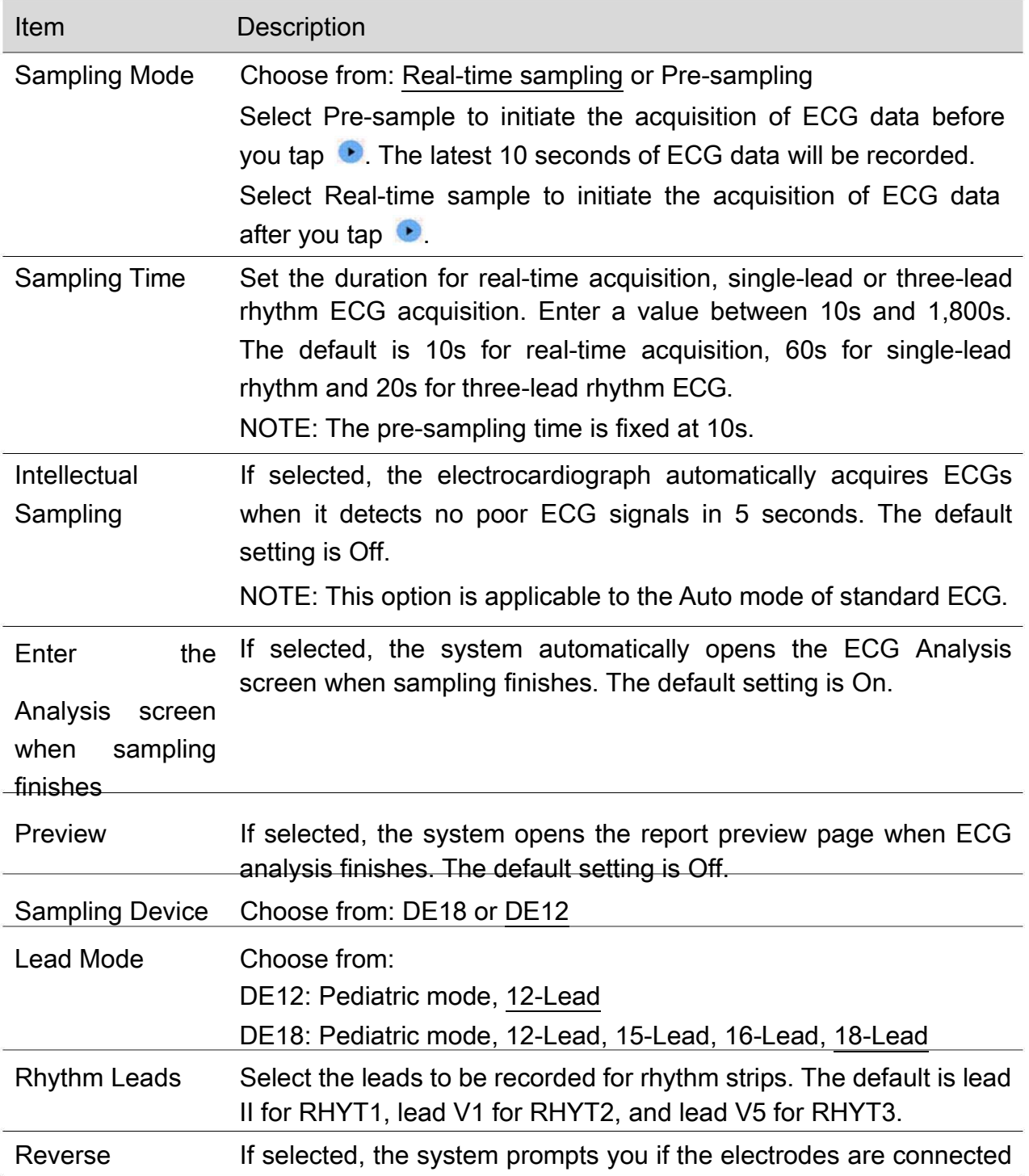

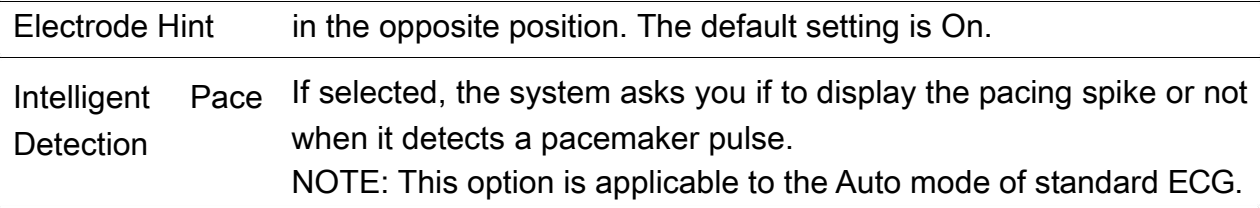

# 10.2 Patient Information Setting

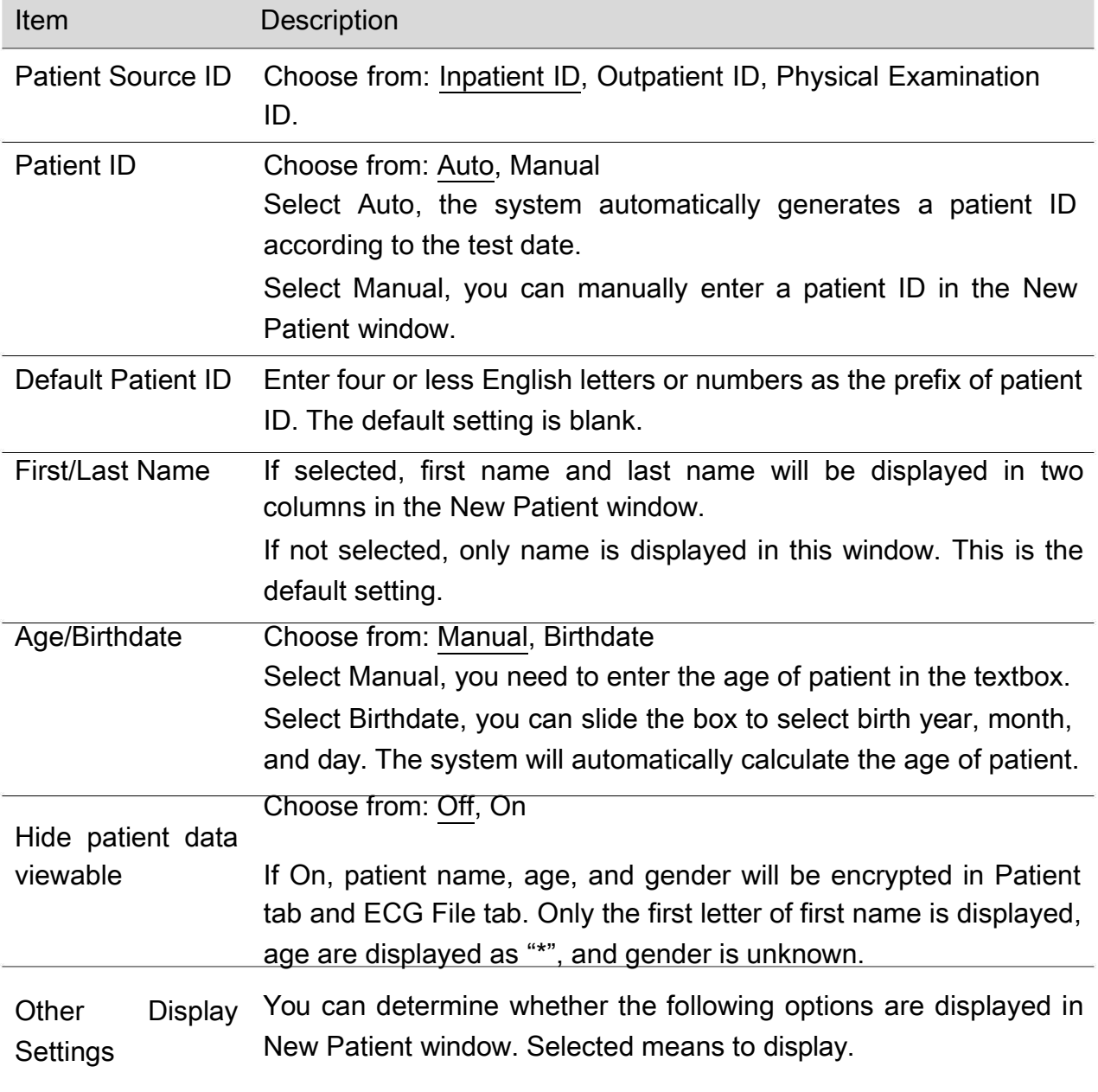

- ID Selected by default.
- Race Not selected by default.

Medication Not selected by default.

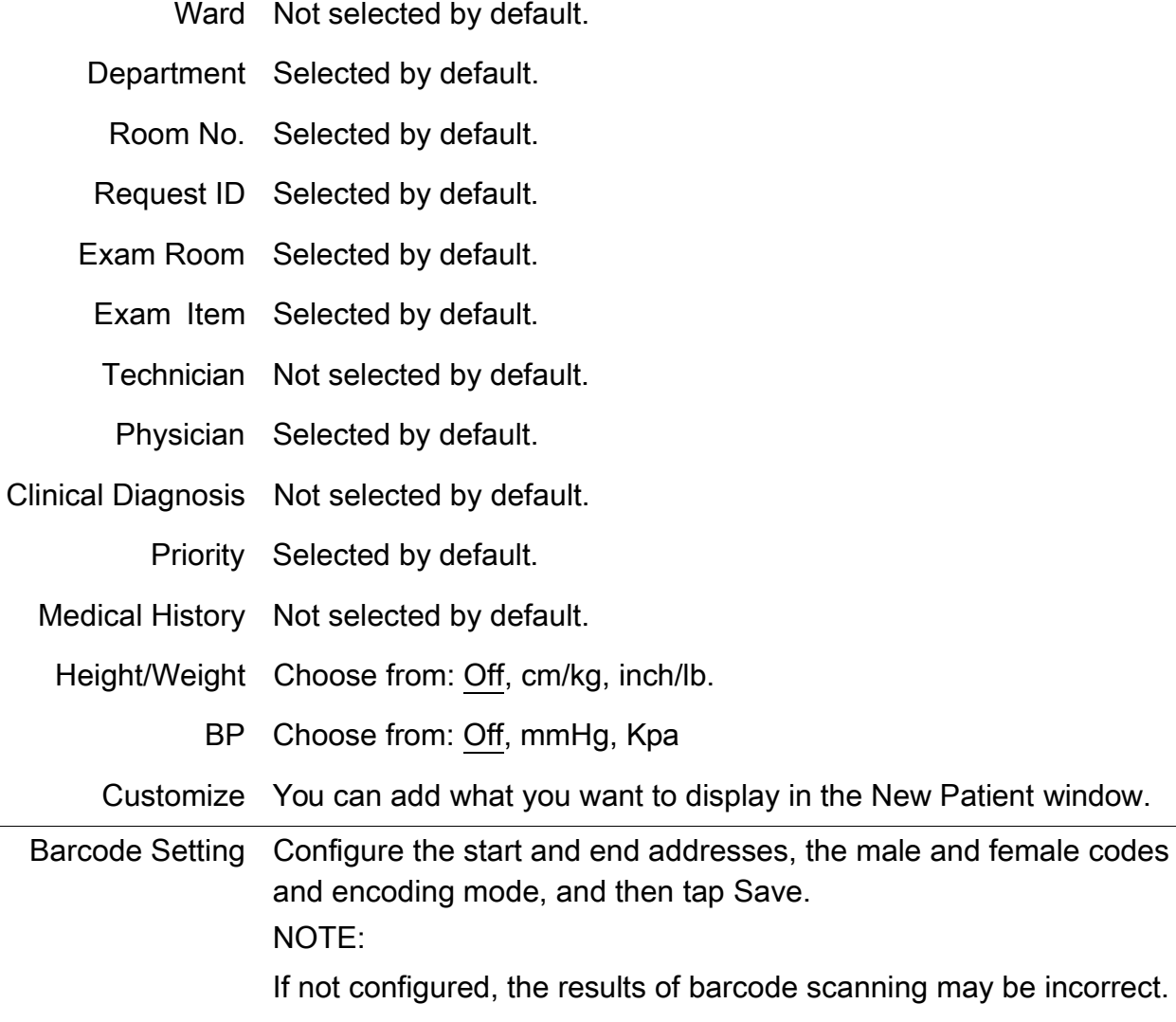

# 10.3 Print and Storage Setting

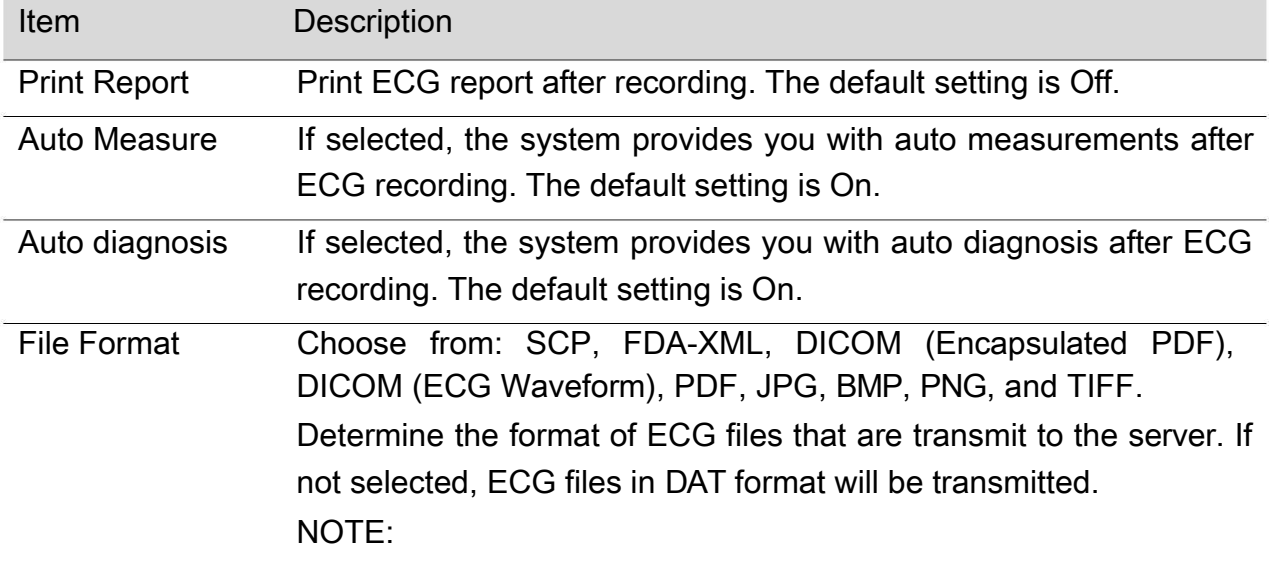

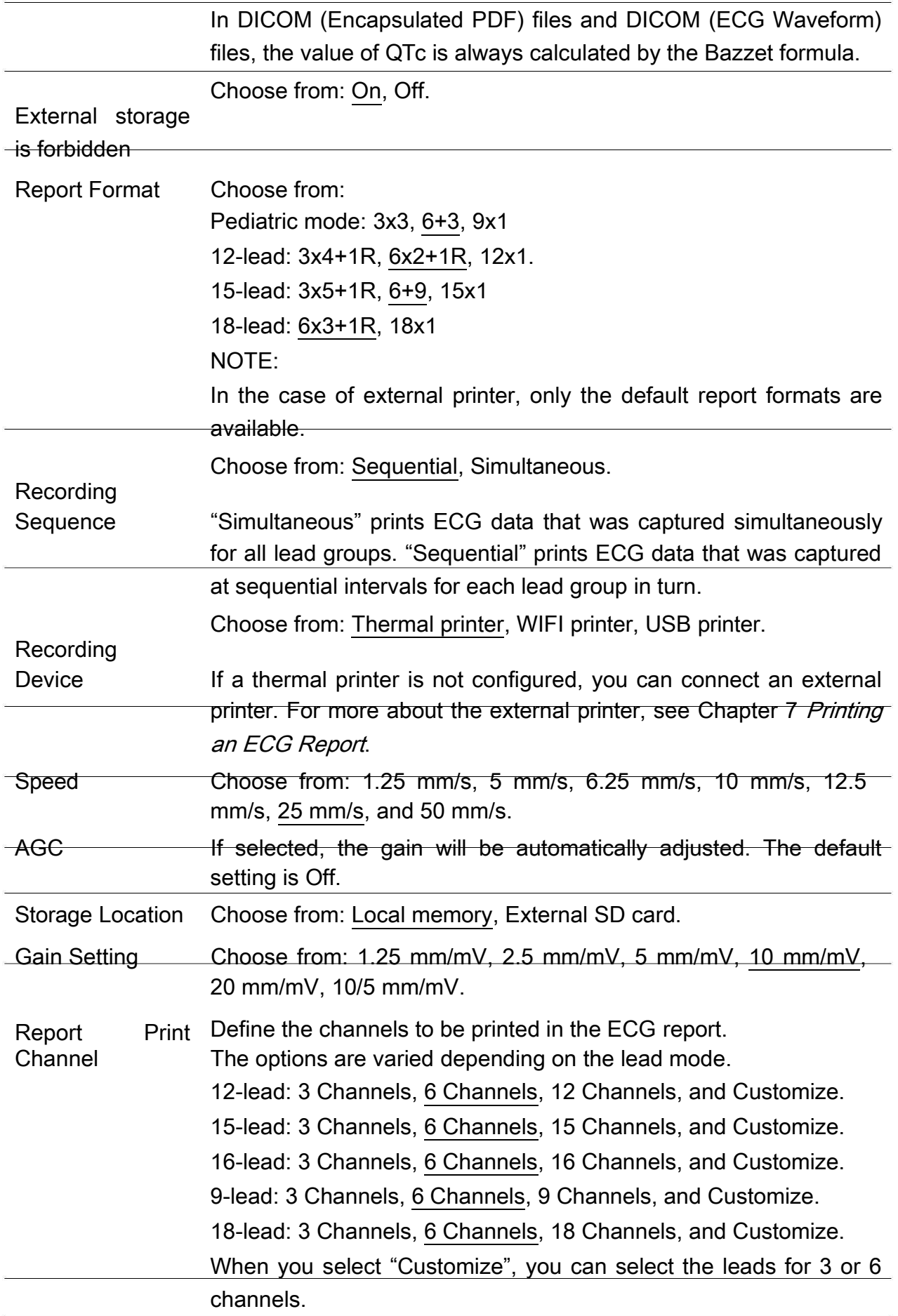

VCG Calculation If selected, you can get a printout of VCG calculation report in

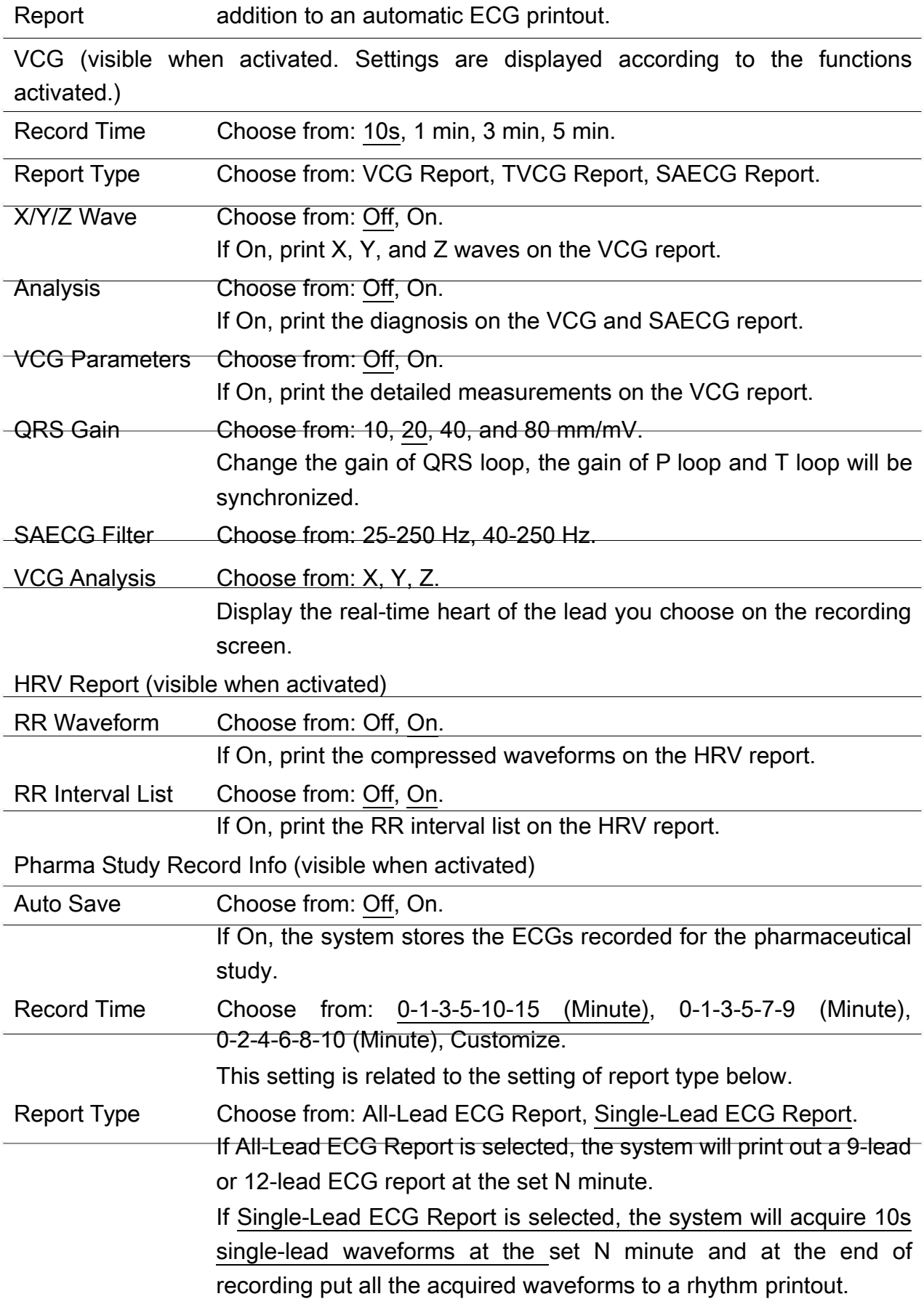

# 10.4 Filter Setting

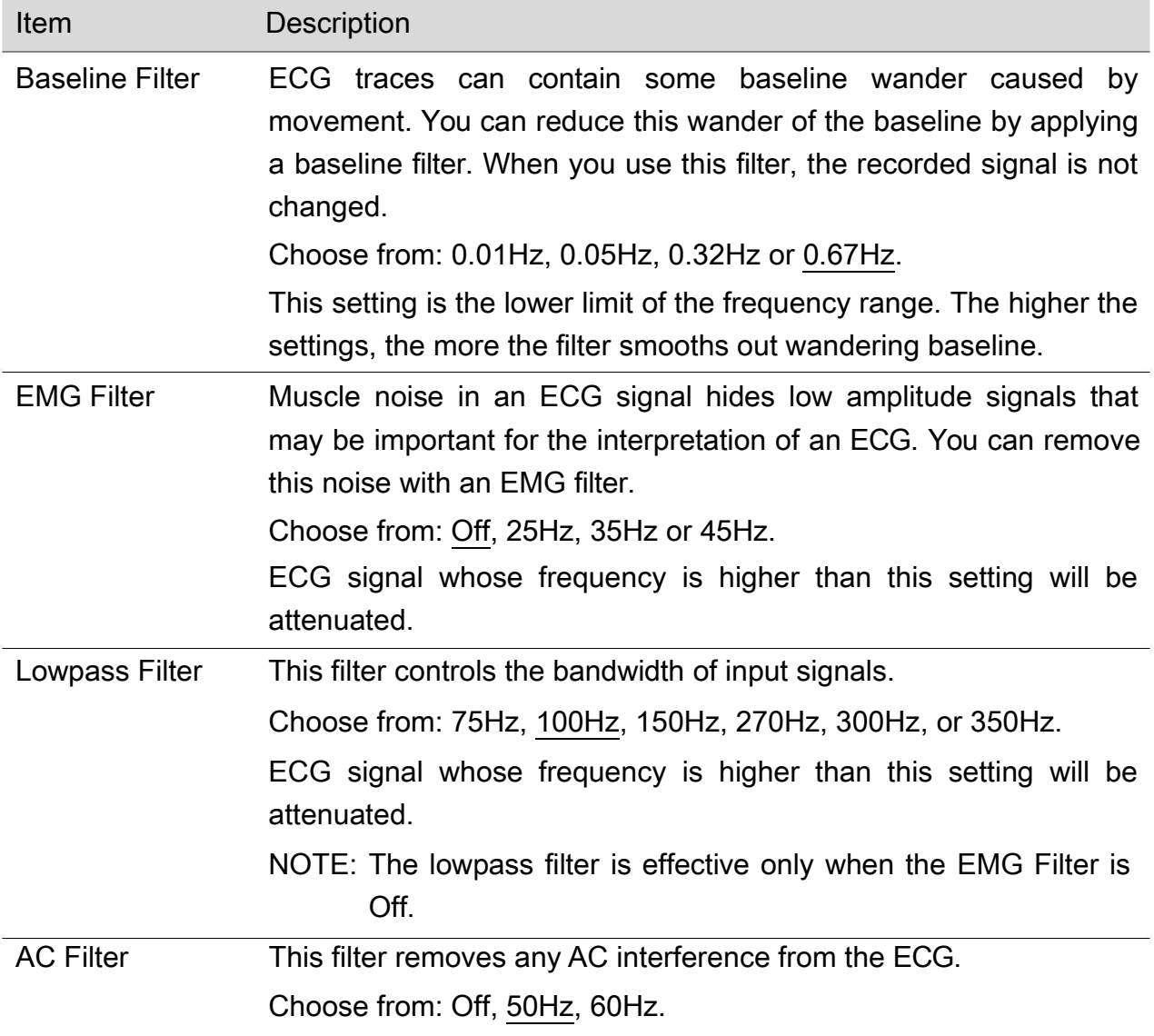

# 10.5 Transmission Setting

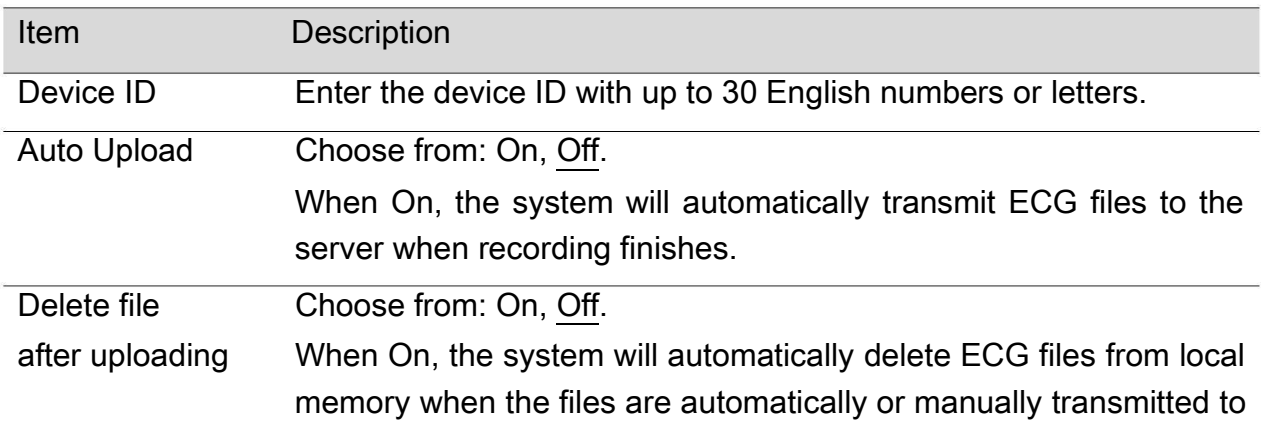

the server. Time Choose from: On, Off. **Synchronization** When On, the system will send a synchronization request to the server each time the electrocardiograph is powered on or retrieves orders from server. And the time sent by the server is taken as the current system time. Encrypted Choose from: On, Off. **Transmission** When On, the system will use encryption protocol during ECG transmission. SFTP and SSL protocols will be employed for such transmission. If you need to import another certificate for encrypted transmission, please contact the manufacturer. Receive push Choose from: On, Off. notifications When On, the electrocardiograph can receive notifications of ECG diagnosis from the server in real time. When Off, the electrocardiograph will not receive such notifications. MAC Address View the MAC address of the device. Server Setting Order Server: set the address and port number of the server that provides orders for the system. The port number allows a maximum of five numbers for entry. FTP or SFTP Server: set the address, port No., user name, and password of the server that receives ECG files from the system. The communication port allows a maximum of five numbers for entry. Connection test: checks if the server is connected. NOTE: For information on how to configure the network, consult your network administrator. Transmission Choose from: On, Off. **Commitment** When On, the server will give a response whether it has received ECG files or not to the system in each upload. This option is at the bottom of the server setting mentioned above.

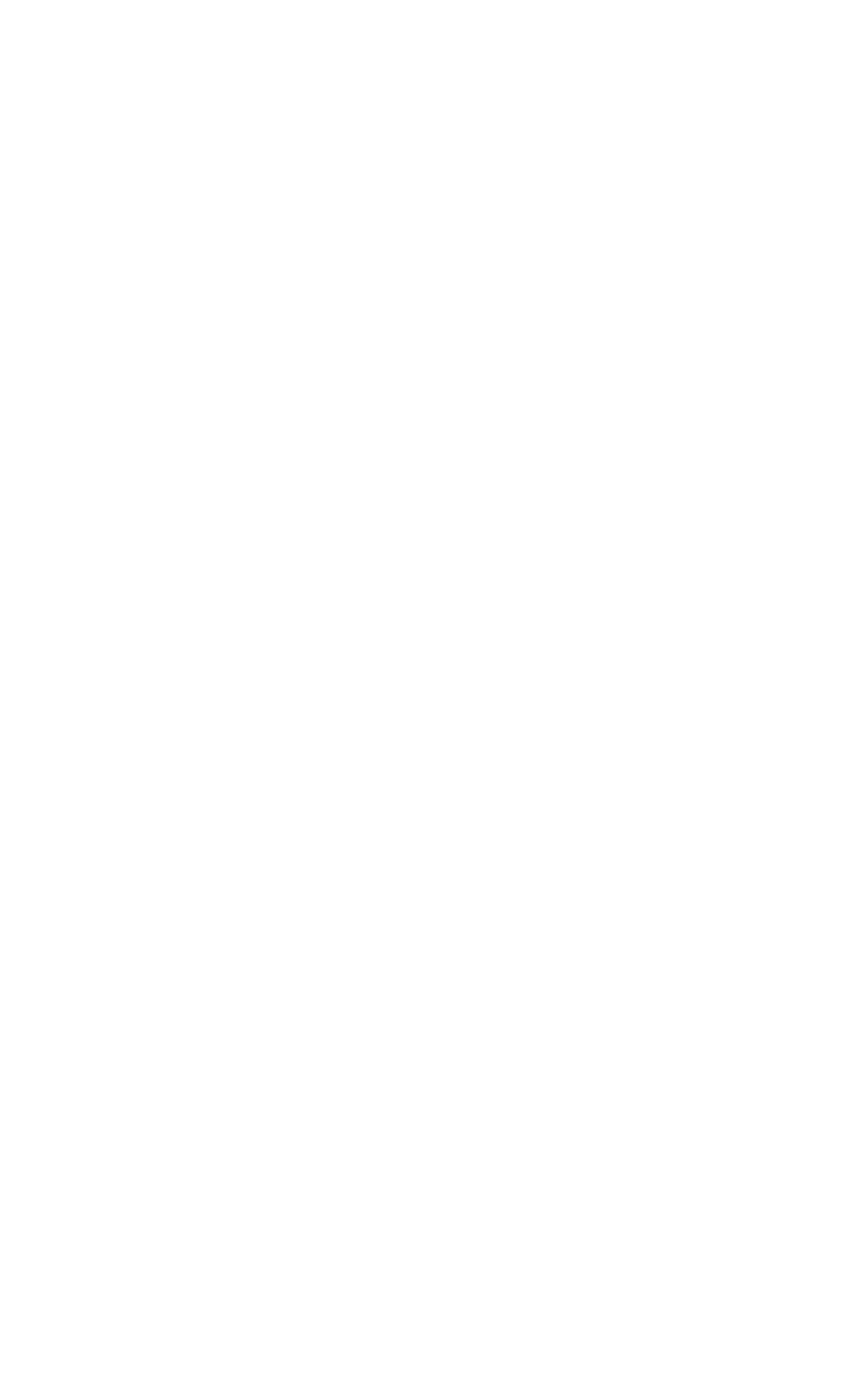

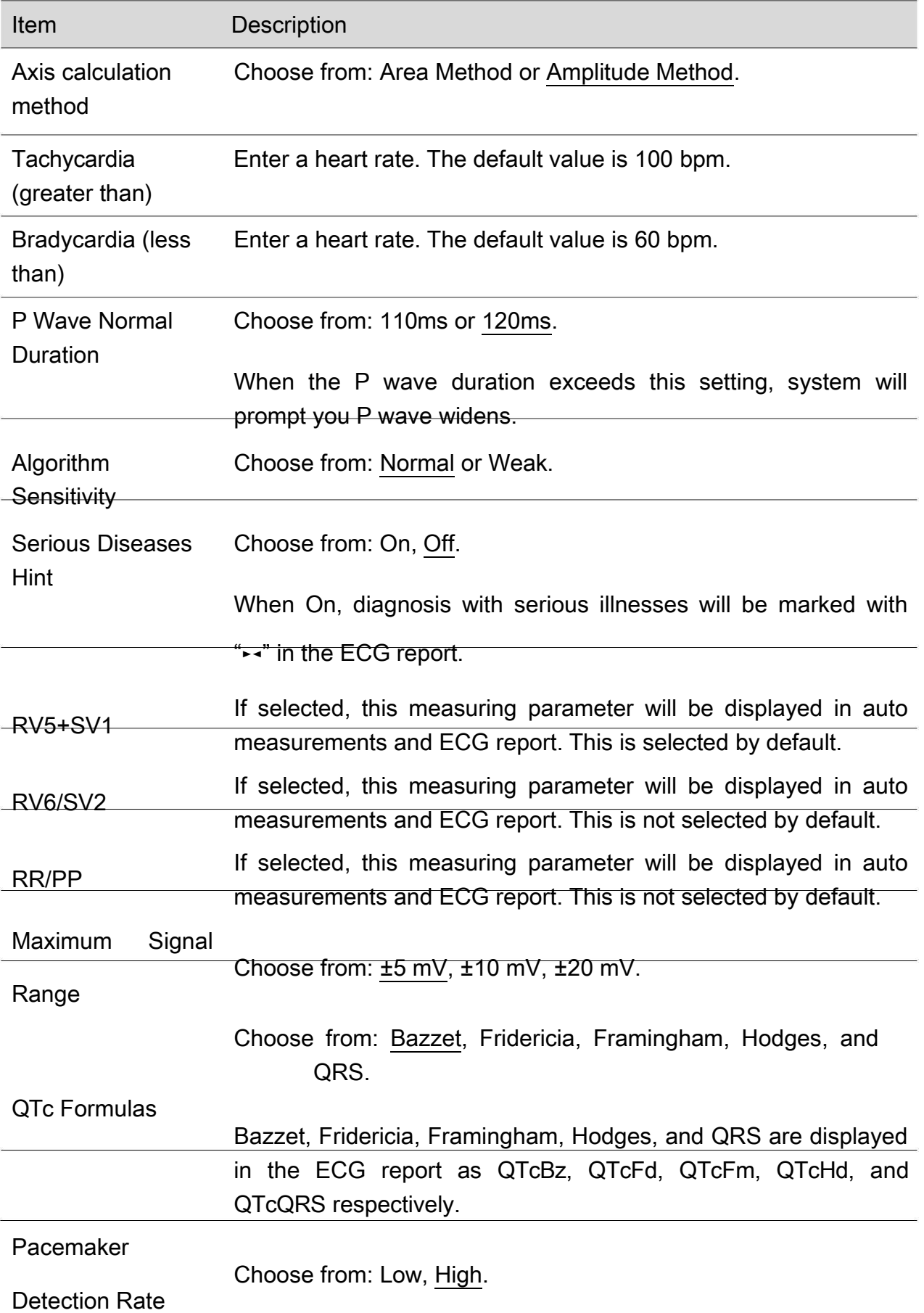

# 10.7 User Setting

You have to enter password before configuring the user setting.

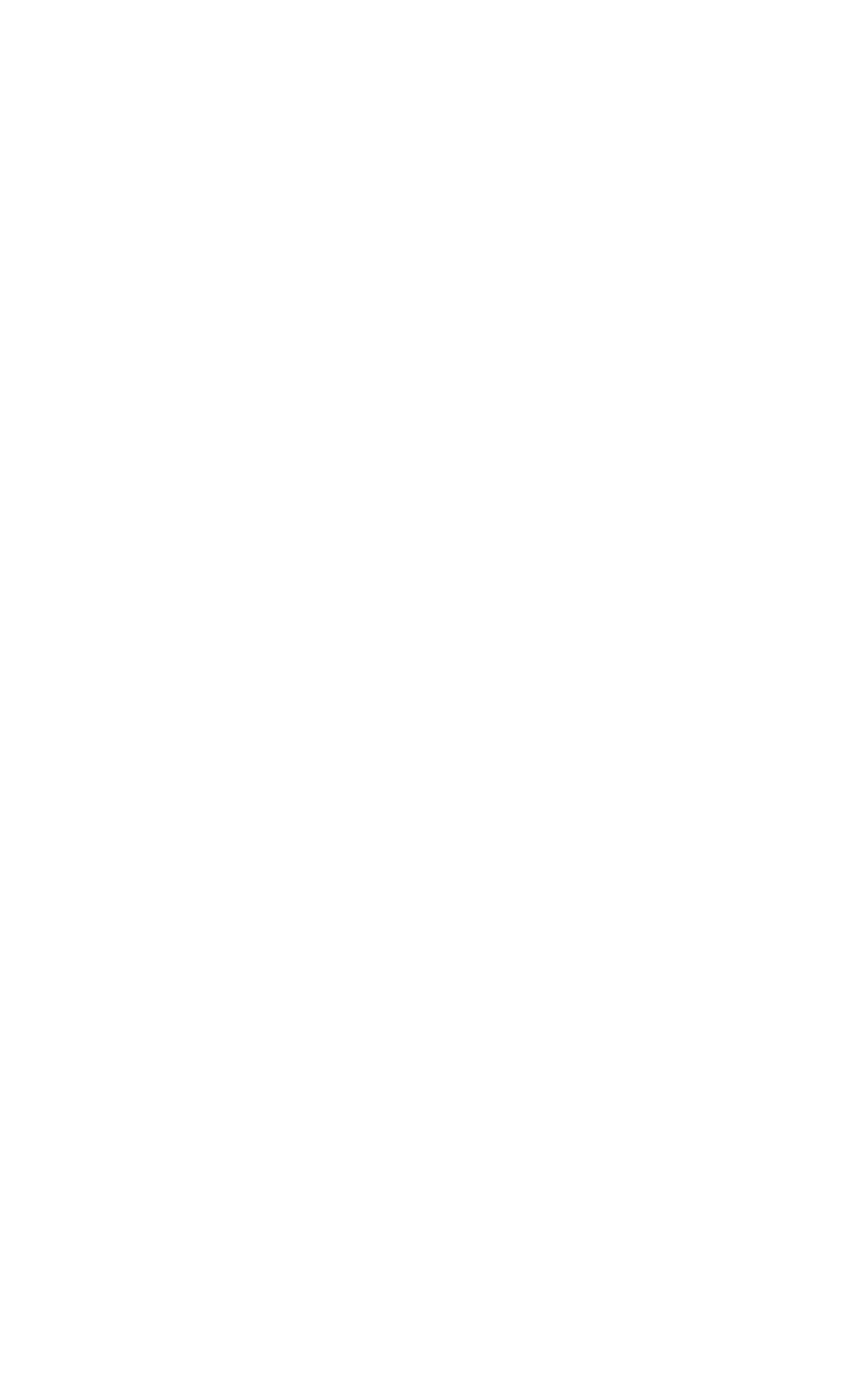

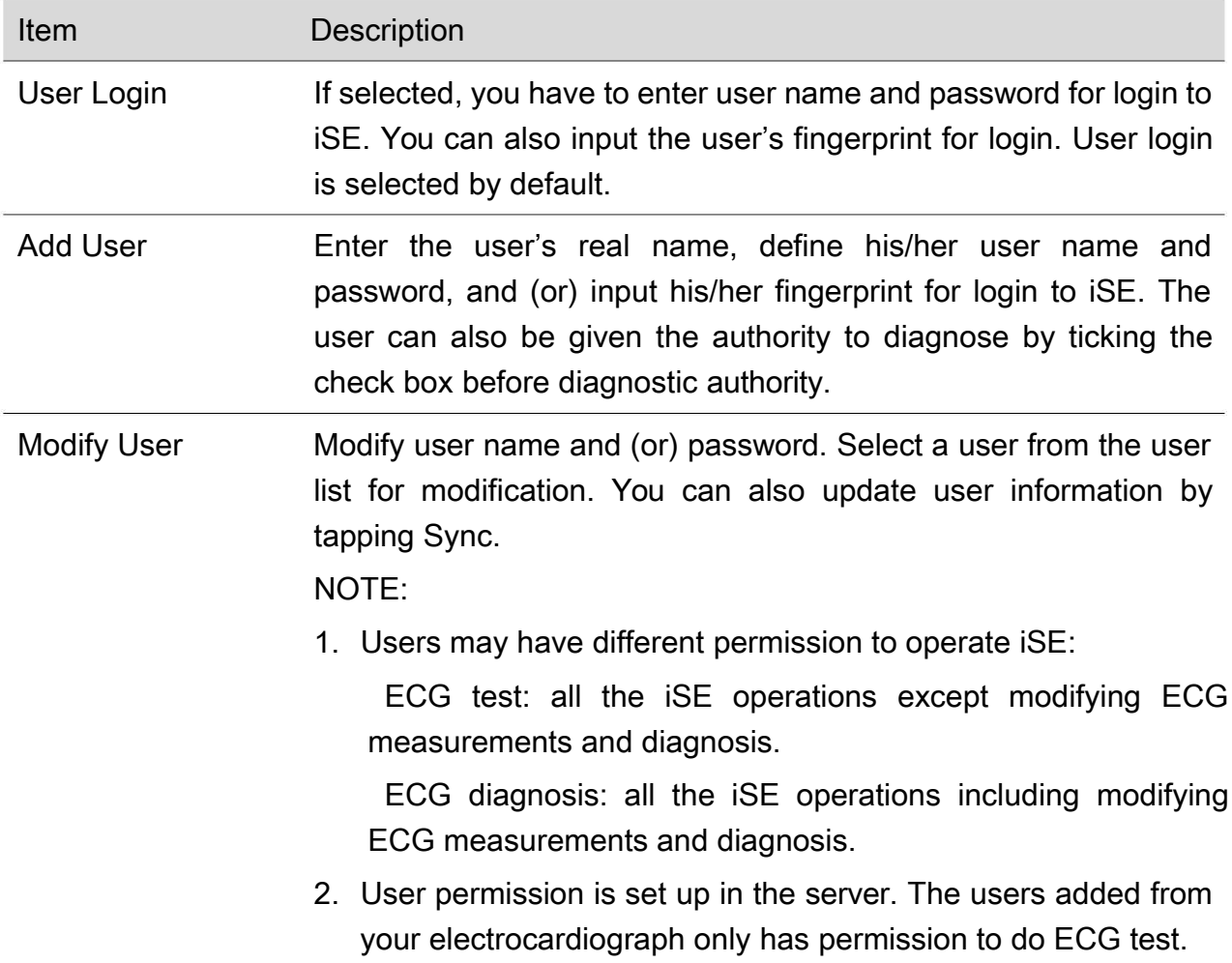

# 10.8 Others

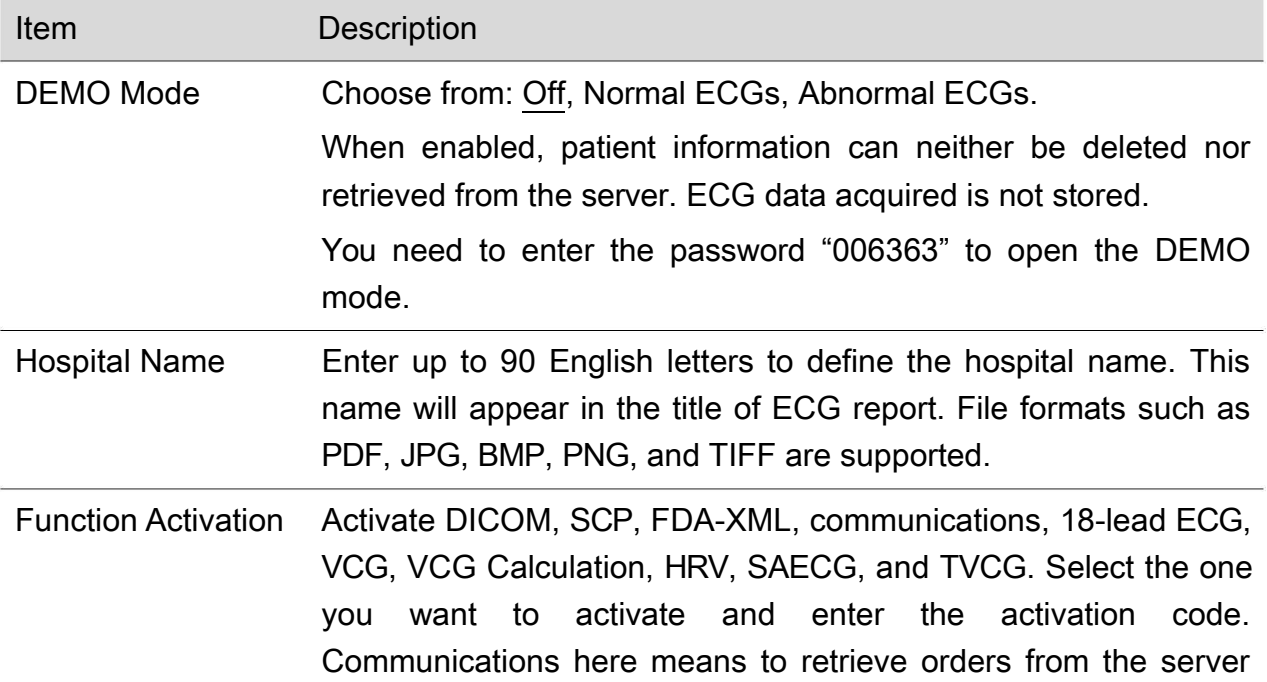

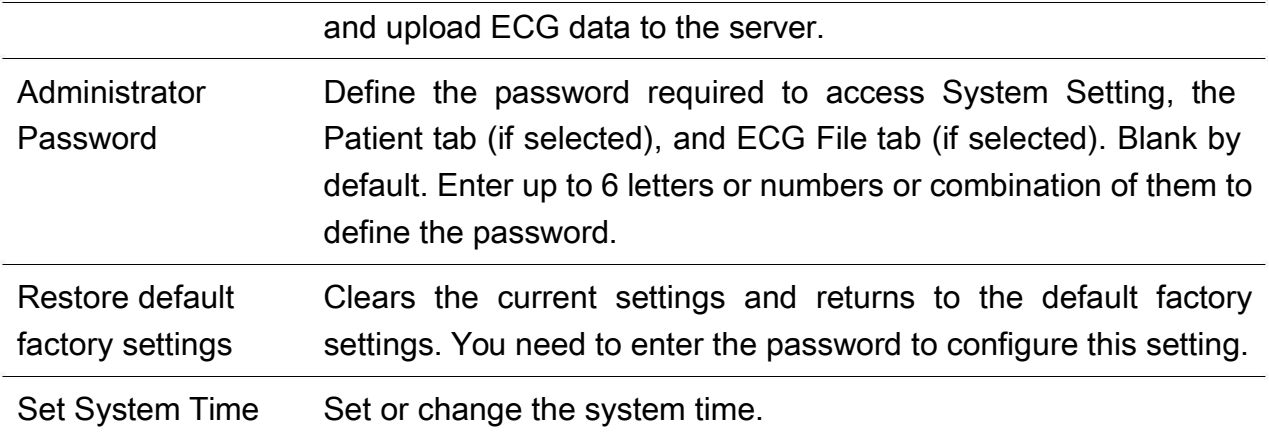

## 10.9 System Update

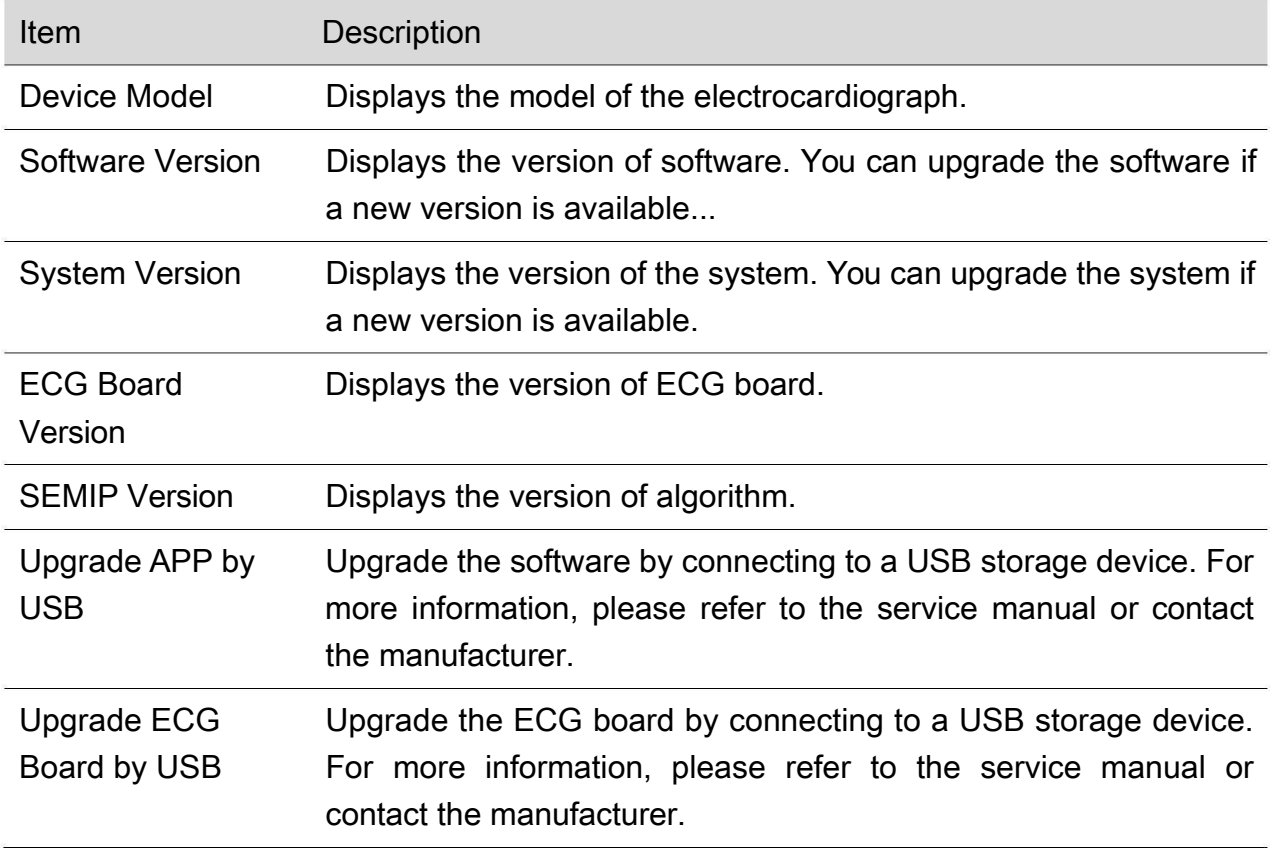

## 10.10 System Maintenance

For configuration of this setting, contact the manufacturer's maintenance personnel or your local distributor. Password is required to access this setting.

# Chapter 11 System Message

System messages and the corresponding causes are listed below.

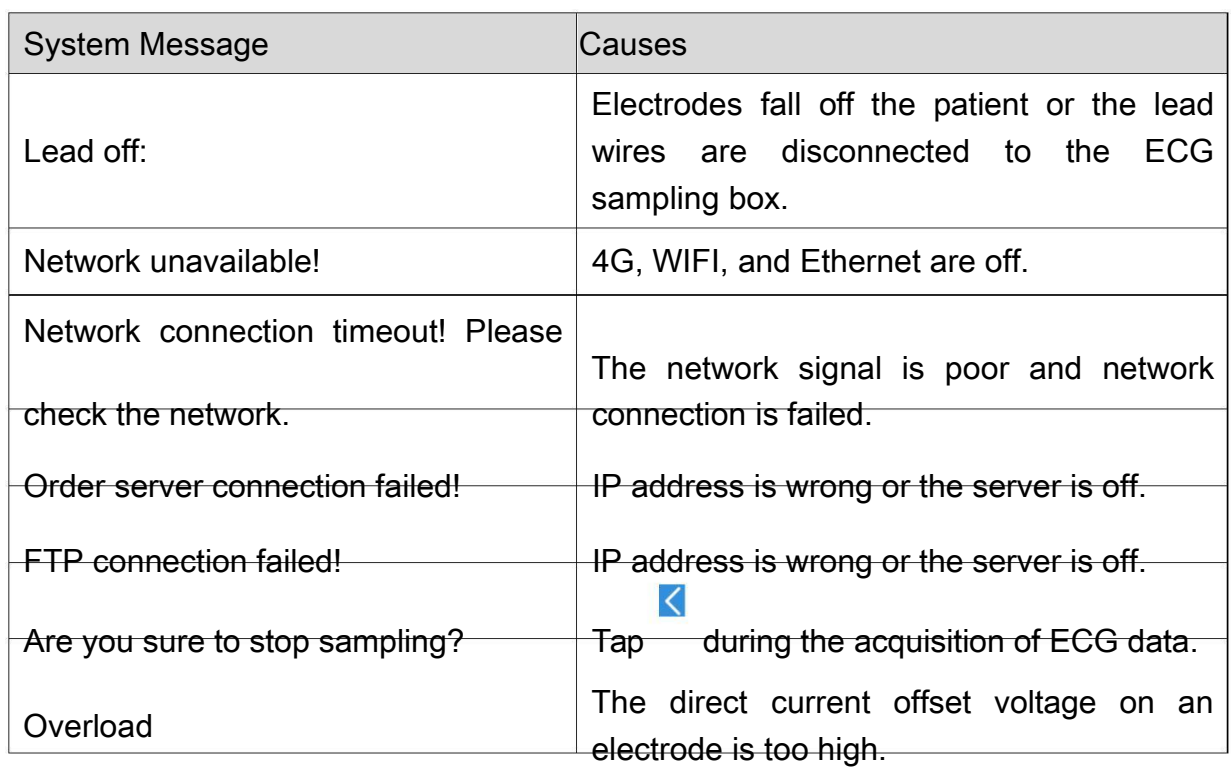

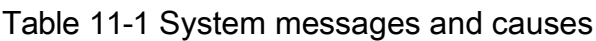

# Chapter 12 Cleaning, Care and Maintenance

Use only the EDAN-approved substances and methods listed in this chapter to clean or disinfect your equipment. Warranty does not cover damage caused by using unapproved substances or methods.

Edan Instruments has validated the cleaning and disinfection instructions provided in this User Manual. It is the responsibility of the healthcare professional to ensure that the instructions are followed so as to ensure adequate cleaning and disinfection.

## 12.1 General Points

Keep your sampling box and accessories free of dust and dirt. To prevent the device from damage, please follow the instructions:

Use only the recommended cleaning agents and disinfectants listed in this manual. Others may cause damage (not covered by warranty), reduce product lifetime or cause safety hazards.

Always dilute according to the manufacturer's instructions.

Unless otherwise specified, do not immerse any part of the equipment or any accessories in liquid.

Do not pour liquid onto the equipment.

Do not allow liquid to enter the case.

Never use abrasive material (such as steel wool or silver polish).

Inspect the sampling box and reusable accessories after they are cleaned and disinfected.

### CAUTION

- 1. If you spill liquid on the device or accessories, or they are accidentally immersed in liquid, contact your service personnel or EDAN service engineer.
- 2. The device is chemically resistant to most cleaning agents, disinfectants and non-caustic detergents used in hospital, but cleaning agents or disinfectants that are not listed in this manual are not recommended. For example, didecyl dimethyl ammonium bromide, which contains quaternary ammonium salt, may corrode the device and accessories.

## 12.2 Cleaning

### WARNING

1. Before cleaning, unplug the electrocardiograph from AC power if connected. Disconnect with the ECG cables.

If the device or accessories has been in contact with the patient, clean and disinfect them after each use.

- 1. Power off the device. Take out its battery. In the case of DE18 sampling box, disconnect it from the DE18 cable and the lead wires.
- 2. Wipe the exterior of the device and accessories, including the main unit, DE18 sampling box, ECG cable, reusable electrodes and etc., using a clean soft cloth dampened with cleaning solution until no visible contaminants.
- 3. Remove residual cleaning solution with a fresh cloth or towel dampened with tap water until no visible cleaning solution.
- 4. Air dry the device and accessories in a ventilated and cool place.

The validated cleaning agents for the electrocardiograph, sampling box, and ECG patient cables are:

Mild near neutral detergent

Ethanol (75%)

Isopropanol (70%)

The validated cleaning agent for reusable electrodes is:

Mild near neutral detergent

### CAUTION

Any remainder of cleaning solution should be removed from the device, sampling box and ECG cable after cleaning.

## 12.3 Disinfection

To avoid permanent damage to the device, it is recommended that disinfection is performed only when it is considered as necessary according to your hospital' regulations. Clean the device and reusable accessories before they are disinfected.

1. Unplug the device from AC power if connected. Take out its battery. Disconnect the ECG cables. In the case of DE18 sampling box, disconnect it from the DE18 cable and the lead wires.

- 2. Wipe the exterior of the device and accessories, including the main unit, DE18 sampling box, ECG cable, reusable electrodes and etc., using a soft cloth dampened with diluted disinfectant.
- 3. Remove the remaining disinfectant if appropriate with a dry cloth.
- 4. Air dry the main unit/sampling box/ECG cable/reusable electrodes for at least 30 minutes in a ventilated and cool place.

The validated disinfectants for the main unit, sampling box and ECG cables are:

Ethanol (75%)

Isopropanol (70%)

The validated disinfectant for the reusable electrodes is:

Isopropanol (70%)

If Ethanol or Isopropanol is used for both cleaning and disinfecting, a new cloth is required for the disinfection step.

### CAUTION

- 1. Do not use high-temperature, high-pressure vapour or ionizing radiation as disinfection methods.
- 2. Do not use chloric disinfectant such as chloride, sodium hypochlorite etc.
- 3. Clean and disinfect reusable electrodes after each use.

### 12.4 Care and Maintenance

EDAN will make available on request circuit diagrams, component part lists, descriptions, or other information that will assist service personnel to repair those parts of the equipment that are designated by EDAN as repairable by service personnel.

### CAUTION

- 1. Besides the maintenance requirements recommended in this manual, comply with local regulations on maintenance and measurement.
- 2. Do not open the casing. Once the device is opened, all warranties will lapse.
- 3. The maintenance operations like software upgrade of the device can only be completed by EDAN-qualified service personnel.
- 4. Operate the cardiograph, charge or store the battery at a temperature of 40℃ (104ºF) or lower. Exposure to higher temperature may reduce battery life, damage the battery, and degrade cardiograph performance.

## 12.4.1 Recharging and Replacing the Battery

### Recharging the battery

iSE series electrocardiograph is equipped with a recharge control circuit together with the battery. Because of consumption during storage and transportation, the battery capacity decreases. Recharge the battery prior to the first use.

When the unit is connected to the mains supply, the battery will be recharged automatically. The power light turns red and the recharge indicator  $\blacksquare$  appears on the display. The battery capacity is indicated by the percentage in the top right corner of the

display. When the battery capacity is lower than 20%, the icon will appear and the following message will be displayed: **Battery is low. Please recharge!** 

Recharging process:

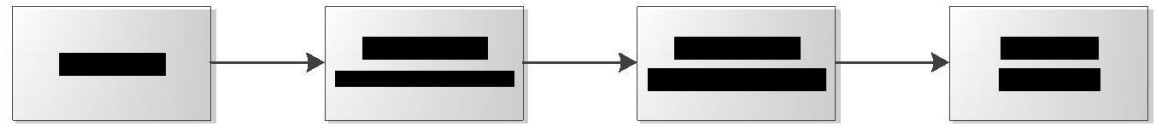

NOTE: The battery will automatically stop charging if you print an ECG report.

#### CAUTION

Repeated undercharging of the battery will damage the battery and reduce its useful life.

### Replacing the battery

If you have recharged the battery and the electrocardiograph still does not turn on when unplugged, or if the battery loses its charge quickly, or foul smell and leakage are found, replace the battery as follows.

- 1. Unplug the electrocardiograph from AC power if connected.
- 2. Turn the electrocardiograph upside-down.
- 3. Switch on the battery compartment. The battery will pop out.
- 4. Place a new battery into the battery compartment. You will than hear a click as the battery are stuck into the compartment.

### WARNING

- 1. Replace a battery with a new one that is the same model and specification provided by the manufacturer.
- 2. Danger of explosion -- Do not reverse the anode and the cathode when installing the battery.
- 3. Discard the old battery appropriately. Contact your local authorities concerning

disposal and recycling.

- 4. Remove the battery from the electrocardiograph that is not in use for a long time.
- 5. If the battery is not used for a long time, we recommend that the battery be recharged at least once every 6 months to prevent over-discharge.

### 12.4.2 Thermal Chart Paper

Tips for handling thermal paper:

Store in a dry, dark and cool place.

Avoid exposure to excessive temperature, humidity and sunshine.

Avoid exposure to fluorescence for a long time.

Do not store with polyvinyl chloride or other chemicals, which will lead to color change of the paper.

Store thermal paper separately to avoid the thermal traces trans-printing each other.

NOTE:

Use the thermal chart paper provided by the manufacturer. Otherwise the thermal print head may not survive its expected lifespan. Illegible ECG traces and unsmooth paper feeding may occur.

### 12.4.3 Visual inspection

Perform a visual inspection of equipment and peripheral devices daily. If you notice any items that need repair, contact a qualified service engineer to make the repairs.

Check the case and display/touch screen for cracks or other damage.

Regularly inspect all plugs, cords, cables, and connectors for fraying or other damage.

Verify that all cords and connectors are securely seated.

Inspect keys and controls for proper operation.

### 12.4.4 Maintaining Main Unit and ECG Cable

### CAUTION

Besides the maintenance requirements recommended in this manual, comply with local regulations on maintenance and measurement.
The following safety checks should be performed at least every 12 months by a qualified person who has adequate training, knowledge, and practical experience to perform these tests.

- a) Inspect the equipment and accessories for mechanical and functional damage.
- b) Inspect the safety related labels for legibility.
- c) Inspect the fuse to verify compliance with the rated current and circuit-breaking characteristics.
- d) Verify that the device functions properly as described in the instructions for use.
- e) Test the protection earth resistance according to IEC/EN 60601-1: Limit: 0.1 ohm.
- f) Test the earth leakage current according to IEC/EN 60601-1: Limit: NC 500μA, SFC 1000μA.
- g) Test the enclosure leakage current according to IEC/EN 60601-1: Limit: NC 100 μA, SFC 500 μA.
- h) Test the patient leakage current according to IEC/EN 60601-1: Limit: NC a.c. 10 μA, d.c. 10 μA; SFC a.c. 50 μA, d.c. 50 μA.
- i) Test the patient auxiliary current according to IEC/EN 60601-1: Limit: NC a.c. 10 μA, d.c. 10 μA; SFC a.c. 50 μA, d.c. 50 μA.
- j) Test the patient leakage current under single fault condition with mains voltage on the applied part according to IEC/EN 60601-1: Limit: 50 μA (CF).
- k) Test the essential performance according to IEC/EN 60601-2-25, or methods recommended by the hospital or local distributor.

The leakage current should never exceed the limit. Checks should be recorded in an equipment log. If the equipment is not functioning properly or fails any of the above tests, the equipment has to be repaired.

#### WARNING

- 1. Failure on the part of the responsible individual hospital or institution employing this equipment to implement a satisfactory maintenance schedule may cause undue equipment failures and possible health hazards.
- 2. Any serious incident that has occurred in relation to the device should be reported to the manufacturer and the competent authority of the Member State in which the user and/or patient is established.

Main unit and sampling box

Avoid excessive temperature, sunshine, humidity and dirt.

Put the dustproof coat on the main unit and sampling box after use and prevent

shaking them violently when moving to another place.

Prevent any liquid from seeping into the equipment; otherwise the safety and the performance of the electrocardiograph and sampling box cannot be guaranteed.

ECG cable

Integrity of the ECG cable, including the main cable and lead wires, should be checked regularly. Make sure that it is conductible.

Do not drag or twist the ECG cable with excessive stress. Hold the plug instead of the cable when connecting or disconnecting the patient cable.

Align the ECG cable to avoid twisting, knotting or crooking in a closed angle.

Store the lead wires appropriately to prevent any people from stumbling.

Once damage or aging of the ECG cable is found, replace it with a new one immediately.

Reusable electrodes

Electrodes must be cleaned after use and make sure there is no gel left on them.

Keep suction bulbs of chest electrodes away from sunshine and excessive temperature.

After long-term use, the surfaces of electrodes will be oxidized because of erosion and other causes. By this time, electrodes should be replaced to achieve high data quality.

While usage will have an impact, it is expected that the electrocardiograph will be in service for 10 years. Replace the ECG cable and reusable electrodes according to your actual use. It is recommended that you replace them once every year.

#### CAUTION

The device and accessories are to be disposed of according to local regulations at the end of their service lives. Alternatively, they can be returned to the dealer or the manufacturer for recycling or proper disposal.

## Chapter 13 Accessories

### WARNING

Only the ECG cable and other accessories supplied by the manufacturer can be used. Or else, their performance and electric shock protection cannot be guaranteed.

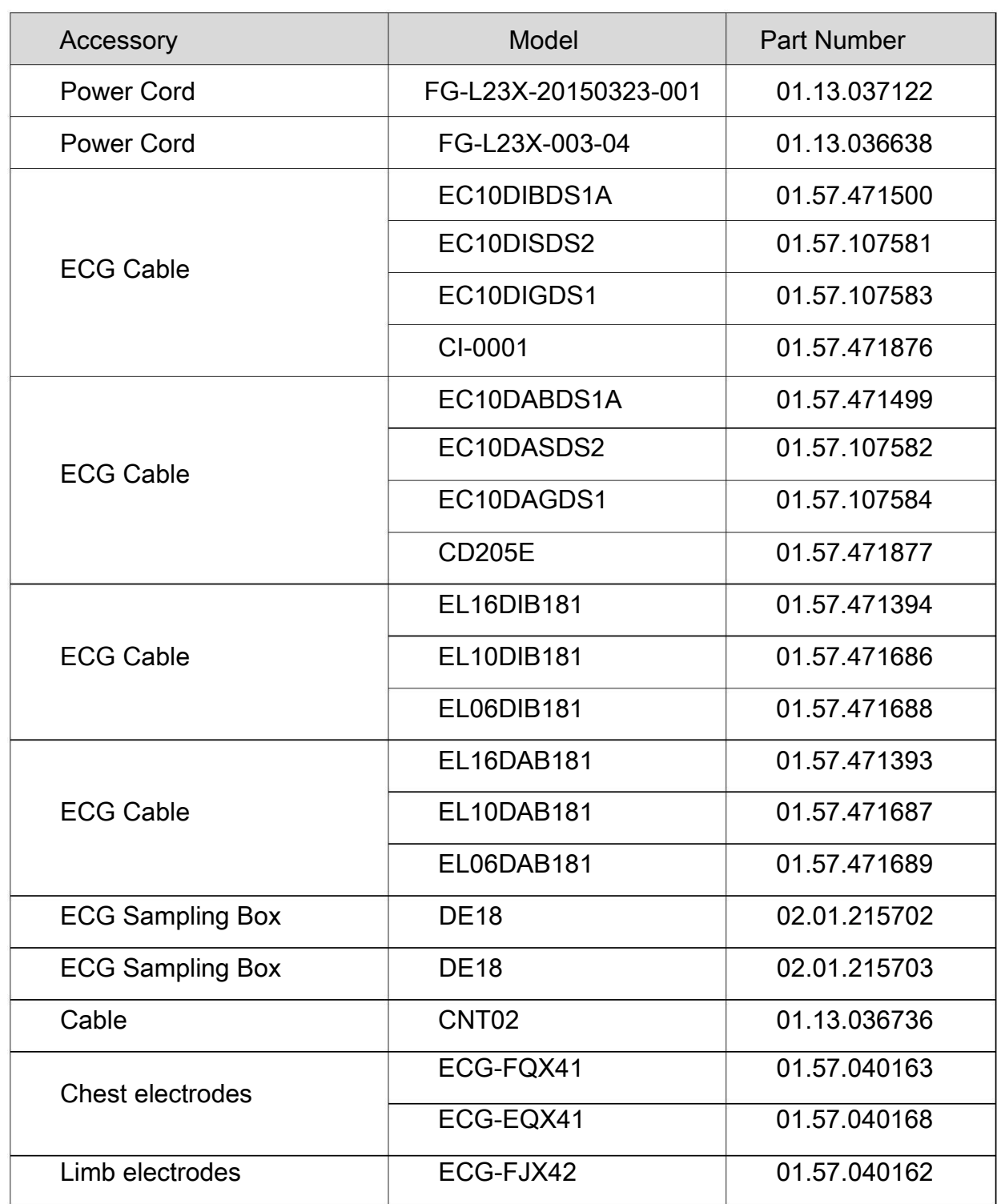

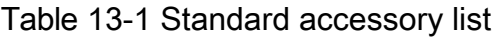

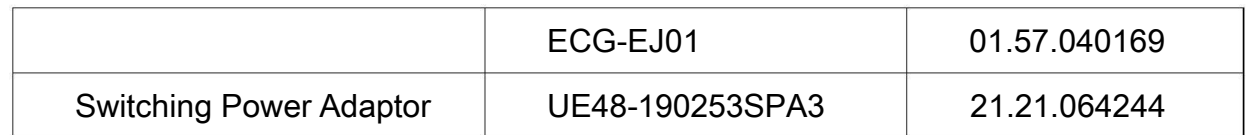

#### Table 13-2 Optional accessory list

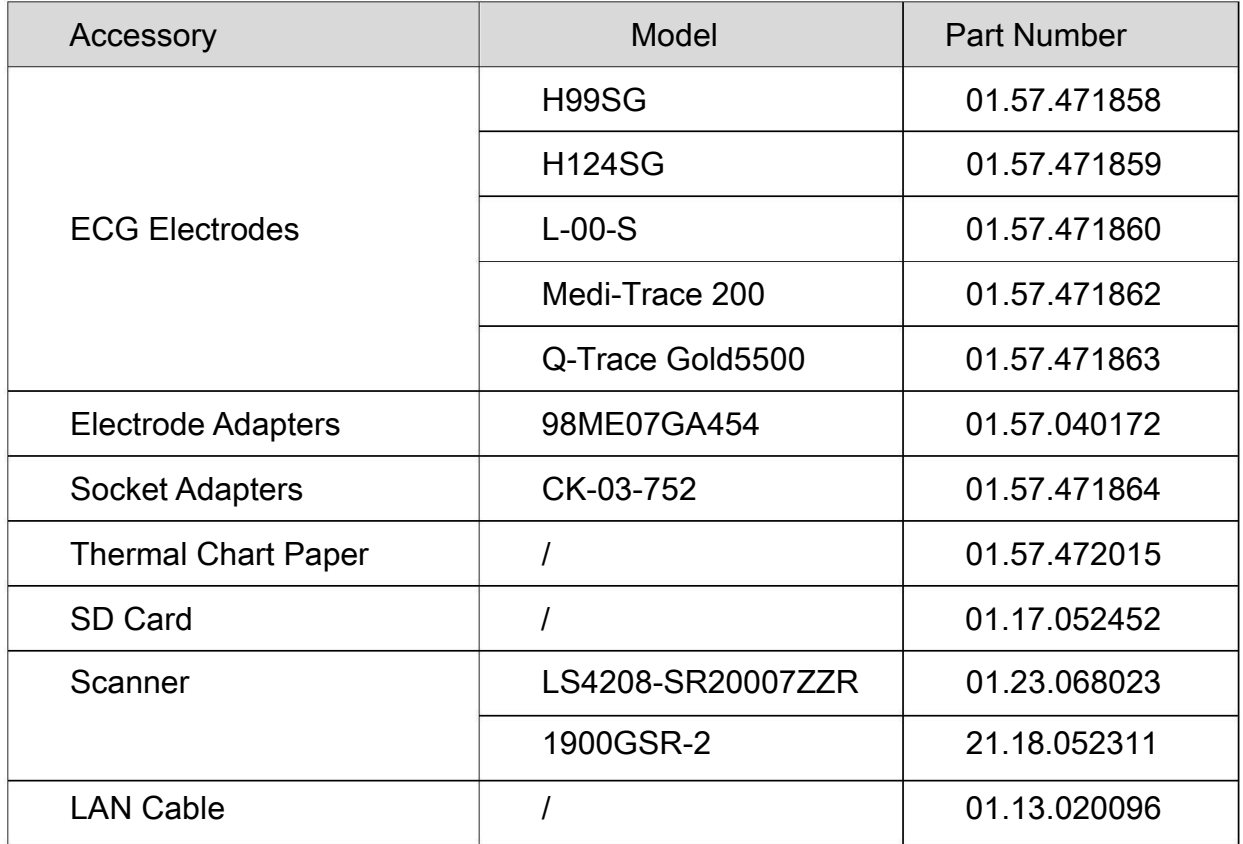

### NOTE:

The part name may vary depending on context, but the part number is constant.

## Chapter 14 Warranty and Service

### 14.1 Warranty

EDAN warrants that EDAN's products meet the labeled specifications of the products and will be free from defects in materials and workmanship that occur within warranty period. The warranty is void in cases of:

- a) Damage caused by mishandling during shipping.
- b) Subsequent damage caused by improper use or maintenance.
- c) Damage caused by alteration or repair by anyone not authorized by EDAN.
- d) Damage caused by accidents.
- e) Replacement or removal of serial number label and manufacture label.

If a product covered by this warranty is determined to be defective because of defective materials, components, or workmanship, and the warranty claim is made within the warranty period, EDAN will, at its discretion, repair or replace the defective part(s) free of charge. EDAN will not provide a substitute product for use when the defective product is being repaired.

### 14.2 Contact information

If you have any question about maintenance, technical specifications or malfunctions of devices, contact your local distributor.

Alternatively, you can send an email to EDAN service department at: support@edan.com.

## Appendix 1 Technical Specifications

### A1.1 Safety Specifications

| Comply with:                                                            |            | IEC 60601-1:2005/A1:2012<br>EN 60601-1:2006/A1:2013<br>IEC 60601-1-2:2014<br>EN 60601-1-2:2015<br>IEC/EN 60601-2-25 |
|-------------------------------------------------------------------------|------------|----------------------------------------------------------------------------------------------------|
| Anti-electric-shock type:                                               |            | Class I equipment, internally powered equipment                                                                     |
| Anti-electric-shock degree:                                             |            | Type CF with defibrillation-proof                                                                                   |
| Degree of protection against<br>harmful ingress of water:               |            | Ordinary equipment (Sealed equipment without<br>liquid proof)                                                       |
| Disinfection/sterilization<br>method:                                   |            | Refer to the user manual for details                                                                                |
| Degree of safety of application<br>in the presence of flammable<br>gas: |            | Equipment not suitable for use in the presence of<br>flammable gas                                                  |
| Working mode:                                                           |            | Continuous operation                                                                                                |
| EMC:                                                                    |            | CISPR 11, Group 1, Class B                                                                                          |
| Patient<br>Leakage<br>Current:                                          | <b>NC</b>  | $<$ 10µA (AC) / $<$ 10µA (DC)                                                                                       |
|                                                                         | <b>SFC</b> | $\leq 50\mu A$ (AC) / $\leq 50\mu A$ (DC)                                                                           |
| Patient<br>Auxiliary<br>Current:                                        | <b>NC</b>  | $<$ 10µA (AC) / <10µA (DC)                                                                                          |
|                                                                         |            |                                                                                                    |

 $SFC = 50\mu A (AC) / 50\mu A (DC)$ 

### A1.2 Environment Specifications

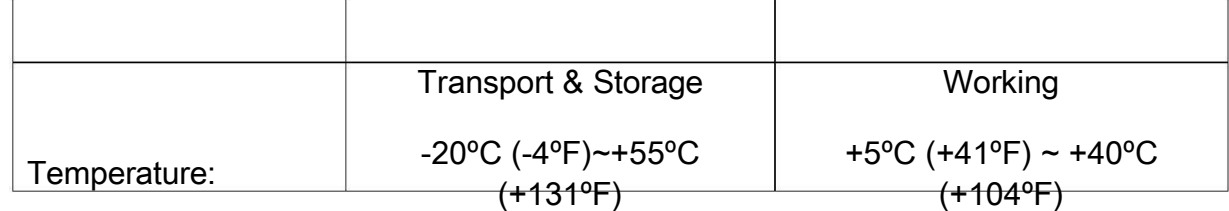

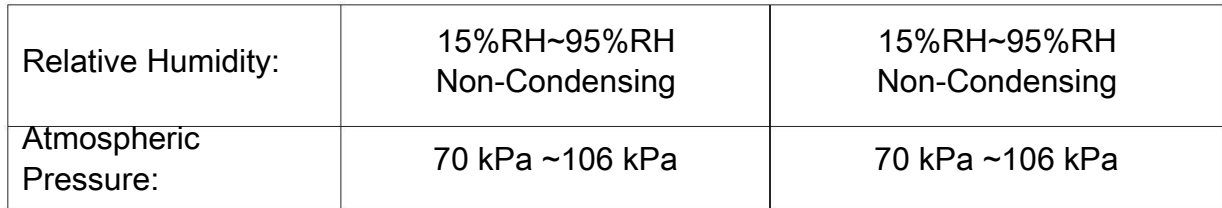

### A1.3 Physical Specifications

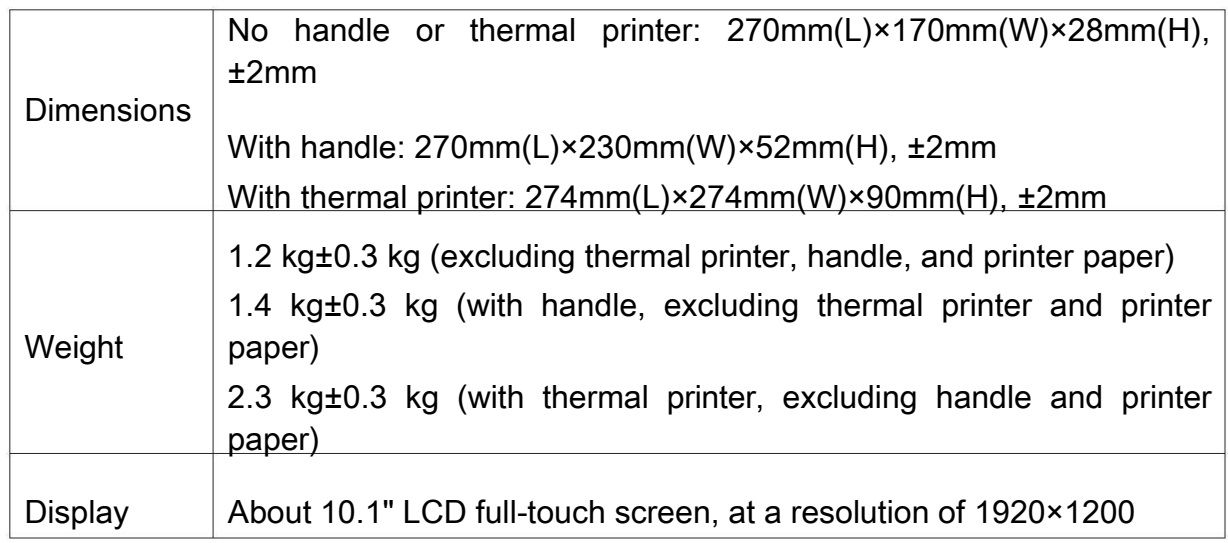

### A1.4 Power Supply Specifications

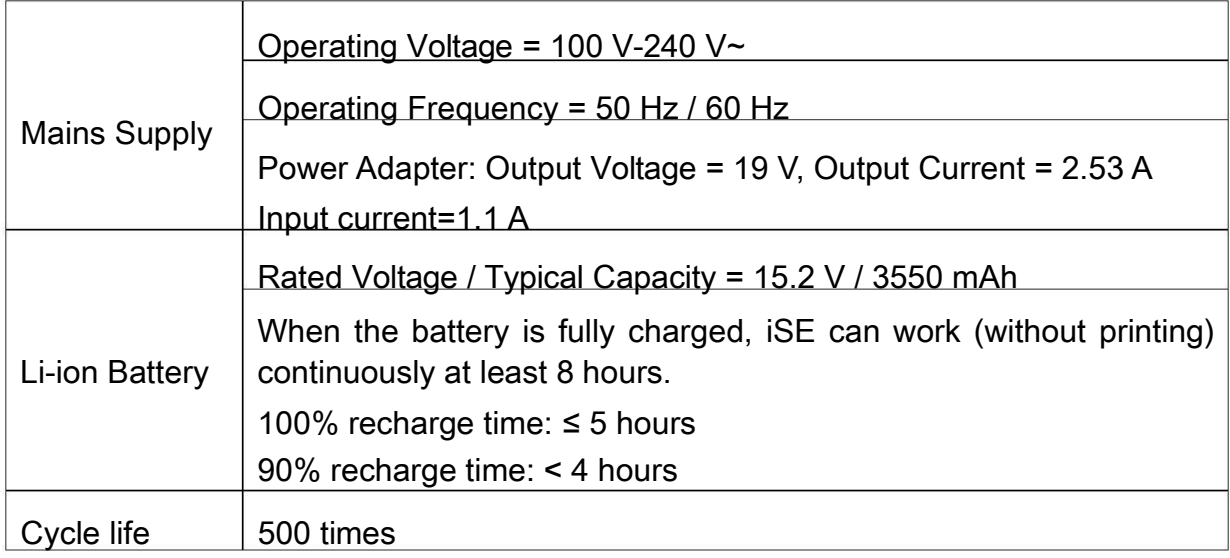

### A1.5 Performance Specifications

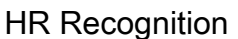

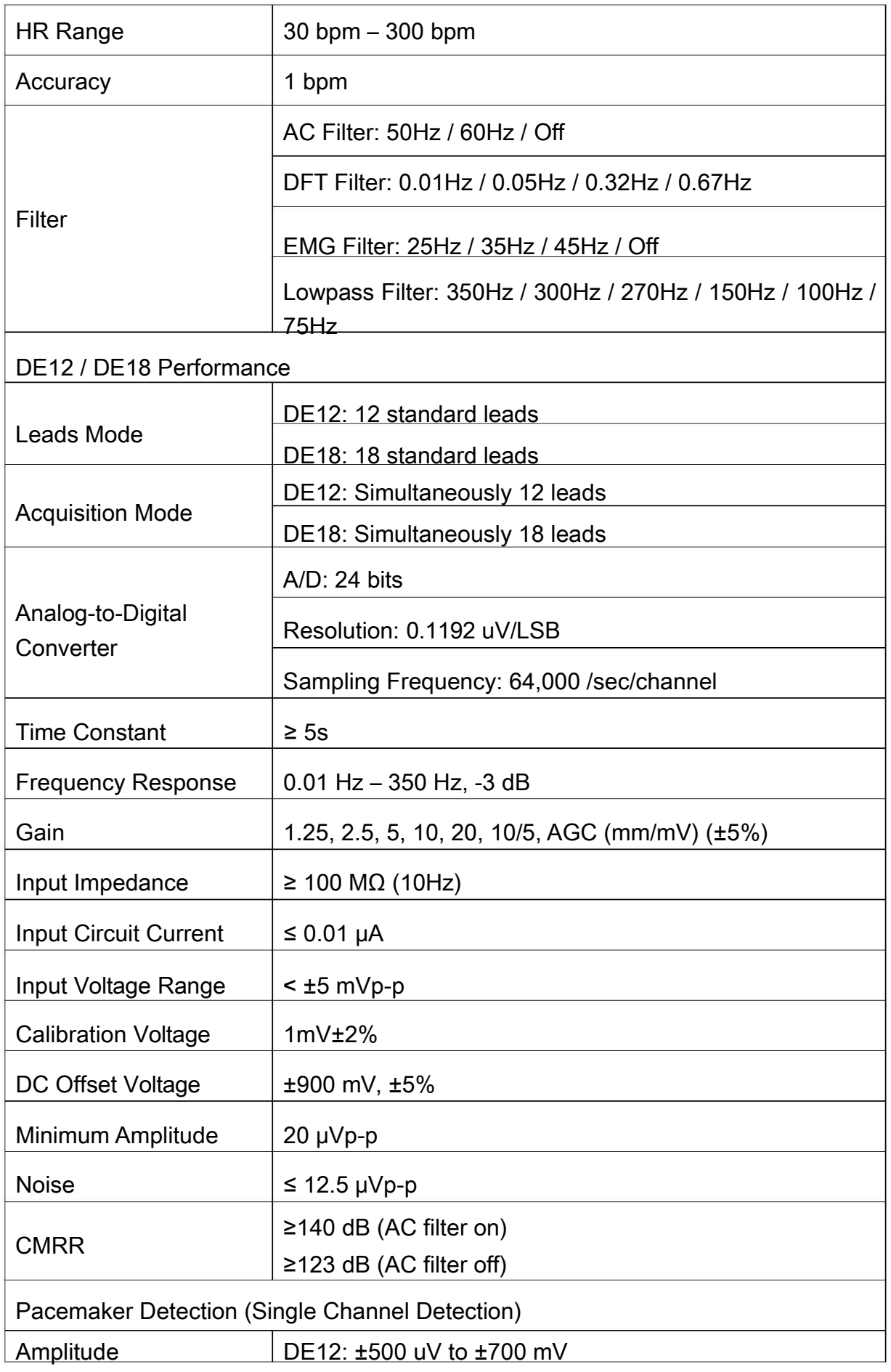

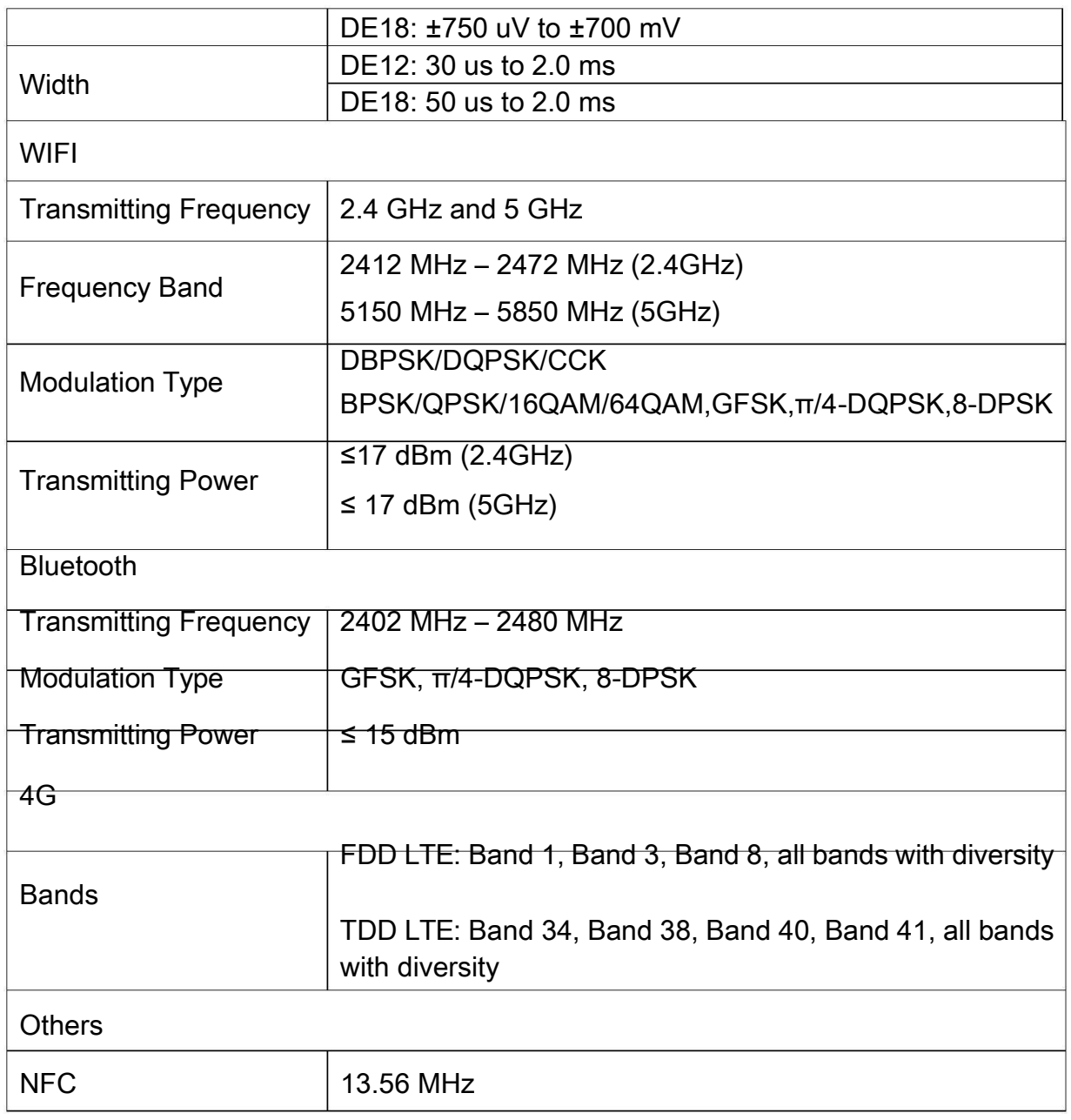

NOTE: Operation of the equipment below the minimum amplitude may cause inaccurate results.

## Appendix 2 EMC Information

### Electromagnetic Emissions

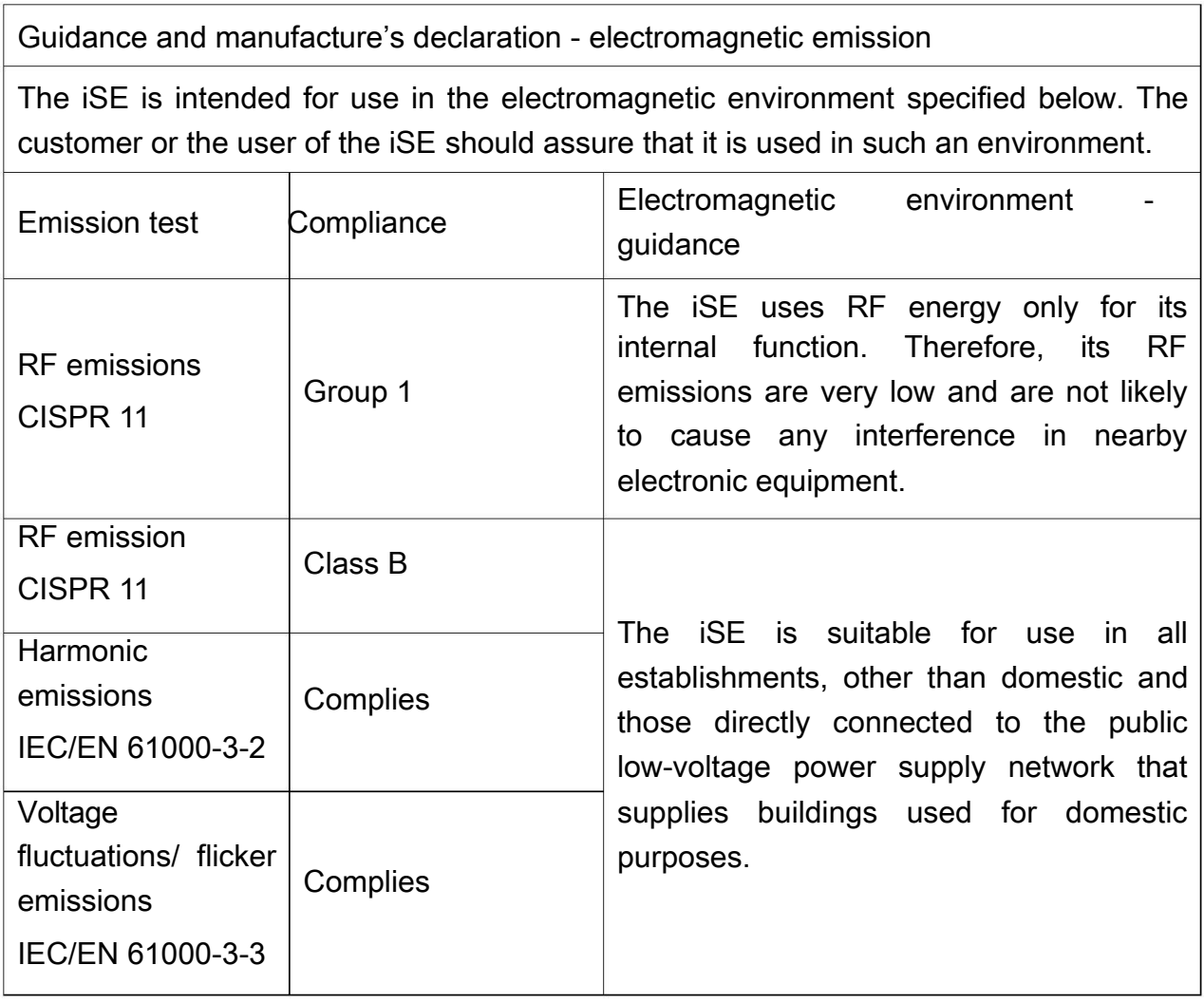

#### NOTE:

The EMISSIONS characteristics of the system make it suitable for use in industrial areas and hospitals (CISPR 11 class A). If it is used in a residential environment (for which CISPR 11 class B is normally required) the system might not offer adequate protection to radio-frequency communication services. The user might need to take mitigation measures, such as relocating or re-orienting the equipment.

Electromagnetic Immunity

Guidance and manufacture's declaration - electromagnetic immunity

÷.

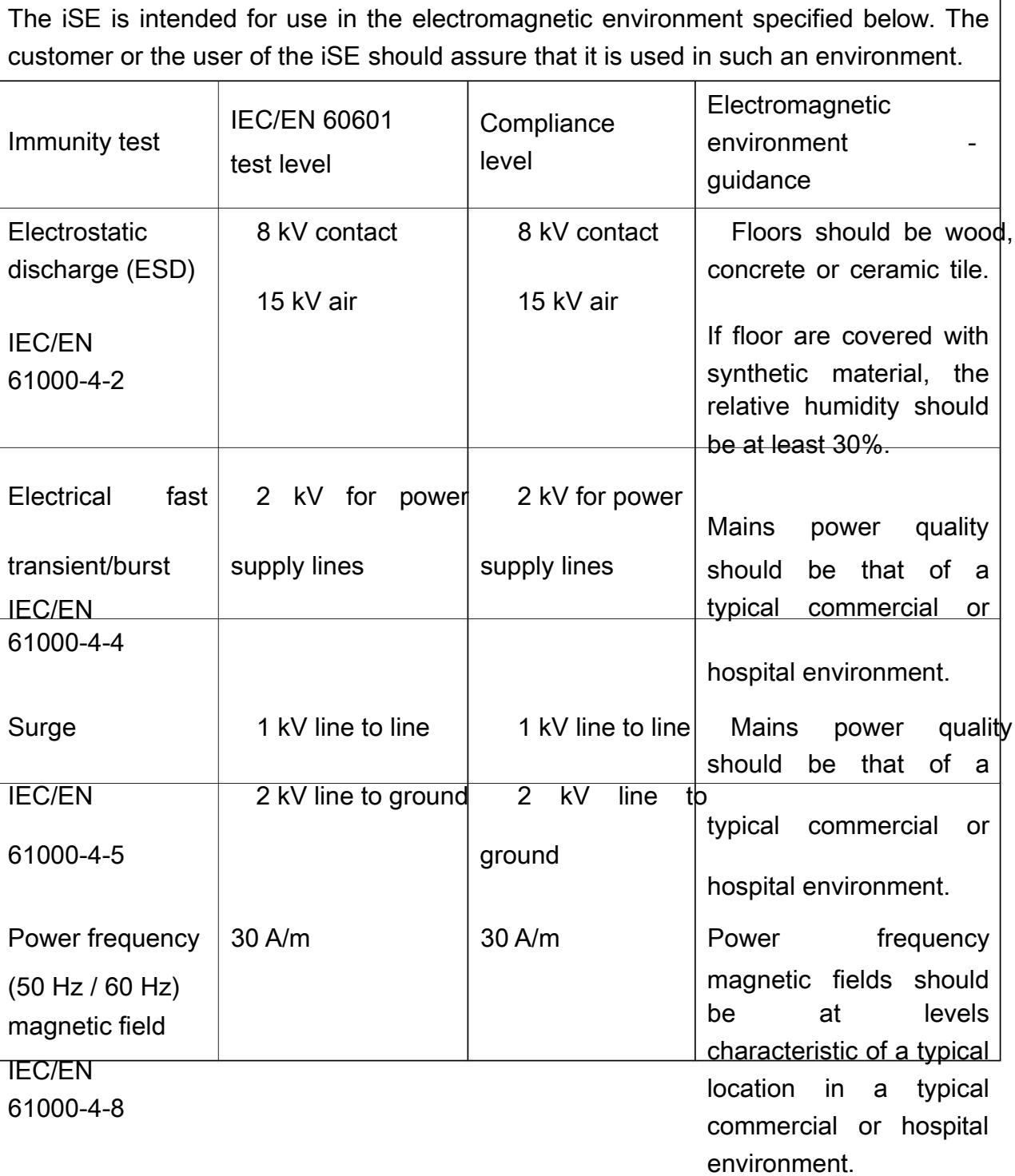

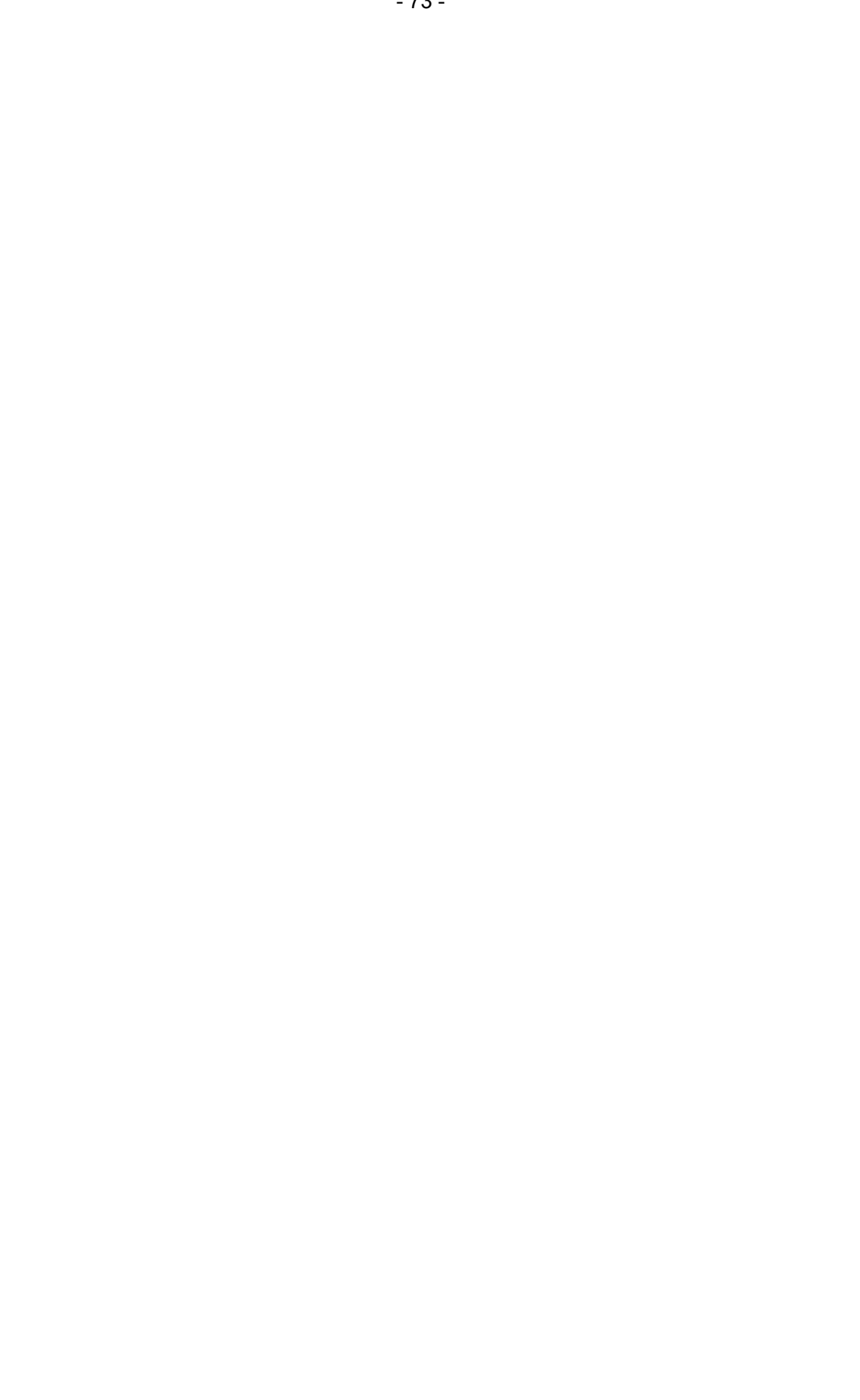

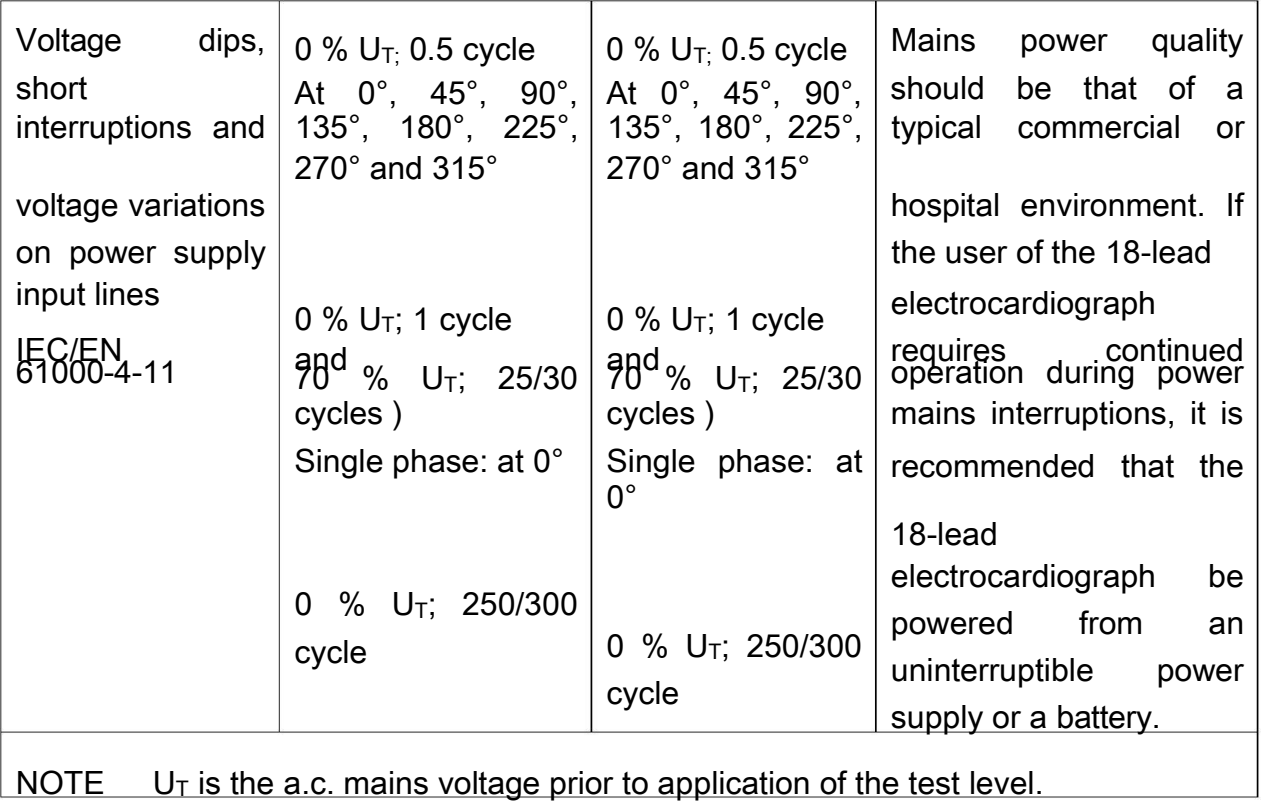

### Electromagnetic Immunity

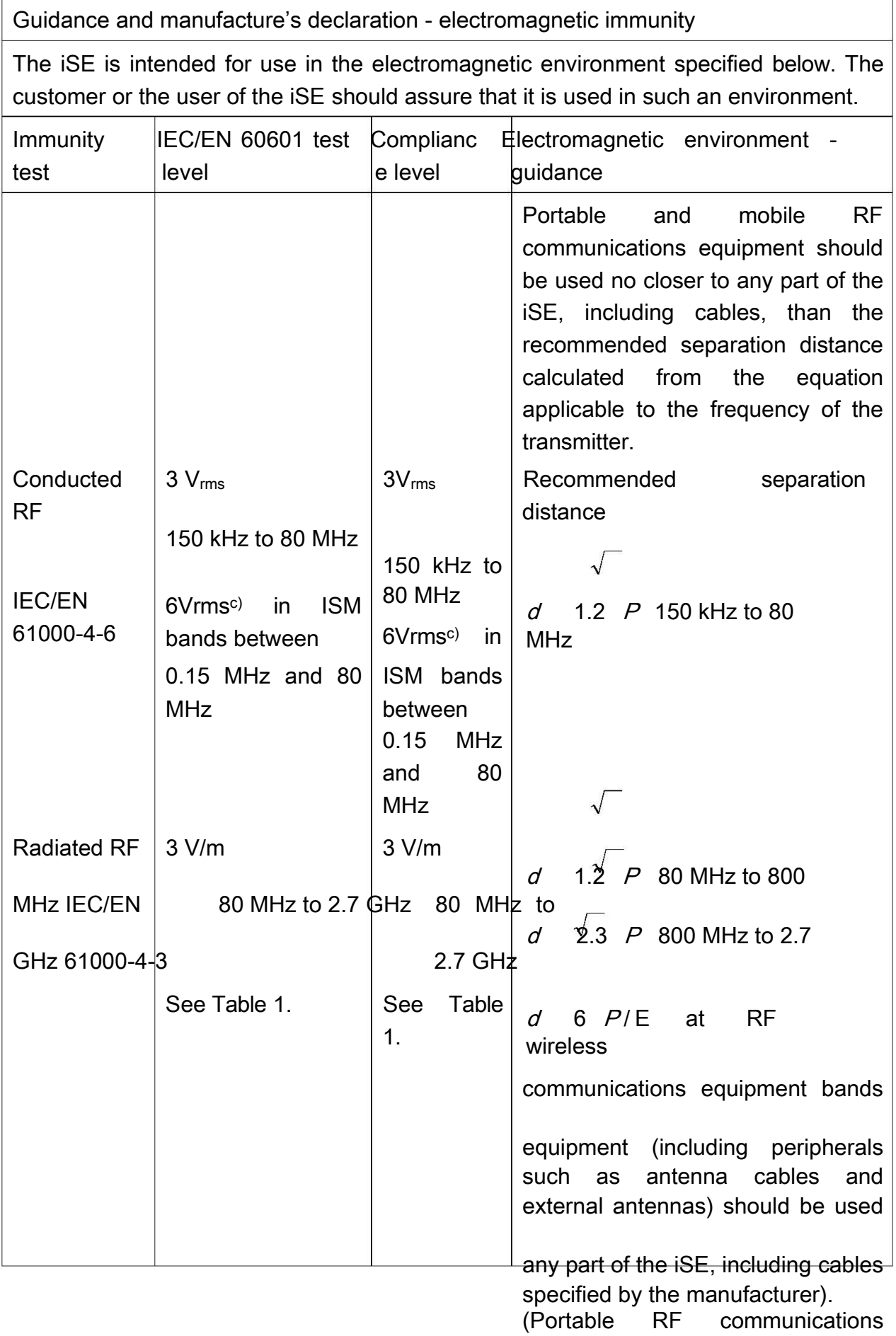

Where  $P$  is the maximum output power rating of the transmitter in

- 75 -

watts (W) according to the transmitter manufacturer and  $d$  is the recommended separation distance in meters (m).

Field strengths from fixed RF transmitters, as determined by an electromagnetic site survey,<sup>a</sup> should be less than the compliance level in each frequency range.<sup>b</sup>

Interference may occur in the vicinity of equipment marked with the following symbol:

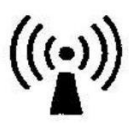

NOTE 1 At 80 MHz and 800 MHz, the higher frequency range applies.

NOTE 2 These guidelines may not apply in all situations. Electromagnetic propagation is affected by absorption and reflection from structures, objects and people.

- <sup>a</sup> Field strengths from fixed transmitters, such as base stations for radio (cellular/cordless) telephones and land mobile radios, amateur radio, AM and FM radio broadcast and TV broadcast cannot be predicted theoretically with accuracy. To assess the electromagnetic environment due to fixed RF transmitters, an electromagnetic site survey should be considered. If the measured field strength in the location in which the iSE is used exceeds the applicable RF compliance level above, the iSE should be observed to verify normal operation. If abnormal performance is observed, additional measures may be necessary, such as reorienting or relocating the iSE.
- b Over the frequency range 150 kHz to 80 MHz, field strengths should be less than 3 V/m.
- <sup>c</sup> The ISM (industrial, scientific and medical) bands between 0.15 MHz and 80 MHz are 6.765 MHz to 6.795 MHz; 13.553 MHz to 13.567 MHz; 26.957 MHz to 27.283 MHz; and 40.66 MHz to 40.70 MHz. The amateur radio bands between 0.15 MHz and 80 MHz are 1.8 MHz to 2.0 MHz, 3.5 MHz to 4.0 MHz, 5.3 MHz to 5.4 MHz, 7 MHz to 7.3 MHz, 10.1 MHz to 10.15 MHz, 14 MHz to 14.2 MHz, 18.07 MHz to 18.17 MHz, 21.0 MHz to 21.4 MHz, 24.89 MHz to 24.99 MHz, 28.0 MHz to 29.7 MHz and 50.0 MHz to 54.0 MHz.

### Table 1 Test specifications for ENCLOSURE PORT IMMUNITY to RF wireless communications equipment

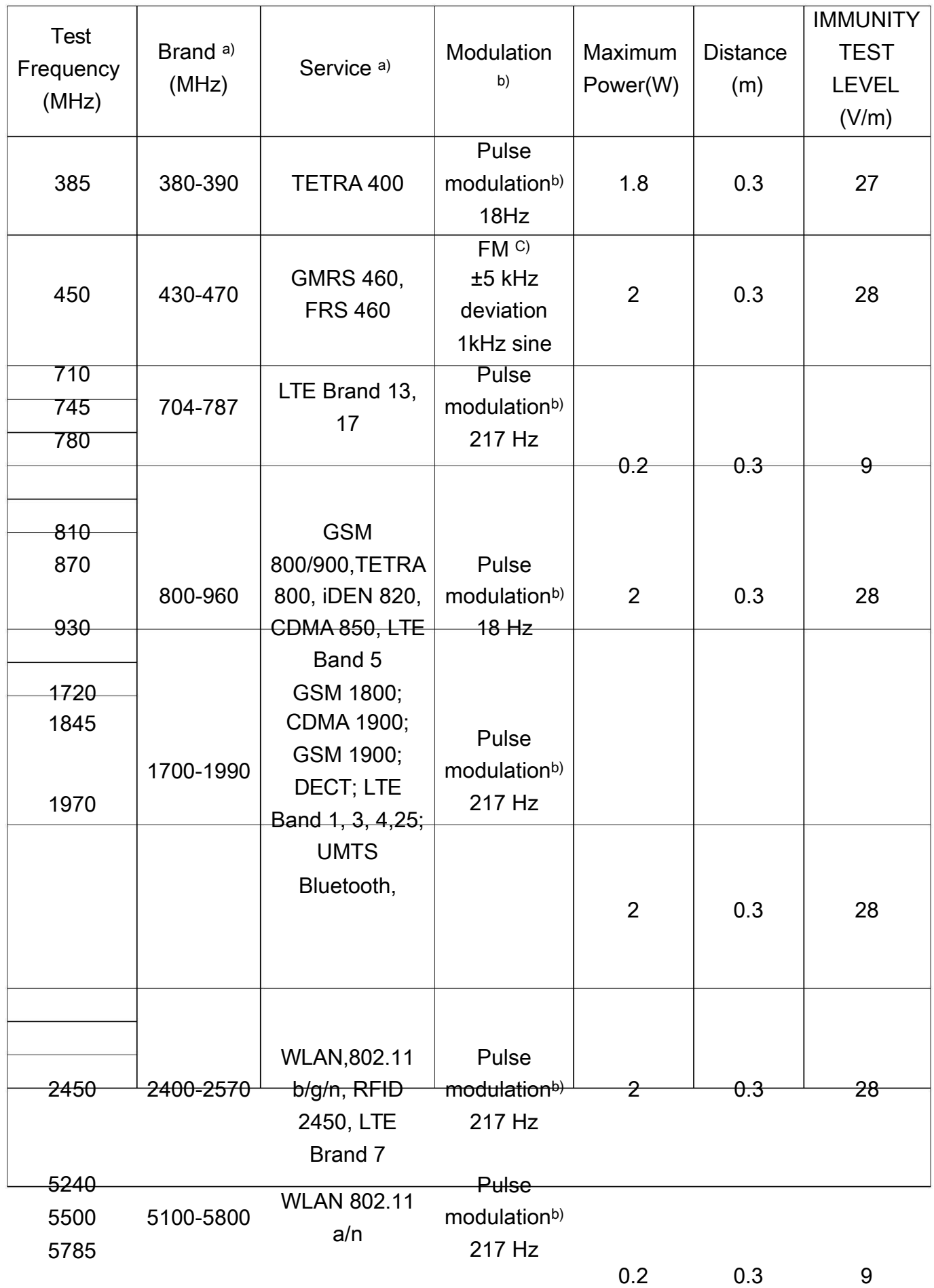

Note: If necessary to achieve the IMMUNITY TEST LEVEL, the distance between the transmitting antenna and the ME EQUIPMENT or ME SYSTEM maybe reduce to 1m. The 1 m test distance is permitted by IEC/EN 61000-4-3.

a) For some services, only the uplink frequencies are included.

b) The carrier shall be modulated using a 50% duty cycle square wave signal.

c) As an alternative FM modulation, 50% pulse modulation at 18 Hz may be used because while it does not represent actual modulation, it would be worst case.

### Recommended separation distances between portable and mobile RF communications equipment and the EQUIPMENT or SYSTEM

Recommended separation distances between

portable and mobile RF communications equipment and the iSE

The iSE is intended for use in an electromagnetic environment in which radiated RF disturbances are controlled. The customer or the user of the iSE can help prevent electromagnetic interference by maintaining a minimum distance between portable and mobile RF communications equipment (transmitters) and the iSE as recommended below, according to the maximum output power of the communications equipment.

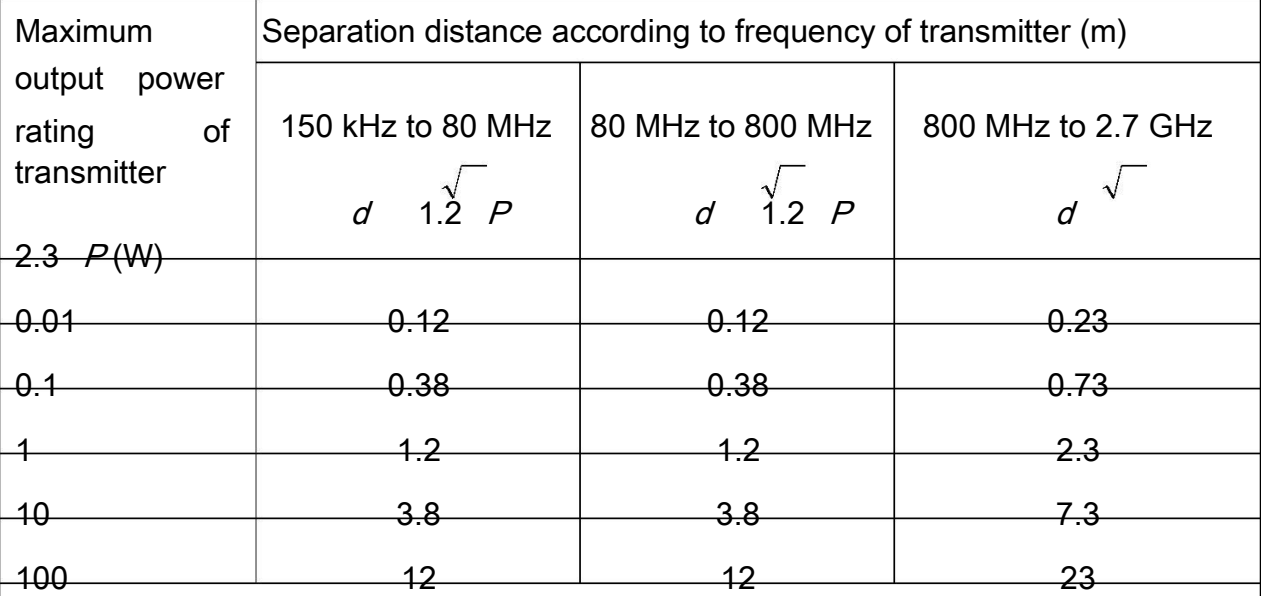

For transmitters rated at a maximum output power not listed above, the recommended separation distance d in metres (m) can be estimated using the equation applicable to the frequency of the transmitter, where P is the maximum output power rating of the transmitter in watts (W) according to the transmitter manufacturer.

NOTE 1: At 80 MHz and 800 MHz, the separation distance for the higher frequency range applies.

NOTE 2: These guidelines may not apply in all situations. Electromagnetic propagation Lis affected by absorption and reflection from structures, objects and people.

# Appendix 3 Abbreviation

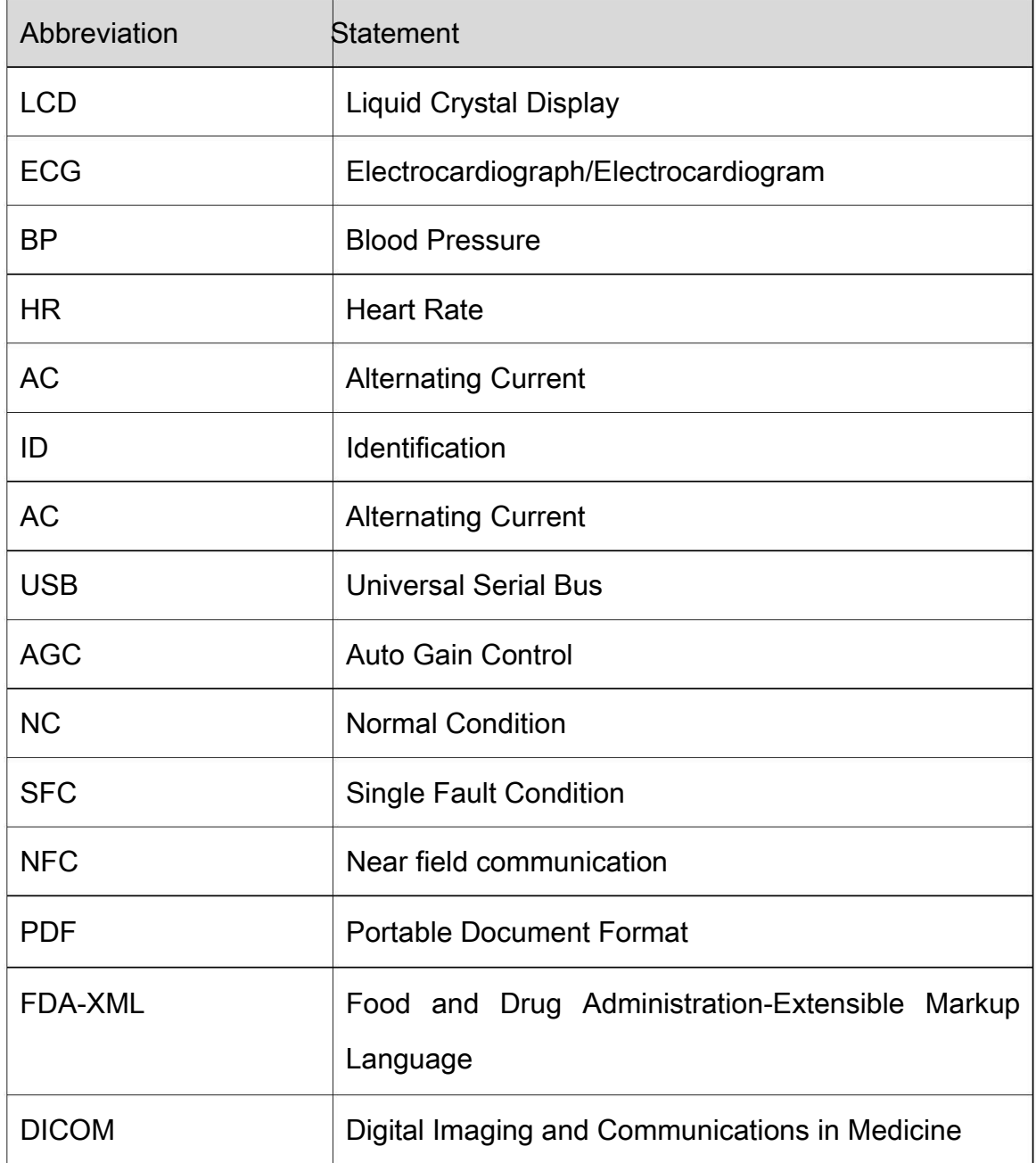

# Appendix 4 Installation instructions

1.The specific use scenario and installation setting diagram of the product

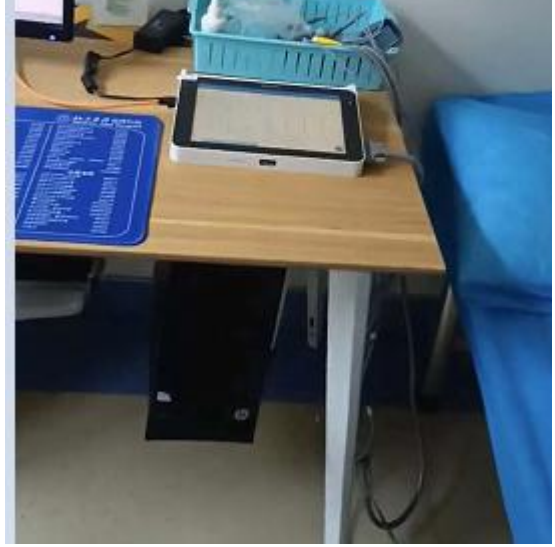

2. This device is fixed used and can not move by Non-professionals.

3.This device must operate with a minimum distance of 20 cm between the radiator and user body.

P/N: 01.54.458432 MPN: 01.54.458432014

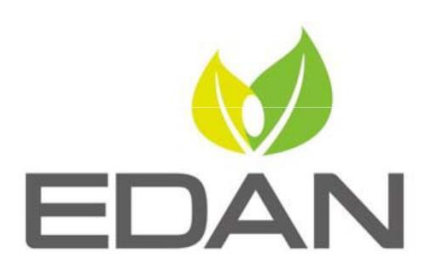

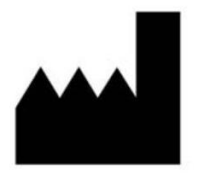

EDAN INSTRUMENTS, INC.

#15 Jinhui Road, Jinsha Community, Kengzi Sub-District Pingshan District, 518122 Shenzhen, P.R.China E-mail: info@edan.com TEL: +86-755-2689 8326 FAX: +86-755-2689 8330 Website: www.edan.com

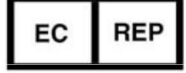

#### EC REPRESENTATIVE

Shanghai International Holding Corp. GmbH Eiffestrasse 80, 20537 Hamburg Germany TEL: +49-40-2513175 E-mail: shholding@hotmail.com